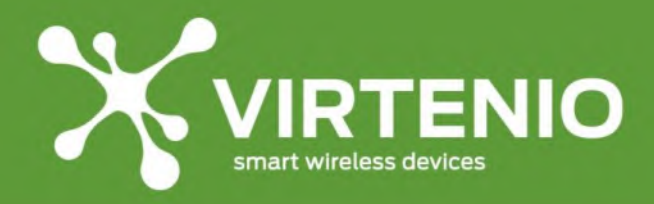

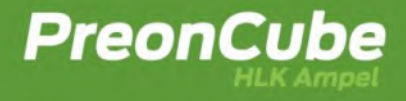

# **PreonCube HLK Ampel**

# **Benutzerhandbuch**

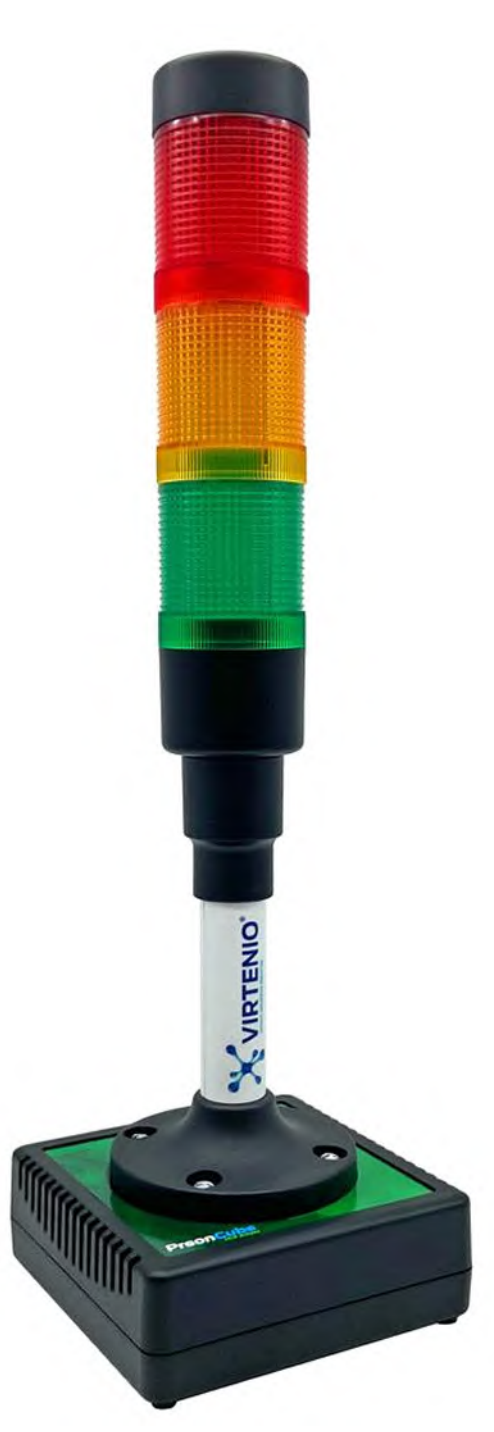

Benutzerhandbuch

**Seite 1 von 99**

**BreonCube HLK Ampel Rev. 2023-08.1 VIRTENIO GmbH Oranienburger Str. 173-175 13437 Berlin www.virtenio.com info@virtenio.com +49 (0)30 577088520**

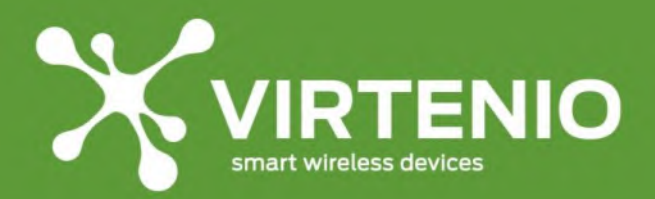

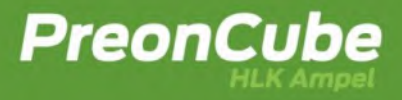

#### **Inhaltsverzeichnis**

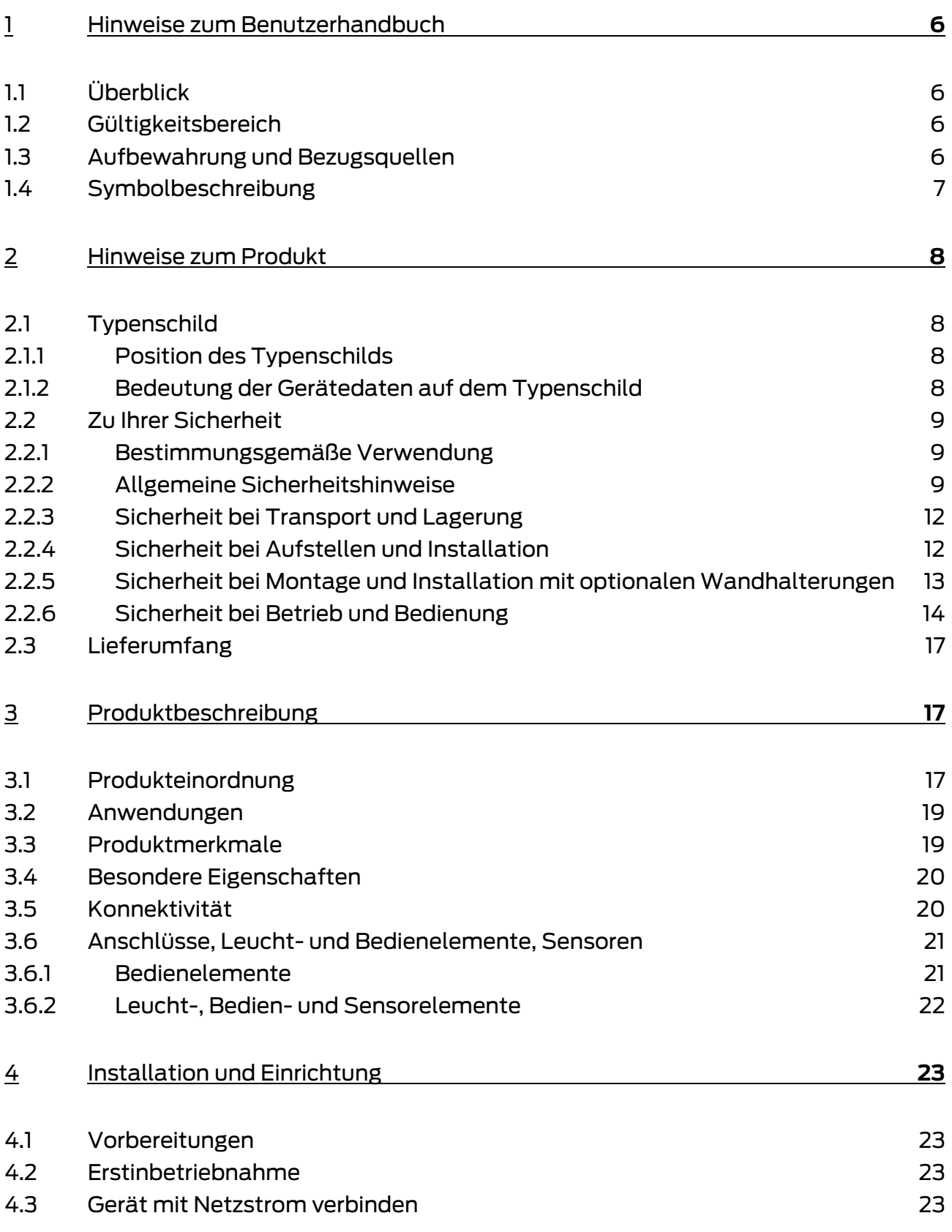

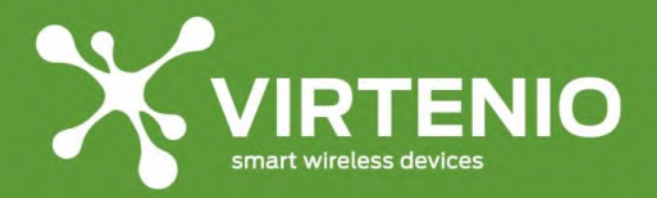

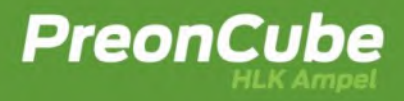

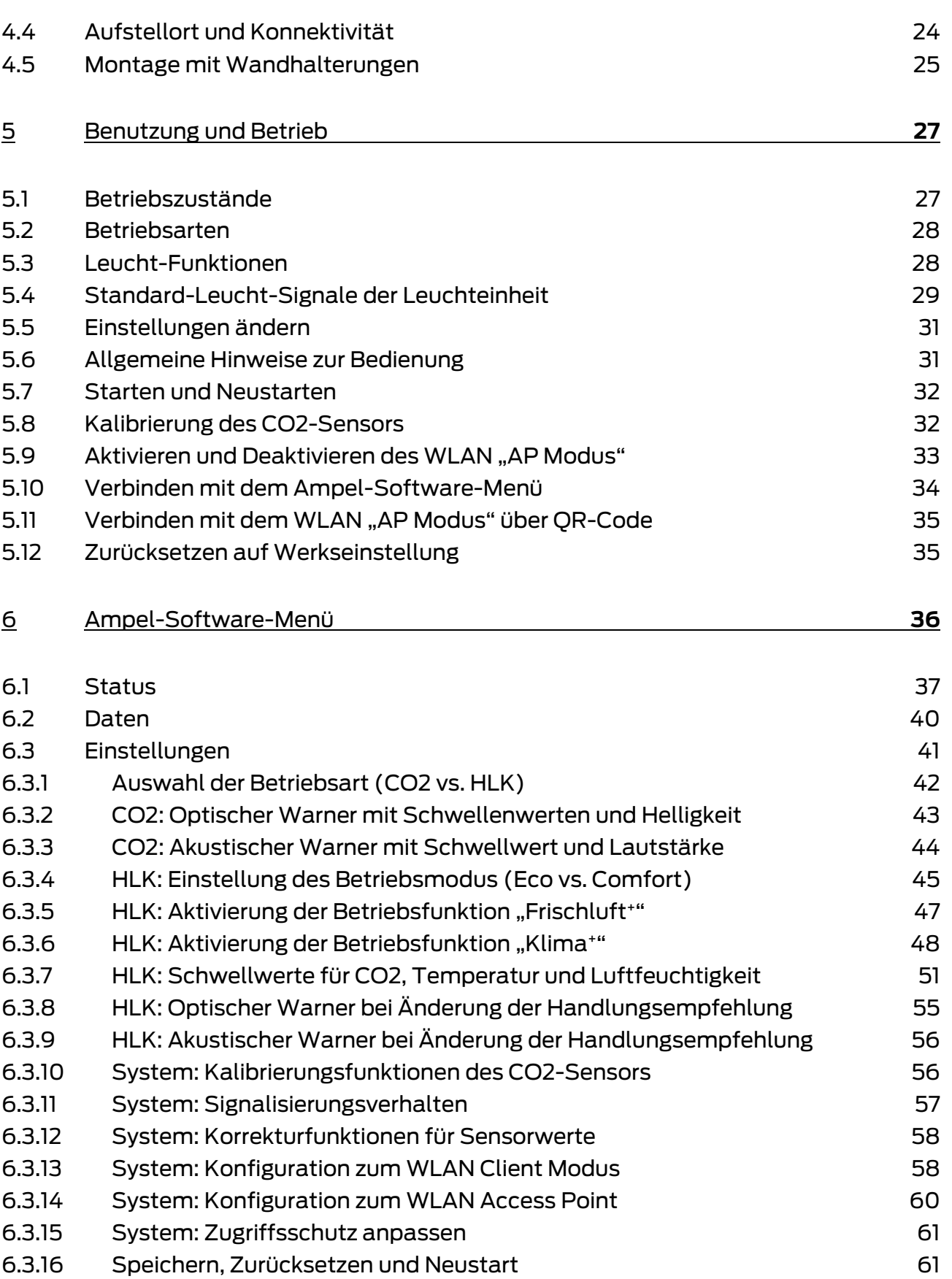

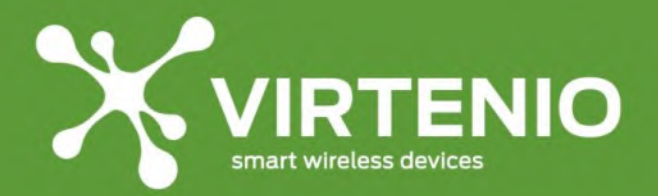

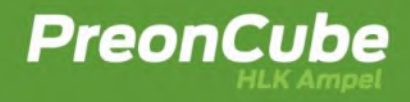

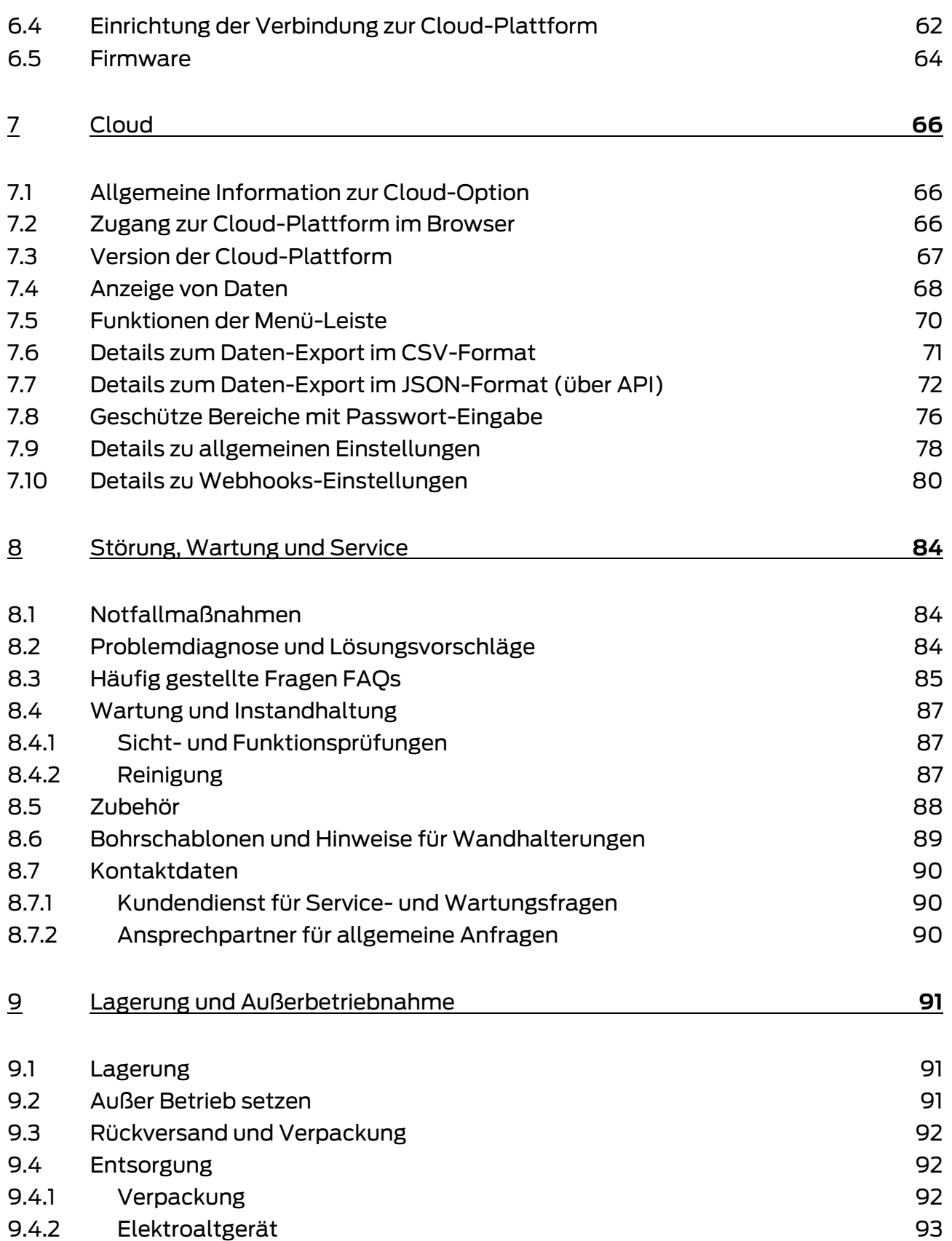

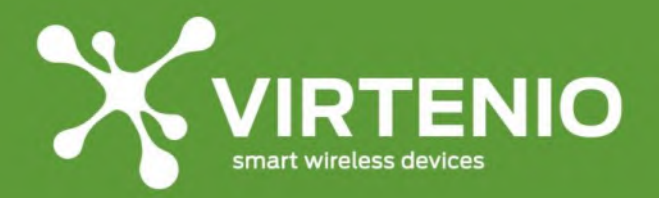

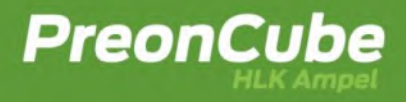

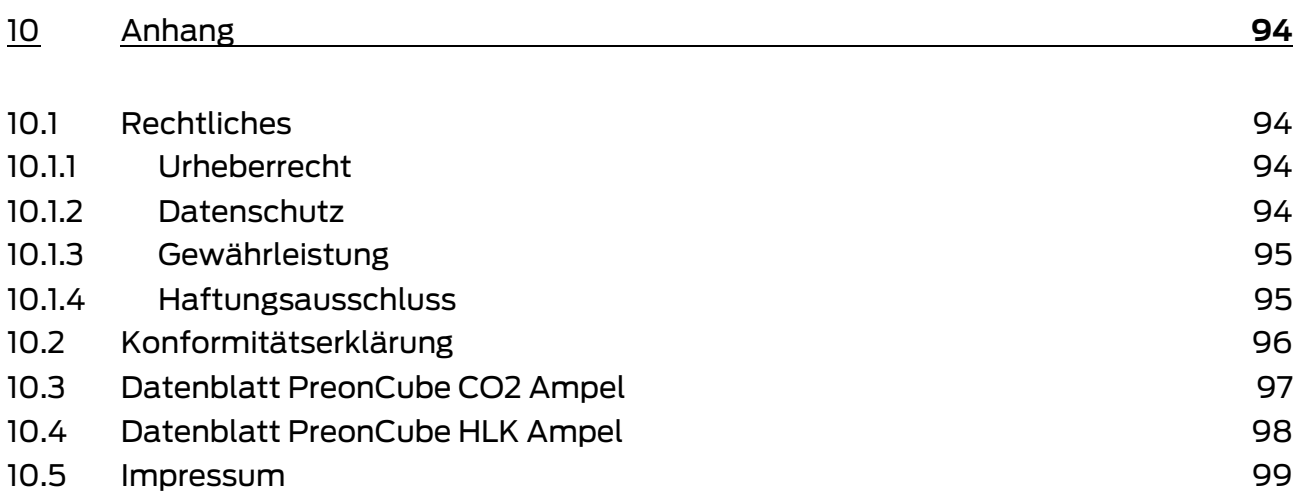

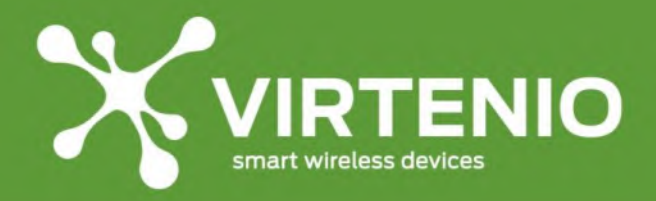

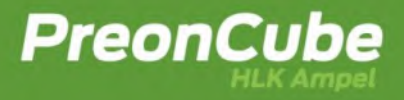

#### <span id="page-5-0"></span>**1 Hinweise zum Benutzerhandbuch**

#### <span id="page-5-1"></span>**1.1 Überblick**

Sehr geehrter Kunde, wir freuen uns, dass Sie sich für ein Produkt der VIRTENIO GmbH entschieden haben.

Lesen Sie vor der ersten Benutzung des Gerätes das hier vorliegende Handbuch besonders gründlich durch. Beachten und befolgen Sie die beschriebenen Hinweise zum Schutz des Nutzers und der Umgebung sowie dem störungsfreien und sicheren Betrieb des Gerätes. Das Benutzerhandbuch trägt dazu bei, die Zuverlässigkeit sowie eine lange Lebensdauer sicherzustellen, Gefahren und Ausfallzeiten zu minimieren und ggf. einen Verlust von Gewährleistungsansprüchen zu vermeiden.

#### <span id="page-5-2"></span>**1.2 Gültigkeitsbereich**

Dieses Benutzerhandbuch beschreibt folgende Produktvarianten:

- **PreonCube CO2 Ampel<sup>1</sup>**
- **PreonCube HLK Ampel**

Bitte beachten Sie: Im folgenden Text beziehen sich Hinweise und Beschreibungen nur auf die genannten Produktvarianten. Für weitere Produkte der VIRTENIO GmbH lesen Sie bitte die zugehörigen Benutzerhandbücher.

Die PreonCube HLK Ampel hat einen größeren Funktionsumfang als die PreonCube CO2 Ampel. Bei der PreonCube CO2 Ampel stehen deshalb einige Funktionen nicht zur Verfügung. Die PreonCube CO2 Ampel kann per Firmware-Update auf den Funktionsstand der PreonCube HLK Ampel verbessert werden.

Werden Aussagen gemacht, die für beide genannten Produktvarianten zu treffen, dann wird auch folgende Bezeichnung verwendet:

#### • **PreonCube Ampel**

#### <span id="page-5-3"></span>**1.3 Aufbewahrung und Bezugsquellen**

Beachten Sie, dass das Benutzerhandbuch Bestandteil des Produktes ist und stets in der Nähe des installierten Produktes verfügbar sein sollte. Beachten sie dabei insbesondere die Sicherheitshinweise. Das Dokument kann auf Nachfrage erneut als PDF-Dokument von VIRTENIO angefordert werden bzw. ist im Downloadbereich des Online-Portals verfügbar.

<sup>1</sup> ab Firmware 1.9, mit eingeschränktem Funktionsumfang

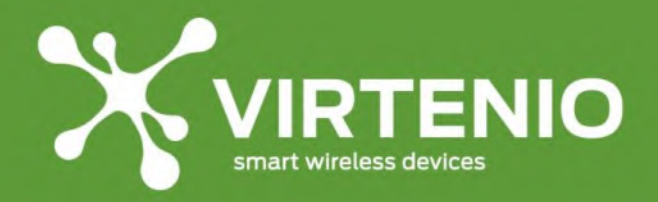

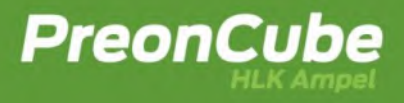

#### <span id="page-6-0"></span>**1.4 Symbolbeschreibung**

In diesem Abschnitt werden Symbole beschrieben, die im weiteren Verlauf des Dokuments auf unterschiedliche Risiken im Umgang mit dem Produkt hinweisen.

### **ACHTUNG**

Dieses Symbol kennzeichnet einen besonders wichtigen Textabschnitt. Lesen Sie diesen Abschnitt besonders aufmerksam.

## **VORSICHT**

Dieses Symbol kennzeichnet einen niedrigen Risikograd der Gefährdung. Die Nichtbeachtung dieses Hinweises kann zu leichten oder mittelschweren Verletzungen führen.

## **WARNUNG**

Dieses Symbol kennzeichnet einen mittleren Risikograd der Gefährdung. Die Nichtbeachtung dieses Hinweises kann zu schweren Verletzungen oder zum Tod führen.

# **GEFAHR**

Dieses Symbol kennzeichnet einen hohen Risikograd der Gefährdung. Die Nichtbeachtung dieses Hinweises führt zu schweren Verletzungen oder zum Tod.

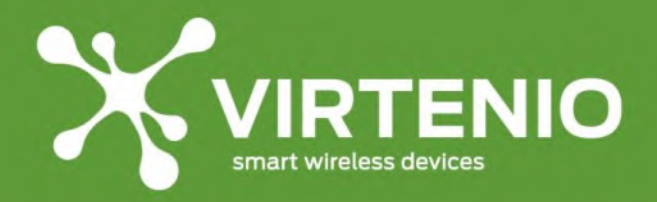

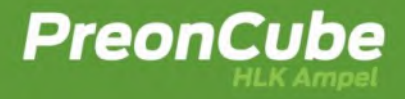

#### <span id="page-7-0"></span>**2 Hinweise zum Produkt**

#### <span id="page-7-1"></span>**2.1 Typenschild**

#### <span id="page-7-2"></span>**2.1.1 Position des Typenschilds**

Das Typenschild befindet sich auf der Unterseite des Gehäuses (siehe [Abb. 1\)](#page-7-4). Auf dem Typenschild sind u.a. die Seriennummer des Gerätes und weitere wichtige Hinweise angegeben (Bedeutung siehe [Tab.](#page-7-5) 1). Bitte nutzen Sie diese Informationen für Anfragen an den Kundenservice.

#### <span id="page-7-3"></span>**2.1.2 Bedeutung der Gerätedaten auf dem Typenschild**

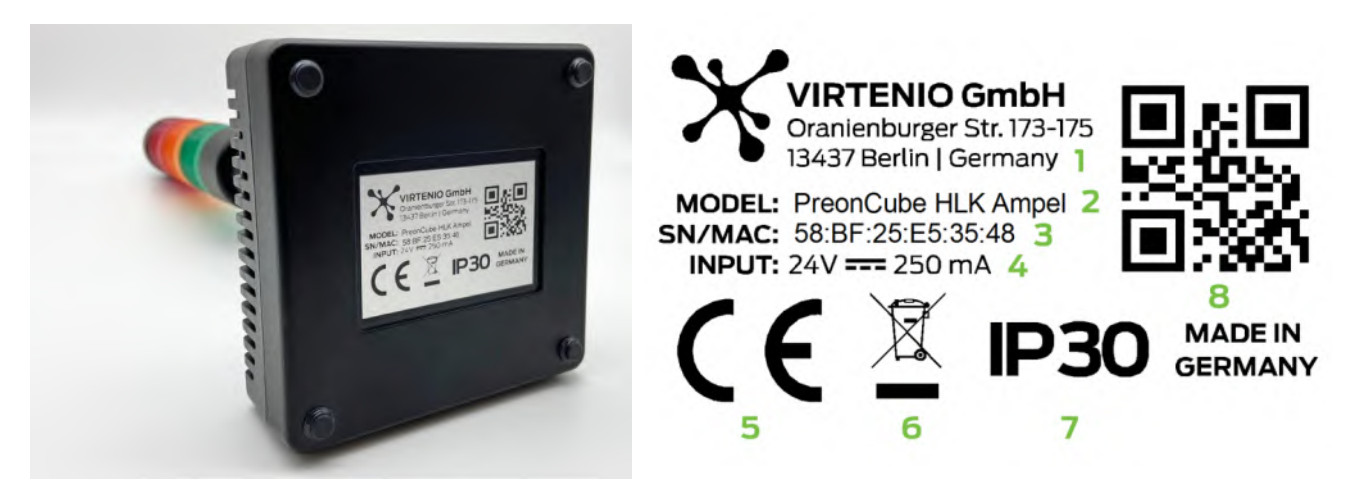

**Abb. 1: Position des Typenschilds Abb. 2: Typenschild (Muster)**

<span id="page-7-6"></span>

#### **Tab. 1: Bedeutung der Merkmale des Typenschilds nac[h Abb. 2](#page-7-6)**

<span id="page-7-5"></span><span id="page-7-4"></span>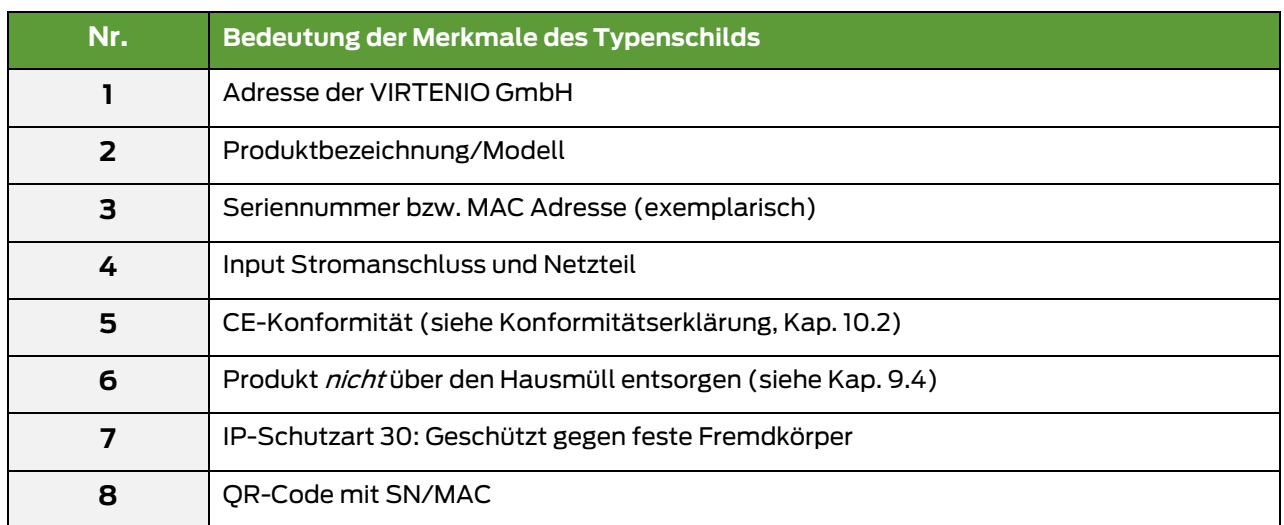

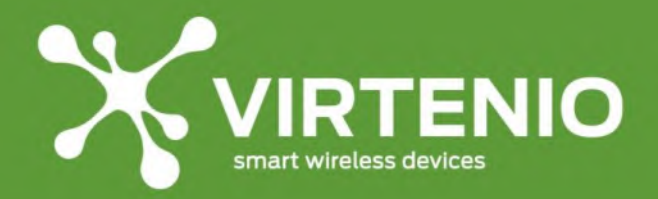

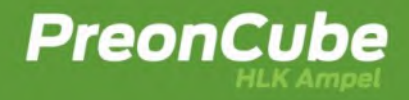

#### <span id="page-8-0"></span>**2.2 Zu Ihrer Sicherheit**

#### <span id="page-8-1"></span>**2.2.1 Bestimmungsgemäße Verwendung**

Die PreonCube Ampel ist primär für die Erfassung von Daten und deren visueller und akustischer Signalisierung gemäß der Beschreibung und nach ordnungsgemäßer Installation zu verwenden. Eine sekundäre Funktion ist die zusätzliche drahtlose Kommunikation dieser Daten. Zum bestimmungsgemäßen Gebrauch gehören die Einhaltung der Angaben in diesem Benutzerhandbuch, insbesondere die Sicherheitshinweise und die Informationen zur Benutzung der PreonCube Ampel. Jede über den bestimmungsgemäßen Gebrauch hinausgehende Verwendung oder andersartige Benutzung gilt als Fehlgebrauch.

Anwendungen, die dem bestimmungsgemäßen Gebrauch nicht entsprechen:

- Betrieb in sicherheitsrelevanten Bereichen
- Betrieb im Außenbereich
- Betrieb in nichtstationärer Umgebung (z. B. auf einer Jacht, im Wohnmobil usw.)
- Betrieb unter Einwirkung direkter Sonneneinstrahlung
- Betrieb unter Umgebungsbedingungen, die nicht den Spezifikationen hinsichtlich Temperatur, Feuchte, Staub, usw. entsprechen
- Betrieb außerhalb der werksseitig eingestellten Betriebsarten
- Betrieb ohne das mitgelieferte Netzteil

#### <span id="page-8-2"></span>**2.2.2 Allgemeine Sicherheitshinweise**

### **ACHTUNG**

#### **Beachten Sie die folgenden Sicherheitshinweise, damit Sie sich selbst, Ihre Umgebung und die PreonCube Ampel vor körperlichen und materiellen Schäden bewahren:**

Die PreonCube Ampel darf nur bestimmungsgemäß unter Beachtung des Handbuches verwendet werden.

#### **Einsatzbereich des Produkts**

• Dem Kunden ist bekannt, dass die PreonCube Ampel nicht fehlertolerant ist. Der Kunde wird das System daher weder mittelbar noch unmittelbar im Bereich des sogenannten "High Risk Use" einsetzen, also insbesondere nicht im Zusammenhang mit Nukleareinrichtungen, Chemiebetrieben, der Steuerung oder Überwachung von Luftverkehrsfahrzeugen, Massentransportfahrzeugen, Kommunikationssystemen, direkten oder indirekten Lebensunterstützungsgeräten, Waffensystemen, medizinischen Dienstleistungen oder sonstigen IT-Systemen und/oder Dienstleistungen, bei

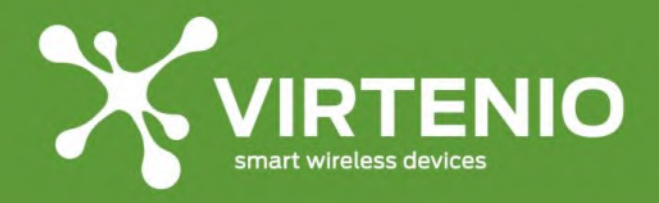

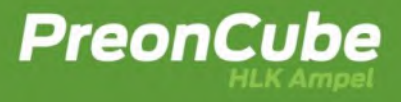

welchen die Fehlfunktion der Software zur Verletzung von Leib, Leben oder Gesundheit und/oder zu unverhältnismäßig hohen Vermögensschäden und/oder Beeinträchtigungen der Umwelt führen kann.

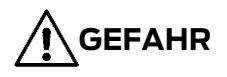

#### **Explosionsgefährdete Umgebungen**

Das Nutzen der PreonCube Ampel in explosionsgefährdeten Umgebungen kann durch mögliche Funküberschläge oder elektromagnetische Strahlung zu Feuer und Explosionen führen.

• Nutzen Sie die PreonCube Ampel nicht in der Nähe von explosionsgefährdeten Umgebungen, Sprenggeländen oder Gebieten, in denen die Atmosphäre brennbare/explosive Gase, Chemikalien, Staub oder Metallpulver enthält.

# **WARNUNG**

#### **Nicht zugelassenes Zubehör, Gefahr von elektrischem Schlag**

Von VIRTENIO nicht zugelassenes Zubehör kann zu Schäden der PreonCube Ampel führen und den Nutzer gefährden.

- Schließen Sie nur von VIRTENIO zugelassenes Zubehör an die PreonCube Ampel an.
- Verwenden Sie die PreonCube Ampel ausschließlich mit dem von VIRTENIO mitgelieferten Netzteil. Verwenden Sie dieses Netzteil nicht mit anderen Geräten.
- Schließen Sie das Verbindungskabel nur an die dafür vorgesehenen Buchsen der PreonCube Ampel an.
- Der Stromanschluss darf ausschließlich mit dem mitgelieferten Verbindungskabel und Netzteil genutzt werden.

### **WARNUNG**

#### **Stromschläge und Brandgefahr**

Überlastung von Verlängerungskabeln, Steckdosen oder Steckdosenleisten kann zu Stromschlägen und Bränden führen.

- Verbinden Sie das Netzteil direkt mit einer abgesicherten Wandsteckdose.
- Verzichten Sie auf Verlängerungskabel und Steckdosenverteiler.

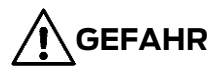

#### **Gefahr von elektrischem Schlag durch das Stromnetz**

• Öffnen Sie niemals das Netzteil.

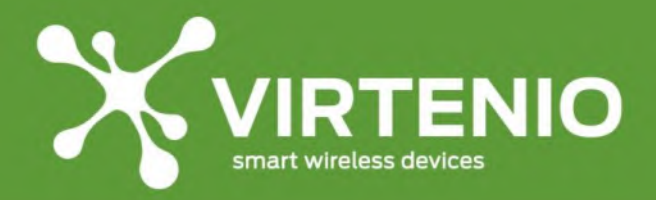

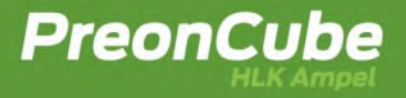

- Berühren Sie niemals die Steckkontakte mit metallischen oder spitzen Gegenständen.
- Stecken Sie keine Gegenstände oder metallenen Gegenstände in das Gehäuse durch die Lüftungslamellen
- Betreiben Sie die PreonCube Ampel nur mit dem mitgelieferten Netzteil und schließen Sie es nur an Steckdosen an, die denen auf dem Typenschild des Netzteils bzw. den im technischen Anhang angegebenen Werten entsprechen.
- Betreiben Sie das Netzteil nicht in Feuchträumen (z.B. im Bad), Räumen mit Kondensation oder im Außenbereich.
- Setzen Sie das Netzteil keiner Form von Nässe aus.
- Fassen Sie das Netzteil nicht mit nassen Händen an.

# **WARNUNG**

#### **Empfindliche Komponenten**

Durch Werfen, Fallenlassen oder mechanischen Druck auf die PreonCube Ampel können mechanische Schäden am und in der PreonCube Ampel auftreten, die eine Deformation der Baugruppe zur Folge haben können, so dass es zu einer Selbsterhitzung des Gerätes, einer Entzündung oder Explosion kommen kann.

- Lassen Sie das Gerät nicht fallen.
- Werfen Sie das Gerät nicht.
- Üben Sie keinen mechanischen Druck auf das Gerät aus.
- Verwenden Sie zum Transport eine geeignete Verpackung, siehe Kap. [9.3.](#page-91-0)

### **WARNUNG**

#### **Empfindlicher Sensor**

Durch Werfen, Fallenlassen oder andere Stöße der PreonCube Ampel können mechanische Beeinflussungen bis zu einem Schaden am CO2-Sensor entstehen und dessen Messeigenschaften beeinflussen. Dadurch kann das Gerät falsche Messwerte ausgeben oder andere Fehlfunktionen aufweisen.

- Lassen Sie das Gerät nicht fallen.
- Schützen Sie das Gerät vor Schockeinwirkungen.
- Sichern Sie das Gerät vor Herunterfallen etc.

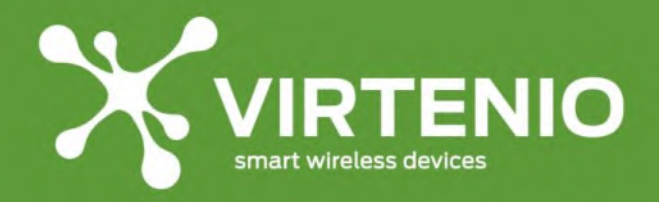

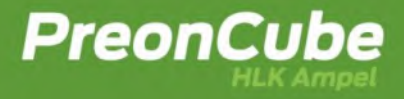

#### <span id="page-11-0"></span>**2.2.3 Sicherheit bei Transport und Lagerung**

### **WARNUNG**

#### **Mechanische Beschädigung durch Transport**

Durch eine ungeeignete Verpackung kann die PreonCube Ampel während des Transports beschädigt werden.

• Achten Sie vor jedem Transport darauf, die PreonCube Ampel korrekt zu verpacken bzw. zu montieren. Lesen Sie dazu Kap. [9.3](#page-91-0) in diesem Benutzerhandbuch.

#### <span id="page-11-1"></span>**2.2.4 Sicherheit bei Aufstellen und Installation**

### **ACHTUNG**

**Beachten Sie beim Aufstellen und Anschließen der PreonCube Ampel die folgenden Hinweise:**

## **GEFAHR**

#### **Gefahr von Überspannungsschäden**

Gewitter können Schäden durch Überspannung an im Stromnetz angeschlossenen Geräten verursachen.

- Trennen Sie die PreonCube Ampel vor dem Gewitter vom Stromnetz.
- Eine Installation während eines Gewitters am Stromnetz darf nicht durchgeführt werden.
- Lösen oder stecken Sie während eines Gewitters keine Leitungsverbindungen.

### **VORSICHT**

#### **Schäden durch inkorrekte Installation**

Durch inkorrekte Installation bestehen die Gefahr der Beschädigung der PreonCube Ampel und der Gefährdung des Benutzers.

- Stellen Sie das Gerät auf eine rutschfeste Unterlage.
- Platzieren Sie das Gerät an einem Ort, an der sie keinen Vibrationen oder Stößen ausgesetzt ist.
- Befestigen Sie das Gerät an einer massiven Wand oder einem festen Gegenstand mit Hilfe der optional erhältlichen Wandhalterungen.
- Lesen Sie dazu Kap. [4.2](#page-22-2) für die korrekte Montage.

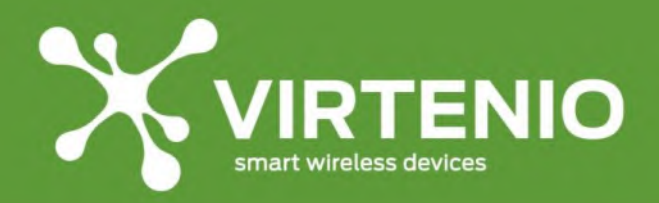

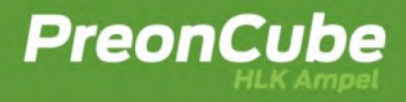

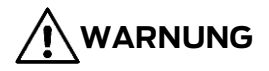

#### **Überhitzung der PreonCube Ampel**

Wenn sich die PreonCube Ampel überhitzt, kann die Umgebung und der Benutzer durch Feuerentwicklung oder Explosion gefährdet werden.

- Positionieren Sie die PreonCube Ampel an einem Ort, an dem sich im Umkreis von mindestens 10 cm um die PreonCube Ampel kein elektronisches Gerät oder keine Wände befinden (ausgenommen bei der Wandmontage).
- Stellen Sie die PreonCube Ampel entfernt von:
	- o Wärmequellen,
	- o direkter Sonneneinstrahlung,
	- o Funkanlagen, wie schnurlosen Telefonen (z.B. DECT, Mobilfunk) oder
	- o anderen elektrischen Geräten auf.
- Legen Sie keine Gegenstände auf der PreonCube Ampel ab.
- Bedecken Sie die PreonCube Ampel nicht und verschließen Sie nicht die Gehäuselamellen.
- Die PreonCube Ampel muss zur Wärmeabfuhr frei und unverbaut sein.
- Nutzen Sie weder Polsterung noch Teppich als Unterlage der PreonCube Ampel.

#### <span id="page-12-0"></span>**2.2.5 Sicherheit bei Montage und Installation mit optionalen Wandhalterungen**

### **ACHTUNG**

**Beachten Sie beim Montieren und Anschließen der PreonCube Ampel die folgenden Hinweise:**

## **WARNUNG**

#### **Risiko von Verletzung durch unabsichtliches Entgegenstoßen**

Wenn der Installationsort der PreonCube Ampel ungünstig gewählt wird, können Personen unabsichtlich gegen das Gerät stoßen und sich verletzen.

- Wählen Sie den Ort der Befestigung so, dass das Gerät gut sichtbar ist und Personen durch unabsichtliches Entgegenstoßen nicht gefährdet werden können.
- Befestigen Sie das Gerät außerhalb der Reichweite von Kindern.

## **WARNUNG**

#### **Gefahr durch herunterfallende Gegenstände**

Wenn die PreonCube Ampel nicht angemessen befestigt und eingesetzt wird, können Personen durch herunterfallende Gegenstände verletzt werden.

• Befestigen Sie das Gerät in einer Höhe unter 2 Meter.

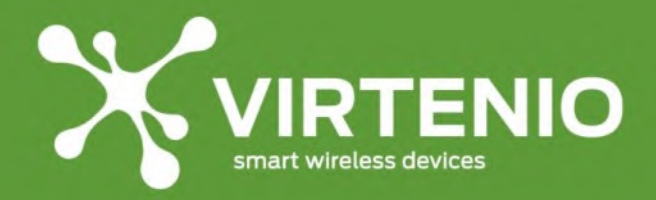

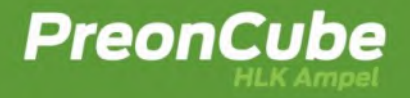

- Achten Sie darauf, dass die Wand eine geeignete Tragkraft besitzt und für den/die mitgelieferten Dübel geeignet ist.
- Die Wandhalterungen dürfen nur in Verbindung mit der PreonCube Ampel eingesetzt werden.

## **WARNUNG**

#### **Gefahr von Brand im Fehlerfall**

Wenn das Netzteil und das Gerät ungünstig verbaut werden, ist kein Trennen des Netzsteckers im Fehlerfall möglich.

• Achten Sie darauf, dass das Netzteil und das Gerät zugänglich aufgebaut werden, so dass ein Trennen des Netzsteckers möglich ist.

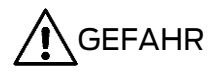

#### **Gefahr durch elektrischen Schlag**

Durch Bohren/Montage auf stromführende Leitungen in der Wand können Personenschäden durch elektrischen Schlag auftreten.

- Durch Bohren/Montage auf stromführende Leitungen in der Wand können Personenschäden durch elektrischen Schlag auftreten.
- Vergewissern Sie sich, dass die Montage nicht in der Nähe von stromführenden Leitungen in der Wand durchgeführt wird.

#### <span id="page-13-0"></span>**2.2.6 Sicherheit bei Betrieb und Bedienung**

### **ACHTUNG**

**Beachten Sie bei Betrieb und Bedienung der PreonCube Ampel die folgenden Hinweise:**

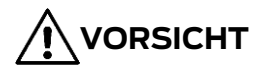

#### **Flüssigkeitsansammlung durch kondensierende Feuchtigkeit**

Kondensierende Feuchtigkeit im Gehäuseinneren kann zu Kurzschlüssen und elektrischen Schlägen führen.

- Die PreonCube Ampel ist nur für Anwendungen innerhalb eines Raumes oder eines Gebäudes vorgesehen.
- Schützen Sie das Gerät vor Nässe, Staub, Flüssigkeiten und Dämpfen und benutzen Sie es nicht in Feuchträumen (z.B. im Bad) oder Umgebungen mit Kondensation.
- Schützen Sie das Gerät vor hohen Temperaturwechseln in kurzer Zeit.

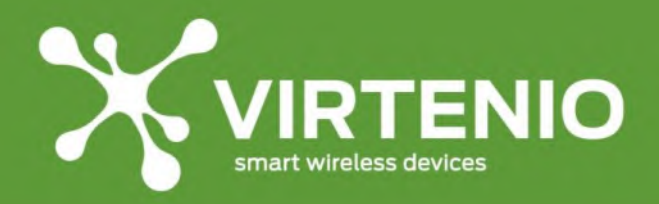

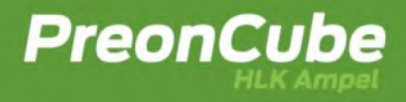

### **WARNUNG**

#### **Flüssigkeitseintritt durch unzulässige Bedingungen**

Flüssigkeiten können in die PreonCube Ampel eindringen und zu Kurzschlüssen und elektrischen Schlägen führen.

- Beachten Sie die Schutzart der PreonCube Ampel und des Netzteils.
- Tauchen Sie das Gerät und das Netzteil nicht in Flüssigkeiten.
- Setzen Sie das Netzteil nicht Flüssigkeiten oder Feuchtigkeit aus.

### **WARNUNG**

#### **Betrieb einer beschädigten PreonCube Ampel**

Durch eine beschädigte PreonCube Ampel können Folgeschäden auftreten, die den Nutzer oder die Umgebung gefährden.

- Betreiben Sie keine PreonCube Ampel mit offensichtlichen mechanischen Schäden oder kritischen Auffälligkeiten, wie z.B. Überhitzung oder Rauch.
- Trennen Sie eine beschädigte PreonCube Ampel vom Netzteil.
- Lesen Sie dazu Kap. [8.1](#page-83-1) in diesem Benutzerhandbuch.

## **VORSICHT**

#### **Falsche Bedienung der PreonCube Ampel**

Durch eine falsche Bedienung der PreonCube Ampel kann sich das Produkt in einem für die Umgebung unzulässigen Betriebszustand befinden.

• Stellen Sie durch korrekte Bedienung der PreonCube Ampel mit dem Mikrotaster und dem Softwaremenü einen geeigneten Betriebszustand für die Umgebung (u.a. Stand-alone Modus (WLAN-deaktiviert), siehe Kap. [5.1\)](#page-26-1) ein.

## **WARNUNG**

#### **Elektromagnetische Strahlung, Interferenzen und Funkstörungen**

Durch die Aussendung elektromagnetischer Wellen der PreonCube Ampel wird der Benutzer und die Umgebung elektromagnetischer Strahlung ausgesetzt. Durch die Überlagerung der Signale anderer Geräte kann es zu Funkstörungen kommen.

- Betreiben Sie die PreonCube Ampel in einem Abstand von mindestens 20 cm zu Personen.
- Halten Sie die PreonCube Ampel von Tieren fern.
- Verwenden Sie die PreonCube Ampel nicht an Orten, wo die Benutzung von Funkgeräten unzulässig ist.

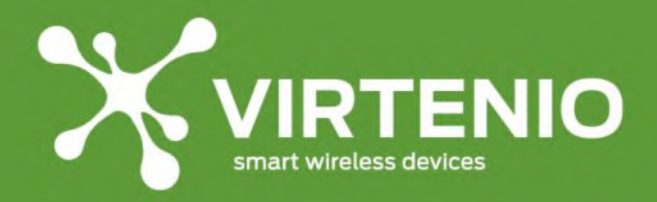

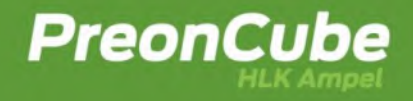

- Beachten und befolgen Sie an Orten mit empfindlichen elektronischen Geräten die Anweisungen des Fachpersonals, um Störung von Geräten dieser Art zu vermeiden. Dazu zählen insbesondere medizinische Einrichtungen wie Arztpraxen, Gesundheitszentren, Krankenhäuser und deren medizinische Geräte.
- Wenn Sie ein medizinisches Gerät wie einen Herzschrittmacher, Hörhilfen o.ä. nutzen, informieren Sie sich vor der Nutzung der PreonCube Ampel, ob dieses Gerät in der Nähe einer PreonCube Ampel störungsfrei funktioniert und genutzt werden darf.
- Halten Sie den vom Hersteller empfohlenen Mindestabstand vom medizinischen Gerät und der PreonCube Ampel ein.

## **GEFAHR**

#### **Modifikation der PreonCube Ampel**

Durch die Modifikation der PreonCube Ampel kann das Gerät beschädigt und der Nutzer sowie die Umgebung gefährdet werden.

• Nehmen Sie keine elektrischen oder mechanischen Änderungen an der PreonCube Ampel vor. VIRTENIO ist für die Einhaltung der Sicherheitsvorschriften von einer modifizierten PreonCube Ampel nicht verantwortlich.

# **WARNUNG**

#### **Unsachgemäßes Öffnen**

Das Öffnen der PreonCube Ampel kann zur Gefährdung des Benutzers durch Stromschläge führen. Der Eingriff hat den Verlust der gesetzlichen Gewährleistungspflicht zur Folge und die PreonCube Ampel darf nicht mehr eingesetzt werden.

- Öffnen Sie das Gehäuse der PreonCube Ampel nicht.
- Die PreonCube Ampel darf nur durch ausgewiesenes Wartungspersonal geöffnet werden.
- Geben Sie die PreonCube Ampel im Reparaturfall an den Reparaturservice der VIRTENIO GmbH.

# **/I vorsicht**

#### **Unsachgemäße Reinigung der PreonCube Ampel**

Durch unsachgemäße Reinigung kann Reinigungs- oder Lösemittel in die PreonCube Ampel eindringen und Schäden verursachen.

- Reinigen Sie die PreonCube Ampel **nicht**, wenn es mit dem Netzteil und der Wandsteckdose verbunden ist.
- Reinigen Sie die PreonCube Ampel **nicht** mit scharfen Reinigungs- und Lösungsmitteln und/oder tropfnassen Tüchern.

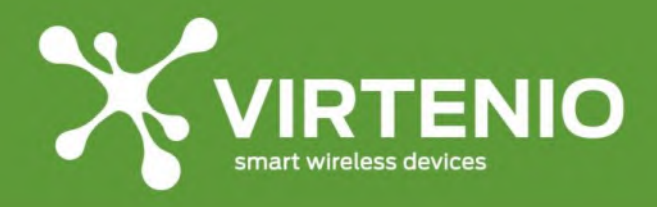

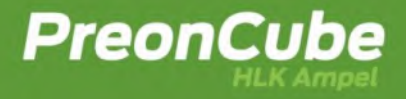

• Beachten Sie die weiteren Hinweise zur Reinigung der PreonCube Ampel im Kap[.8.4.2.](#page-86-2)

# **GEFAHR**

#### **Überdrehen des Ampeloberteils der PreonCube Ampel**

- Durch ein Überdrehen des Oberteiles der PreonCube Ampel können Verbindungskabel im Inneren des Gerätes reißen, das Gerät beschädigt werden und elektrische Kurzschlüsse entstehen.
- Drehen Sie nicht das Ampel Oberteil. Die Verbindung des Ampeloberteils mit dem Unterteil darf nur handfest sein und bedarf keiner besonderen Stabilität. Sofern das Ampeloberteil lose ist, kontaktieren Sie unseren Kundenservice um Handlungsempfehlungen zu erhalten.

#### <span id="page-16-0"></span>**2.3 Lieferumfang**

Zum Lieferumfang einer PreonCube Ampel gehören neben dem Gerät eine Schnellstart-Anleitung, ein Ampelhänger für Farberklärungen und ein Netzteil (inkl. Stromstecker).

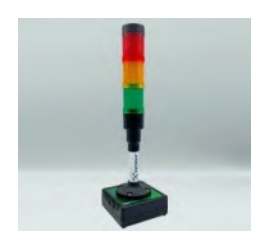

**1x PreonCube Ampel**

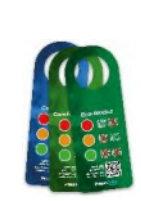

**3x Ampelhänger Farberklärungen (Eco-, Comfort-, CO2- Modus)**

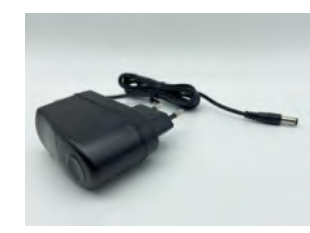

**1x Netzteil mit Niederspannungsstecker**

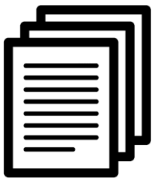

**Schnellstartanleitung inkl. spezifischer Informationen zum Gerät**

#### <span id="page-16-1"></span>**3 Produktbeschreibung**

#### <span id="page-16-2"></span>**3.1 Produkteinordnung**

Die **PreonCube CO2 Ampel** ist ein eigenständiges Gerät für die Überwachung der CO2 Konzentration in der Raumluft und kann in der einfachsten Form ohne weitere Infrastruktur betrieben werden (siehe [Abb.](#page-17-0) 3). Dazu muss das Gerät lediglich über das mitgelieferte Netzteil an das Stromnetz angeschlossen werden. Der CO2 Gehalt in der Raumluft wird über die drei Leuchtfarben der Ampel-Anzeige grün, gelb und rot wiedergegeben.

Die **PreonCube HLK Ampel** ist ein eigenständiges Gerät für die Überwachung von CO2 Konzentration, Temperatur und relativer Luftfeuchtigkeit in der Raumluft und kann in der einfachsten Form ohne weitere Infrastruktur betrieben werden (siehe [Abb.](#page-17-0) 3). Dazu muss das Gerät lediglich über das mitgelieferte Netzteil an das Stromnetz angeschlossen

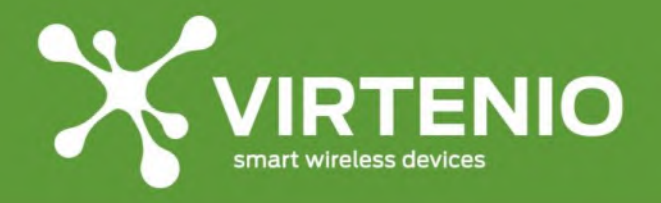

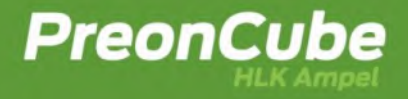

werden. Aus den drei genannten Messgrößen leitet das Gerät Handlungsempfehlungen bezüglich "Lüften" und "Heizen" ab, und gibt die jeweils empfohlene Maßnahme über die drei Leuchtfarben der Ampel-Anzeige grün, gelb und rot wieder.

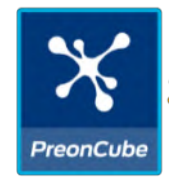

#### **Abb. 3 Betrieb als eigenständiges Gerät zur Überwachung der Raumluft**

<span id="page-17-0"></span>Beide Geräte, die PreonCube CO2 Ampel und die PreonCube HLK Ampel, haben viele Gemeinsamkeiten und müssen für den Zugang zu weiteren Funktionen und z.B. für die Konfiguration von Schwellwerten in einer erweiterten Form betrieben werden. Funktionen, die bei beiden Ampeln vorliegen, werden als Funktionen der **PreonCube Ampel** in der Folge beschrieben.

Für die Nutzung des **erweiterten Funktionsumfangs** verfügt das Gerät über eine WLAN-Schnittstelle (für Details siehe [5.9\)](#page-32-0). Darüber ist ein Zugriff auf das Gerät mit anderen WLAN-Geräten, wie z.B. Laptop, Tablet oder Smartphone mittels Web-Browser möglich, um weiterführende Einstellungen an der PreonCube Ampel vorzunehmen, eine Kalibrierung der Sensoren komfortabel durchzuführen oder Messwerte anzuschauen (sieh[e Abb. 4\)](#page-17-1).

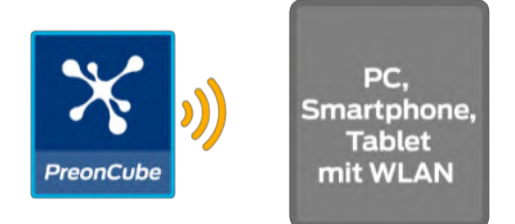

#### <span id="page-17-1"></span>**Abb. 4: Erweiterten Funktionsumfang der PreonCube Ampel bei Nutzung der WLAN-Schnittstelle**

Für die Nutzung des **vollen Funktionsumfangs** muss die WLAN-Schnittstelle der PreonCube Ampel genutzt werden, um zwischen dem Gerät, einem externen WLAN-Router und der Cloud-Plattform der VIRTENIO GmbH im Internet eine Verbindung aufbauen zu können (siehe [Abb.5\)](#page-18-2). Die Daten vom Gerät können über die Cloud-Plattform [\(cloud.virtenio.com/ampel\)](https://cloud.virtenio.com/ampel) per Webbrowser betrachtet, verglichen, analysiert und exportiert werden. Somit überwachen Sie von jedem Gerät mit Internet-Zugang Ihre entfernten PreonCube Ampeln und haben jederzeit (24/7) Überblick über deren lokale Umgebungsbedingungen. Die Details zur Einrichtung finden sind unter [6.4](#page-61-0) dokumentiert.

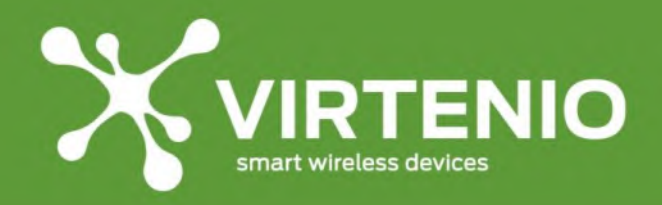

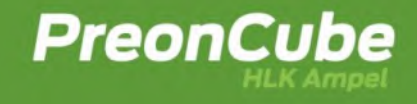

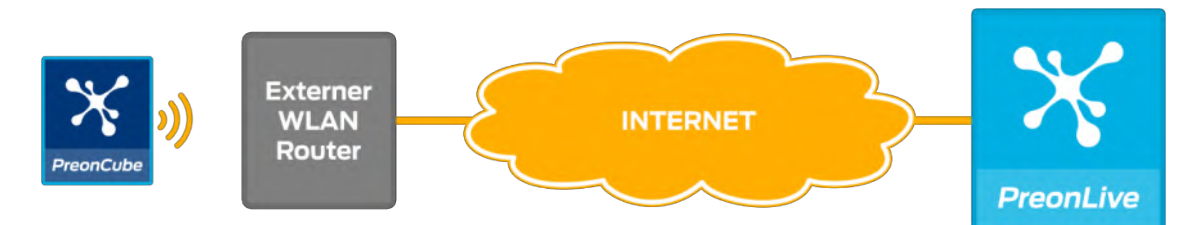

**Abb.5: Voller Funktionsumfang der PreonCube Ampel mit Cloud-Plattform im Internet**

<span id="page-18-2"></span>Für die Nutzung der PreonCube Ampel inkl. der Darstellung und Analyse der erfassten Informationen und Messdaten im Online-Portal ist die Cloud-Option (24 Monate) für die PreonCube Ampel zu buchen, durch die weitere Kosten entstehen (siehe [7.1](#page-65-1) für Details).

#### <span id="page-18-0"></span>**3.2 Anwendungen**

Die PreonCube Ampel ist sowohl ein eigenständiges, einfach und intuitiv zu bedienendem Gerät als auch im vollen Funktionsumfang ein Instrument für die Echtzeitüberwachung von Raumluftparametern mit Cloud-Plattform für das Monitoring von Gebäuden, Räumen oder Aufenthaltsorten.

Die Anwendungsbereiche sind daher vielseitig und liegen unter anderem in der Überwachung von Schulen, Kindergärten, Büro- oder Meeting-Räumen, Pflegeeinrichtungen oder Krankenhäusern. Mit der Cloud-Plattform und der darin enthaltenen Schnittstellen für die Integration liefert die PreonCube Ampel auch die notwendigen Voraussetzungen zur 24/7 Überwachung, Nachweisführung und Analyse von Raumluftparametern in externen EDV-/IT-Systemen.

#### <span id="page-18-1"></span>**3.3 Produktmerkmale**

Die PreonCube Ampel dient primär der Erfassung von Raumluftparametern und deren visueller und akustischer Darstellung am Gerät selbst sowie den damit verbundenen Handlungsempfehlungen (Heizen, Lüften bei HLK-Modus; Lüften CO2-Modus). Im vollen Funktionsumfang kann das Gerät diese Datenparameter auch drahtlos über WLAN zur passenden Cloud-Plattform übermitteln. Das Gerät verwendet für seinen Betrieb einen Stromanschluss für das mitgelieferte Netzteil, das mit dem Stromnetz zu verbinden ist. Das Gehäuse mit Lüftungs- bzw. Sensoröffnungen besitzt die Schutzart IP30, so dass ein Betrieb in trockenen Innenräumen bedenkenlos möglich ist.

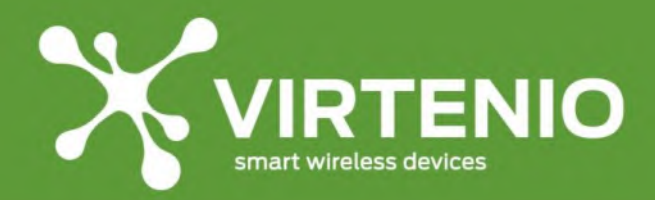

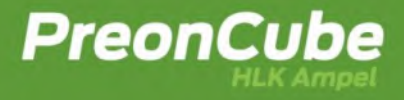

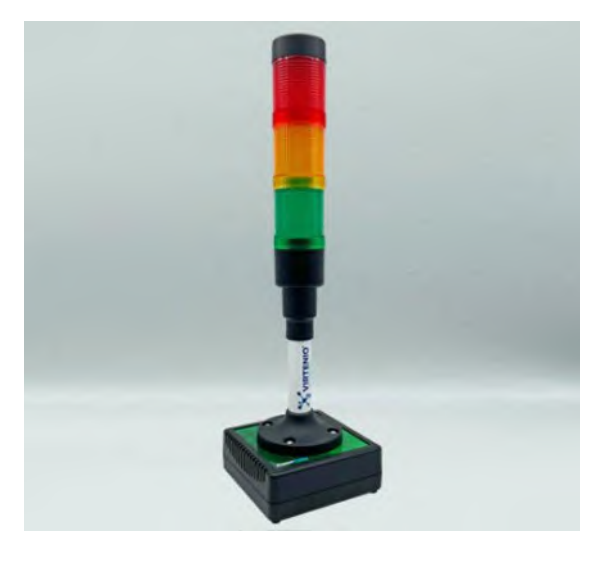

**Abb. 6: PreonCube HLK Ampel von Virtenio**

#### <span id="page-19-0"></span>**3.4 Besondere Eigenschaften**

Zum Gerät

- große, leuchtstarke & einfach bedienbare 360° Ampel
- Sensoren für CO2 (NDIR), Temperatur, relative Luftfeuchtigkeit (geräuschlos & selbstkalibrierend)
- akustischer Warner bei Grenzwertüberschreitung bzw. Änderungen der Handlungsempfehlungen (aktivierbar)
- robustes Gehäuse (IP30) inkl. Anti-Rutsch-Füße
- einfache Stromversorgung durch mitgeliefertes Netzteil
- minimale durchschnittliche Leistungsaufnahme von < 1,5 Watt
- erweiterte Parameter per Smartphone über WLAN einstellbar

#### Zu Nutzung

- barrierefrei (gemäß §121 II GWB oder §23 IV UVgO) dank getrennter Leuchtelemente (rot, gelb, grün) und optionalem akustischem Alarm (bei Seh- und Farbschwäche)
- Wandmontage mit optionalen Halterungen verfügbar (siehe Zubehör Abs[. 8.5\)](#page-87-0)
- WLAN für Live-Datenansicht, Einstellungen und optionale Cloud-Funktionen

Zur Integration

- Datenabruf via RESTful API
- Integration mittels WebHooks in externen Plattformen
- Apple HomeKit nutzbar mittels Homebridge Plugin

#### <span id="page-19-1"></span>**3.5 Konnektivität**

Die PreonCube Ampel kann über ein vorhandenes WLAN Netzwerk mit dem Internet kommunizieren. Damit bestehen am Einsatzort außer eines externen WLAN-Netzes keine weiteren Anforderungen an die Kommunikationsinfrastruktur.

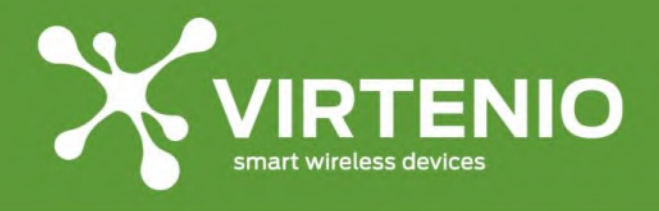

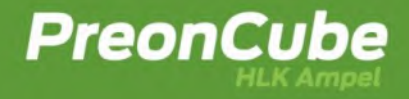

Folgende WLAN Funktechnologien werden unterstützt:

- IEEE 802.11 b/g/n, 2.4 GHz, WPA2
- IEEE 802.11 b/g/n, 2.4 GHz, WPA2 Enterprise

Die für die Funk-Kommunikation notwendige Antenne befindet sich innen im Gerät. Im Auslieferungszustand ist die WLAN Funktion vollständig deaktiviert, wenn das Gerät mit Strom versorgt wird. Erst durch manuelles Aktivieren am Gerät wird die Konnektivität hergestellt.

#### <span id="page-20-0"></span>**3.6 Anschlüsse, Leucht- und Bedienelemente, Sensoren**

#### <span id="page-20-1"></span>**3.6.1 Bedienelemente**

Auf der Geräterückseite der PreonCube Ampel befinden sich zwei Bedienelemente. Dies sind die Power-Buchse für den Anschluss des Netzteiles und ein versenkter Mikrotaster (siehe [Abb. 7\)](#page-20-2). Der Mikrotaster hat mehrere Funktionen, wie z.B.:

- Ein-/Ausschalten der WLAN Schnittstelle,
- Kalibrierung des CO2-Sensors oder
- Zurücksetzen des Gerätes in den Werkszustand.

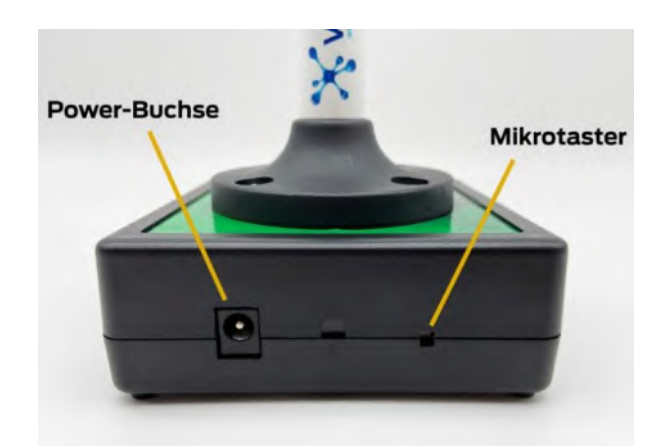

**Abb. 7: Bedienelemente der PreonCube Ampel an der Rückseite des Gerätes**

<span id="page-20-2"></span>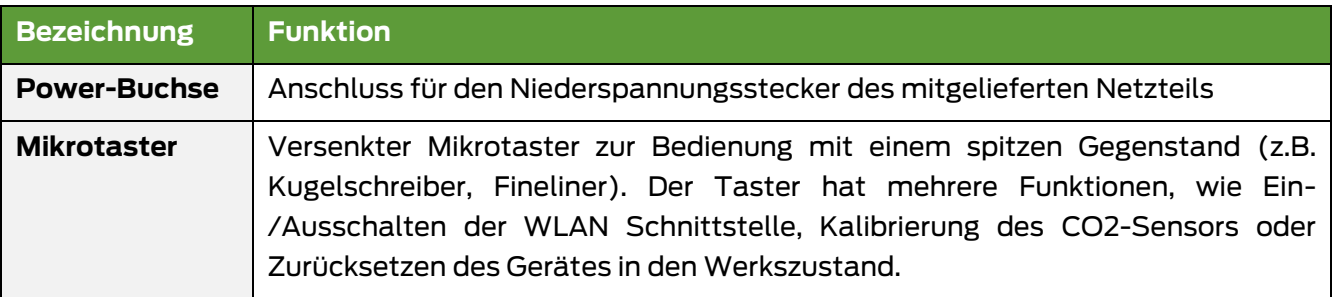

#### **Tab. 2 Bezeichnung und Funktion der Anschlüsse**

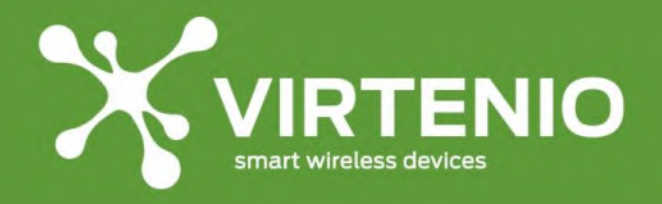

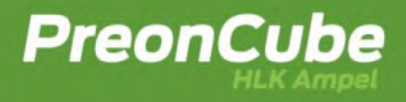

#### <span id="page-21-0"></span>**3.6.2 Leucht-, Bedien- und Sensorelemente**

Die PreonCube Ampel besitzt eine dimmbare Leuchteinheit mit drei Farbfeldern rot, gelb und grün (sieh[e Abb.](#page-21-1) 8). Die Bedeutung wird in Abschnitt [5.3](#page-27-1) erläutert.

Die Interaktion des Benutzers mit dem Gerät erfolgt mittels eines versenkten Mikrotasters (siehe [Abb.](#page-21-2) 9) oder per Ampel-Software-Menu (siehe [6.3\)](#page-40-0). Die Bedienung des Mikrotasters wird in Kap. [5.5](#page-30-0) beschrieben.

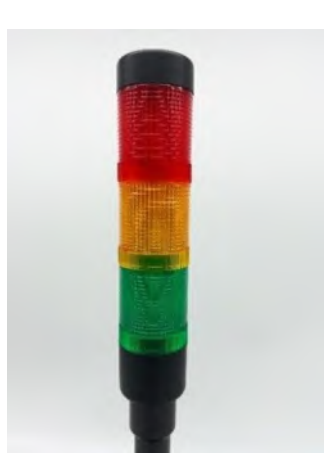

**Abb. 8: Leuchteinheit mit 3-Farbfeldern Abb. 9: Position des Mikrotasters**

<span id="page-21-2"></span>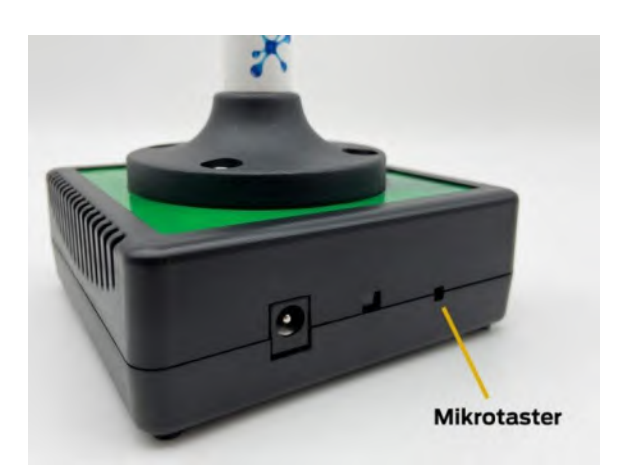

<span id="page-21-1"></span>Im Gehäuse sind Sensoren zur Erfassung der Messdaten verbaut. Dabei handelt es sich um Sensoren für CO2, Temperatur und relative Luftfeuchtigkeit. Durch die Gerätelüftungsöffnungen können die Sensoren die Raumluft erfassen. Die Sensoren sind dabei an beiden Seiten platziert (siehe [Abb. 10\)](#page-21-3).

<span id="page-21-3"></span>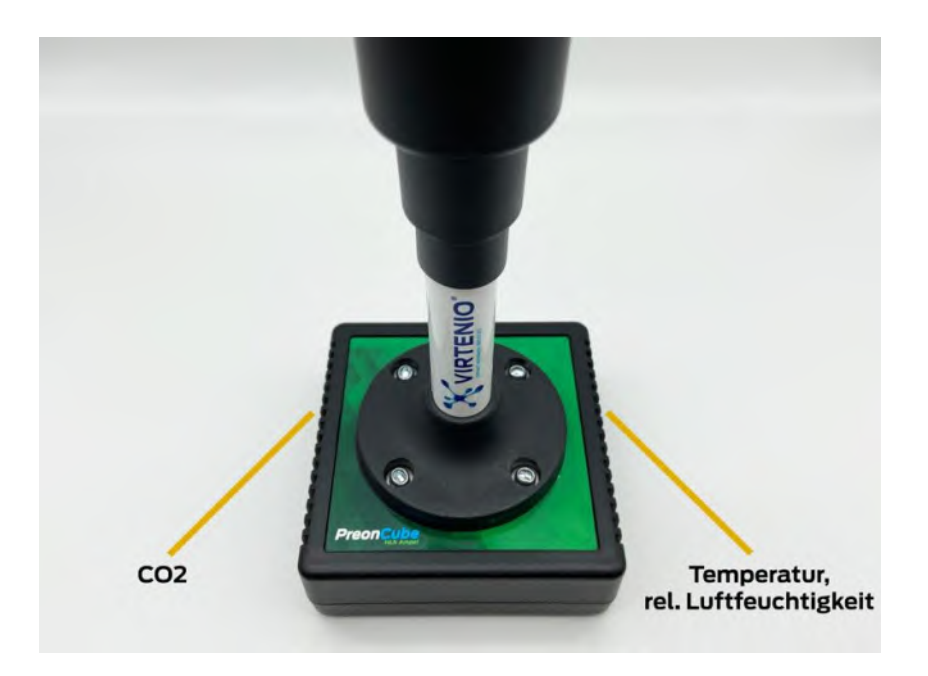

**Abb. 10: Sensoren und Lüftungsöffnungen**

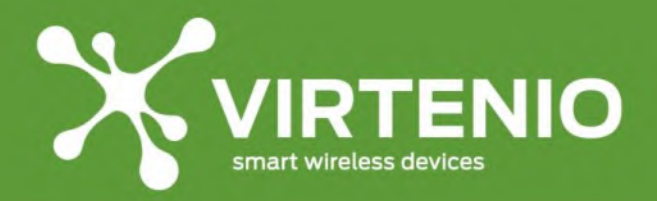

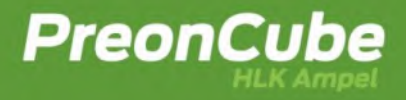

#### <span id="page-22-0"></span>**4 Installation und Einrichtung**

#### <span id="page-22-1"></span>**4.1 Vorbereitungen**

Bitte entnehmen Sie zur Vorbereitung der Inbetriebnahme die PreonCube Ampel aus der Transportverpackung. Hinweise zur Entsorgung der Verpackung entnehmen Sie Kapite[l 9.4.](#page-91-1) Im Lieferumfang befindet sich auch eine Schnellstartanleitung inkl. spezifischer Informationen zu Ihrer PreonCube Ampel. Diese Informationen (wie Zugangsdaten) liegen Ihnen nur einmal in dieser Form vor. Bitte bewahren sie die Informationen sicher auf.

Sofern die PreonCube Ampel mit einer Cloud-Option erworben wurde, stellen Sie sicher, dass durch VIRTENIO die Seriennummer Ihres Gerätes für die Cloud-Plattform freigeschaltet wurde, wenn Sie den vollen Funktionsumfang nutzen vollen. Stellen Sie darüber hinaus sicher, dass sich die PreonCube Ampel in der Reichweite ihres externen WLAN Netzwerkes befindet, damit eine Inbetriebnahme mit der Cloud-Plattform möglich wird.

#### <span id="page-22-2"></span>**4.2 Erstinbetriebnahme**

Wird die PreonCube Ampel erstmalig in Betrieb genommen, dann entfernen Sie zunächst die Transportschutzelemente und prüfen Sie anschließend die augenscheinliche Unversehrtheit des Gerätes. Verbinden Sie nun das Gerät unter Verwendung des mitgelieferten Netzteils mit dem Stromnetz (Details siehe [4.3\)](#page-22-3). Optional können Sie den CO2 Sensor kalibrieren. Dies kann nach Transportprozessen notwendig sein, da sich der Sensor auf Grund von starken Stößen (Schocks) verstimmen kann (siehe auch [2.2.2](#page-8-2) "Empfindlicher Sensor"). Bitte lesen Sie dazu das Kapite[l 5.8,](#page-31-1) insbesondere dann, wenn die Transportverpackung durch die Anlieferung Beeinträchtigungen aufweist.

#### <span id="page-22-3"></span>**4.3 Gerät mit Netzstrom verbinden**

Die PreonCube Ampel muss für Ihren Betrieb mit einer Netzstromversorgung verbunden sein. Lesen Sie dazu auch die Sicherheitsanweisungen in Kap. [2.2](#page-8-0) für einen sichere und bestimmungsgemäße Verwendung des Produkts.

Zum Anschließen der PreonCube Ampel mit dem Netzstrom nutzen Sie ausschließlich das mitgelieferte Netzteil inkl. Anschlusskabel (siehe [Abb.](#page-23-1) 11), siehe auch Abschnit[t 2.3.](#page-16-0)

Verbinden Sie dazu:

- Niederspannungsstecker mit der Power-Buchse am Gerät (siehe [Abb. 7\)](#page-20-2)
- Netzteil direkt mit einer abgesicherten Wandsteckdose.

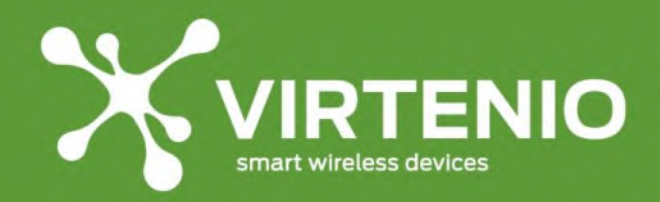

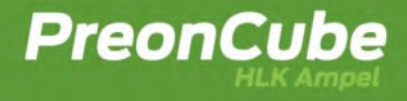

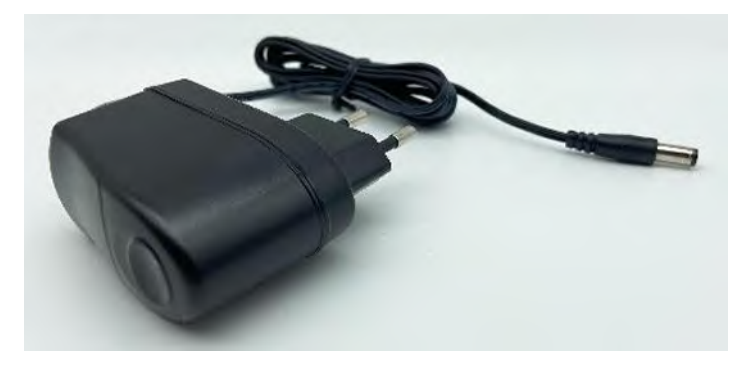

**Abb. 11: Netzteil inkl. Anschlusskabel (oder ähnlich)**

<span id="page-23-1"></span>Nach Verbindung mit dem Netzstrom blinkt die Leuchteinheit zeitnah, da die PreonCube Ampel einen Neustart ausführt (siehe [5.3\)](#page-27-1). Zunächst leuchten alle Farben (grün, gelb und rot) kurz gleichzeitig auf und das Gerät piept einmal, bevor das Gerät für ca. 6 Sekunden gelb blinkt. Danach geht das Gerät in den normalen Betriebszustand über.

#### <span id="page-23-0"></span>**4.4 Aufstellort und Konnektivität**

Die PreonCube Ampel kann innerhalb von Gebäuden auf einer stabilen, rutschfesten Unterlage positioniert werden. Der Aufstellort muss einen Zugang zum am Gerät befindlichen Mikrotaster ermöglichen, da dieser unter anderem im erweiterten Funktionsumfang zur Ersteinrichtung benötigt wird.

Die PreonCube Ampel ist ein empfindliches Messgerät. Stellen Sie es nicht in die Nähe von Hochfrequenzquellen (z.B. Mobiltelefone, DECT-Telefone etc.) auf, da diese die Messgenauigkeit beeinträchtigen können. Bedecken Sie nicht die Lüftungslamellen des Gehäuses, da sonst die Messleistungsfähigkeit des Gerätes beeinträchtigt ist. Setzen Sie das Gerät ebenfalls nicht Zugluft aus, da durch Luftverwirbelungen Messungenauigkeiten beim CO2-Sensor auftreten können. Stellen Sie das Gerät somit u.a. entfernt von Fenstern auf.

Die PreonCube Ampel ist vorkonfiguriert und im Auslieferungszustand bereits funktionsfähig. Sie kann optional durch den Nutzer individuell konfiguriert werden. Für eine Änderung an den Einstellungen ist die Nutzung der WLAN-Schnittstelle notwendig, die in Abschnitt [5.9](#page-32-0) beschrieben wird. Die Voreinstellungen sind in Abschnit[t 6.3](#page-40-0) beschrieben.

Für den Anwendungsfall der WLAN-Nutzung muss das Gerät so positioniert werden, dass die Funkkonnektivität zu einem WLAN-fähigem Endgerät oder dem externen WLAN-Funknetz gegeben ist. Nur so können Daten übertragen und empfangen werden. Für eine einwandfreie Funkkommunikation, auch in anspruchsvollen Umgebungsbedingungen, sollte die interne WLAN-Antenne im Gerät zur WLAN-Gegenstelle ausgerichtet sein (durch Funk-Reflexionen können jedoch auch andere Ausrichtungen gute Funkbedingungen ergeben). Die intern verbaute WLAN-Antenne, bzw. die Vorderseite der PreonCube Ampel, sollte zur nächst gelegenen WLAN-Antenne / Router zeigen (siehe [Abb. 12\)](#page-24-1).

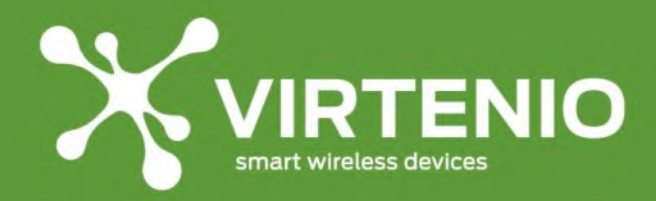

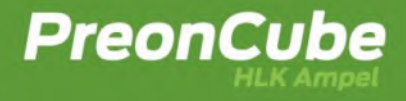

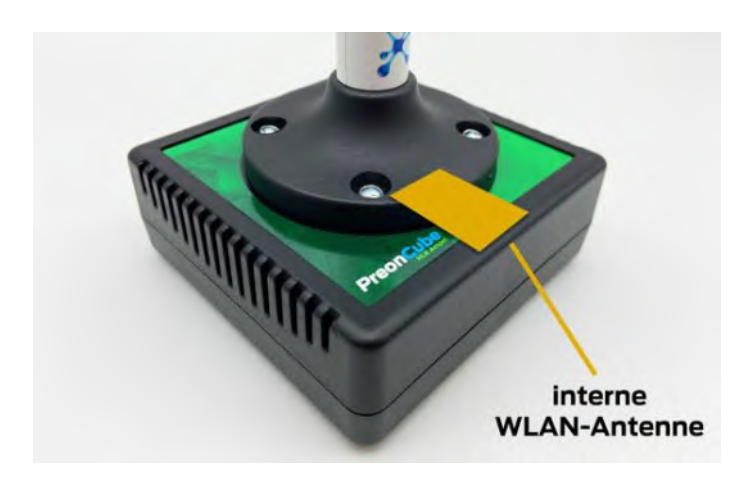

<span id="page-24-1"></span>**Abb. 12: Position von interner WLAN-Antenne**

#### <span id="page-24-0"></span>**4.5 Montage mit Wandhalterungen**

Alternativ zur Aufstellung auf eine Unterlage kann die PreonCube Ampel auch mit optional erhältlichen Wandhalterungen aus dem Zubehörbereich befestigt werden (siehe [8.5\)](#page-87-0). Lesen Sie dazu bitte zuvor auch die Sicherheitshinweise in Abschnitt [2.2.5.](#page-12-0) Beachten Sie bei der Installation der Wandhalterungen die allgemeinen Sicherheitsvorschriften. Montieren Sie das Gerät z.B. nicht über einer Höhe von 2 Metern und beachten Sie ebenfalls die Hinweise aus dem vorherigen Abschnitt [4.4.](#page-23-0) Die Wandhalterungen erschweren auch einen möglichen Diebstahl des Gerätes. Es sind zwei Wandhalterungstypen verfügbar. Neben der "Wandhalterung" bieten wir auch die "Wandhalterung Light" an.

Das Halterungs-Set "Wandhalterung" besteht aus 3x Edelstahlteilen, 4x Schrauben und 4x Dübeln. Für das Bohren der Montagelöcher können Sie die Bohrschablone nutzen, die dem Wandhalterungsset in Papierform beigelegt ist. Sie kann auch aus diesem Dokument gedruckt werden (siehe [Abb.](#page-88-1) 80 auf Seite [89\)](#page-88-1). Nach dem Bohren oder Markieren der 4x Schraublöcher können Sie zunächst die beiden unteren Schrauben einschrauben und die 3x Teile vorfixieren sowie die unteren Halter leicht seitlich drehen. Ziehen Sie die Schrauben dazu noch nicht vollständig an [\(Abb.](#page-25-0) 13). Danach können Sie das Gerät in das runde Loch von unten in die Halterung schieben. Im Anschluss drehen Sie zunächst das eine, dann das andere untere Halterteil in die richtige Position [\(Abb.](#page-25-1) 14). Zum Schluss schrauben Sie die beiden oberen Schrauben ein sowie fixieren Sie alle 4 Schrauben [\(Abb.](#page-25-2) 15).

Das Halterungs-Set "Wandhalterung Light" besteht aus 1x Ampelschraubschelle, 1x Stockschraube und 1x Dübel. Für das richtige Bohrloch sind die Informationen im Beipackzettel und in Abschnitt [8.6](#page-88-0) enthalten. Zur Montage der Halterung bohren Sie zunächst das Loch. Im Anschluss verbinden Sie die Ampelschraubschelle mit dem Gerät. Nun drehen Sie die Stockschraube in die Ampelschraubschelle und final die Stockschraube mit dem Gerät in die Wand.

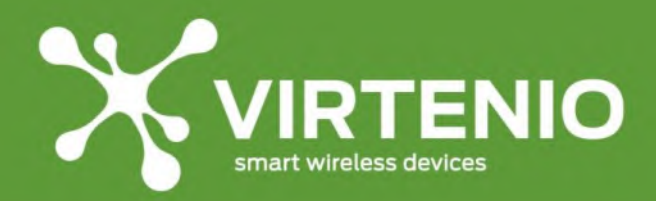

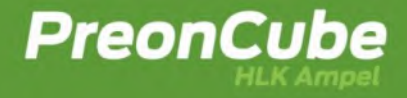

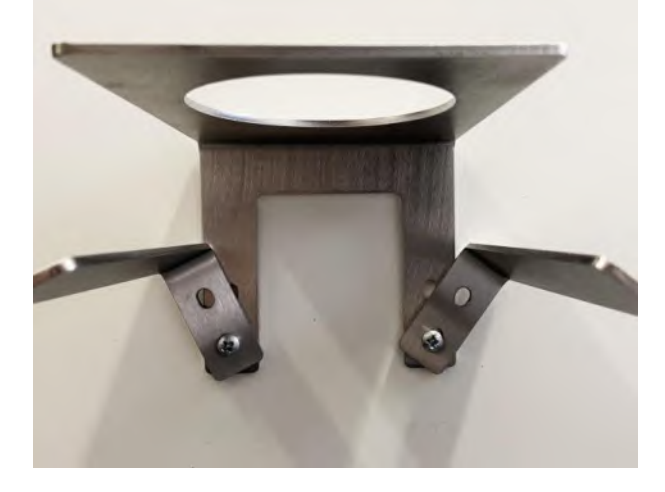

**Abb. 13: Halter ohne Gerät montieren Abb. 14: untere Halter drehen**

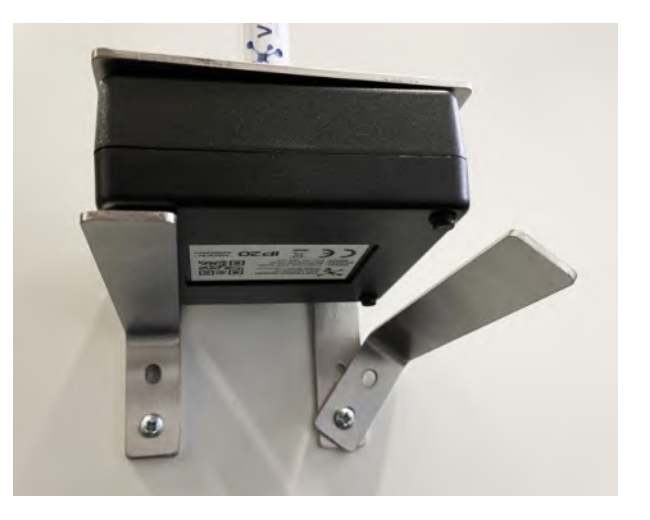

<span id="page-25-0"></span>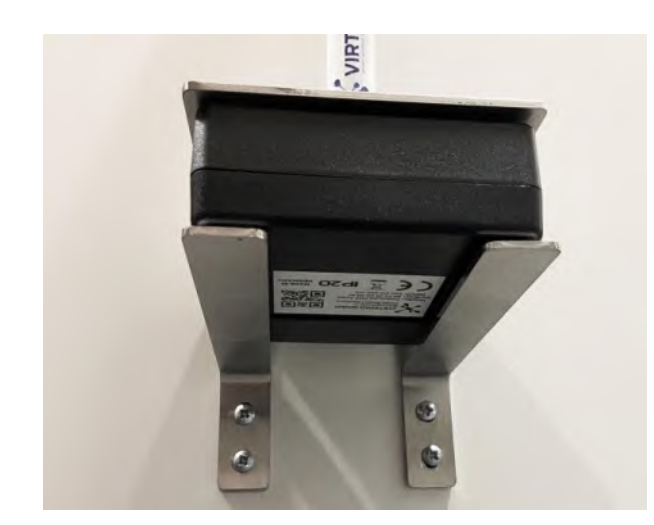

<span id="page-25-1"></span>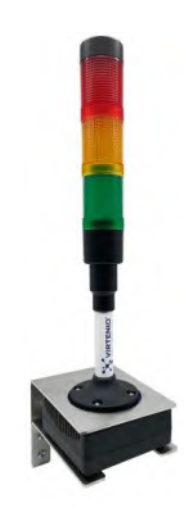

**Abb. 15: fertige Montage Abb. 16: Gerät mit "Wandhalterung"**

<span id="page-25-2"></span>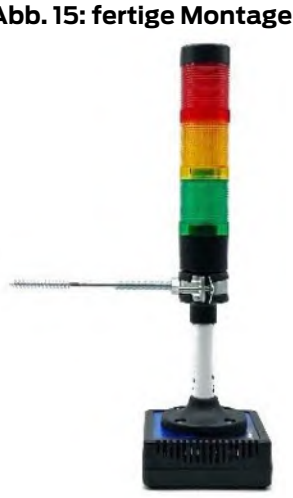

**Abb.** 17 Gerät mit "Wandhalterung Light"

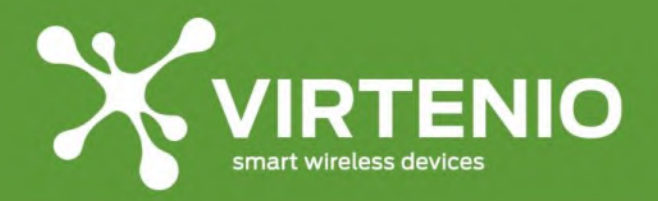

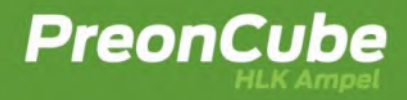

#### <span id="page-26-0"></span>**5 Benutzung und Betrieb**

#### <span id="page-26-1"></span>**5.1 Betriebszustände**

Die PreonCube Ampel kann sich in einem der folgenden Betriebszustände befinden, wenn diese mit dem Stromnetz verbunden ist:

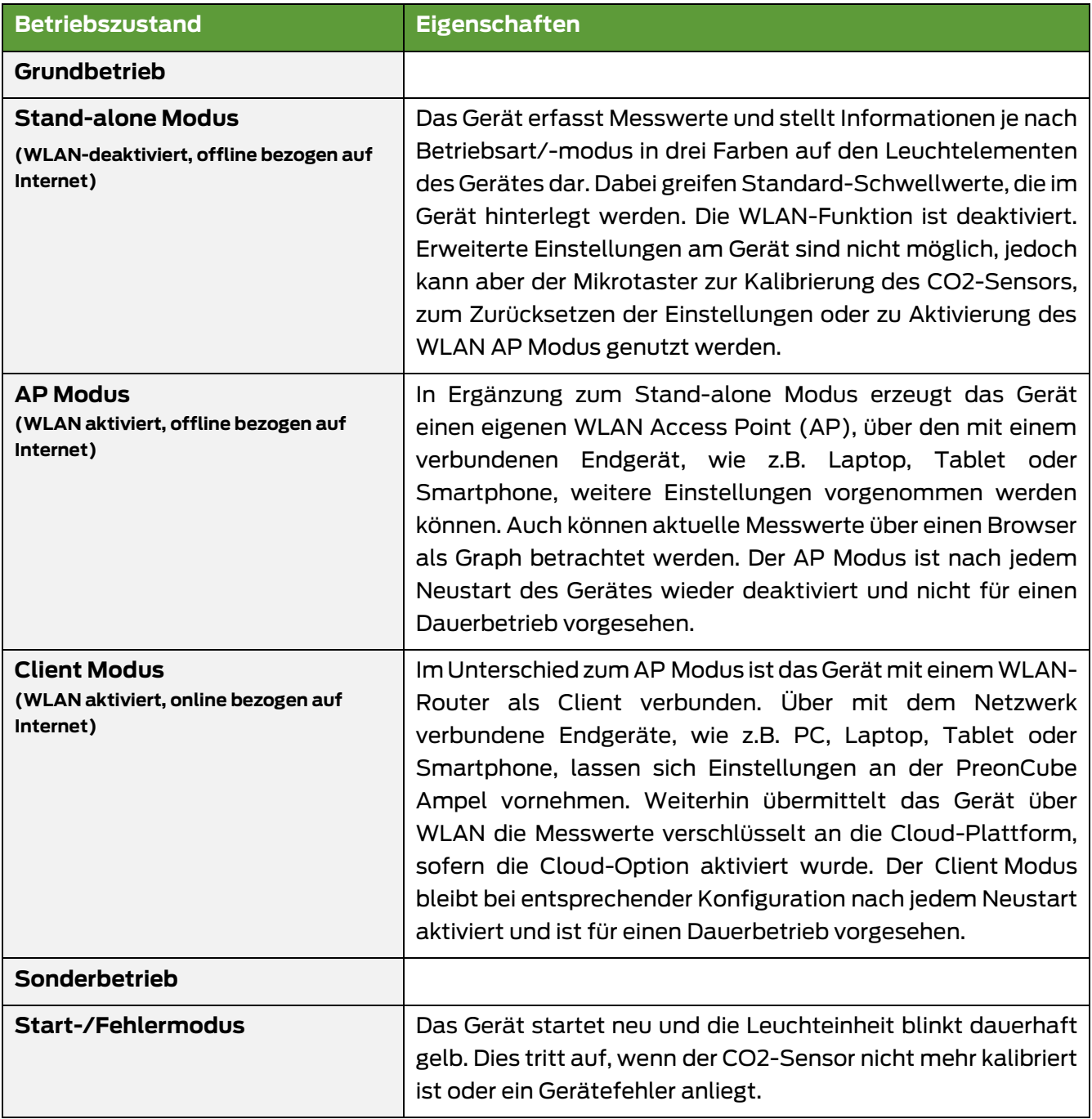

Das Gerät aktivieren oder deaktivieren sie durch Verbinden oder Trennen des Netzsteckers. Ein gesonderter Ein-/Aus-Schalter ist nicht vorhanden. Das Gerät ist auf Grund des geringen Stromverbrauchs für einen Dauerbetrieb ausgelegt und sollte wegen der Auto-Kalibrierung-

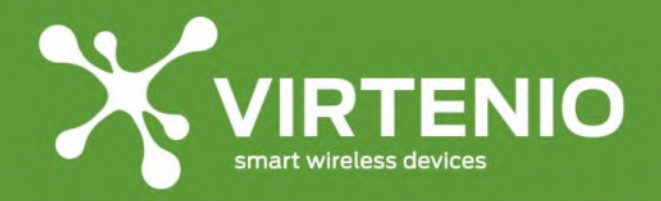

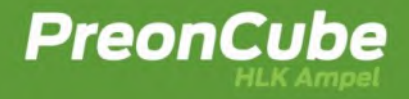

Funktion des CO2-Sensors permanent aus dem Netzteil versorgt werden. Die Bedienung des Gerätes erfolgt per Mikrotaster oder in erweiterter Form mittels Ampel-Software-Menu, welches über WLAN erreichbar ist. Die Handhabung ist in Kap. [5.9](#page-32-0) beschrieben.

#### <span id="page-27-0"></span>**5.2 Betriebsarten**

Wenn Sie eine **PreonCube CO2 Ampel** erworben haben, dann befindet sich diese in der Werkseinstellung in der Betriebsart "CO2". Das Gerät kann im Ampel-Software-Menü nur nach einem Firmware-Upgrade auf die Betriebsart "HLK" umgestellt werden. Das Firmware-Upgrade "HLK" kann im Online-Shop der Virtenio GmbH für ihr vorliegendes Produkt unter<https://www.virtenio.com/de/shop> erworben werden.

Wenn Sie eine **PreonCube HLK Ampel** erworben haben, dann befindet sich diese in der Werkseinstellung in der Betriebsart "HLK". Eine HLK Ampel kann im Ampel-Software-Menü auf die Betriebsart "CO2" umgestellt werden.

Die Betriebsart kann nur im Ampel-Software-Menü verändert werden, das über die WLAN-Funktion zugängig ist. Die wesentlichen Eigenschaften und Unterschiede der Betriebsarten sind i[n Tab.](#page-27-2) 3 dargestellt.

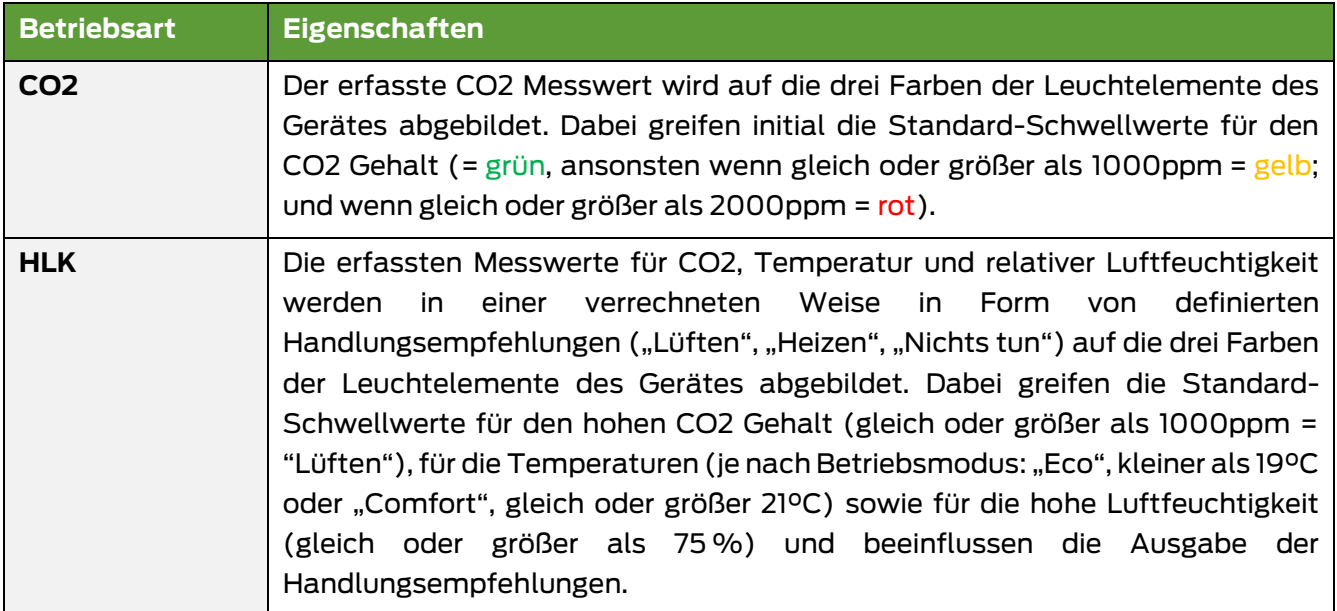

#### **Tab. 3 Betriebsarten von CO2 und HLK in der Gegenüberstellung**

<span id="page-27-2"></span>Die Bedeutung der Farbe der Leuchteinheit in Abhängigkeit von Betriebsart und Betriebsmodus ist im nächsten Abschnitt [5.3](#page-27-1) im Detail erläutert. Weitere Informationen zu den Betriebsarten sind in [6.3.1](#page-41-0) aufgeführt. Weitere Information zu den Schwellwerten sind für "CO2" in Abschnitt [6.3.2](#page-42-0) und für "HLK" in Abschnitt [6.3.7](#page-50-0) beschrieben.

#### <span id="page-27-1"></span>**5.3 Leucht-Funktionen**

Zur Anzeige der aktuellen CO2 Konzentration (Betriebsart "CO2) oder Handlungsempfehlung (Betriebsart "HLK") gibt die LED-Leuchteinheit unterschiedliche

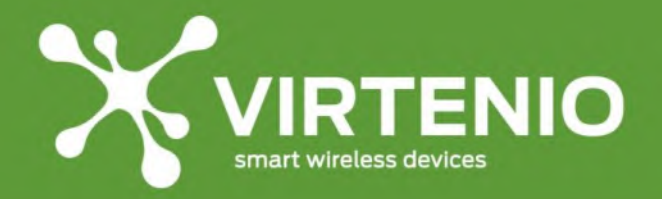

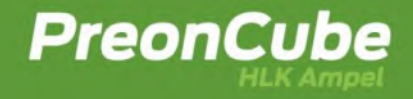

Leucht- und Blink-Signale aus. Die Standard-Leucht-Signale in Abhängigkeit der Betriebsart sind im Kap. [5.4](#page-28-0) beschrieben. Die Funktions-Blink-Signale (Aktivierung von WLAN, Kalibrierung des CO2-Sensors, etc.) werden im Kap. [5.5](#page-30-0) erläutert. Die Funktions-Blink-Signale setzen die Standard-Leucht-Signale zwischenzeitlich außer Kraft.

#### <span id="page-28-0"></span>**5.4 Standard-Leucht-Signale der Leuchteinheit**

Das Gerät gibt in der Betriebsart "CO2" die CO2 Messwerte als Farbe der Leuchteinheit wieder. Damit kann die CO2 Konzentration in der Raumluft schnell und unkompliziert ohne das Auslesen von Zahlenwerten interpretiert werden. Die Bedeutung der Leuchtfarben ist in [Tab.](#page-28-1) 4 auf Basis der Werkeinstellungen für die Schwellwerte beschrieben.

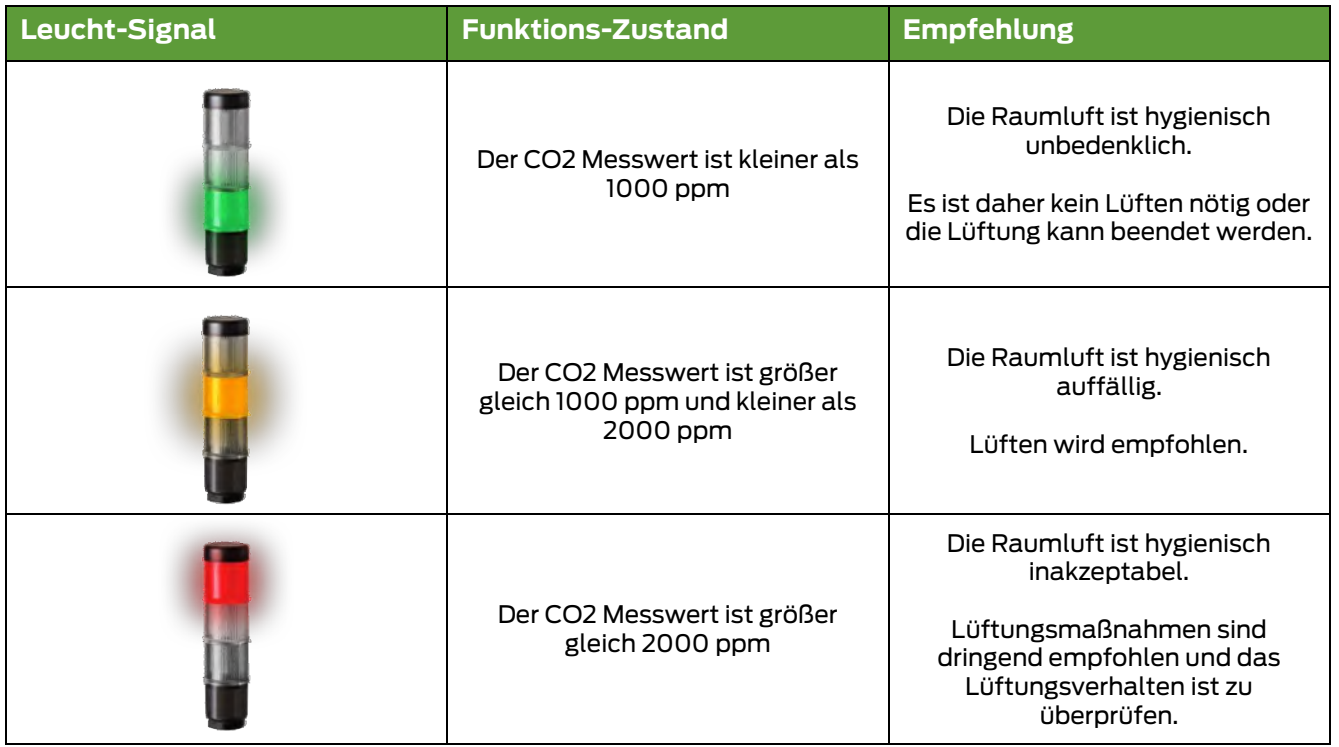

**Tab. 4 Bedeutung der Farbanzeige in der Betriebsart "CO2 Ampel"**

<span id="page-28-1"></span>In der Betriebsart "HLK" gibt das Gerät über die Farbe der Leuchteinheit eine Handlungsempfehlung bezüglich "Lüften", "Heizen" oder "keine Maßnahme notwendig" wieder. Damit können die klimatischen Bedingungen in der Raumluft schnell und unkompliziert ohne Auslesen von Zahlenwerten verbessert werden. Die Bedeutung der Leuchtfarben ist in der Betriebsart "HLK" vom Betriebsmodus "Eco" (siehe [Tab.](#page-29-0) 5) und "Comfort" (siehe [Tab.](#page-29-1) 6) abhängig. Die in den Tabellen angegebenen Funktionszustände gelten für den Fall, dass die "Frischluft+"-Funktion deaktiviert ist (siehe Abschnitt [6.3.5](#page-46-0) für Details).

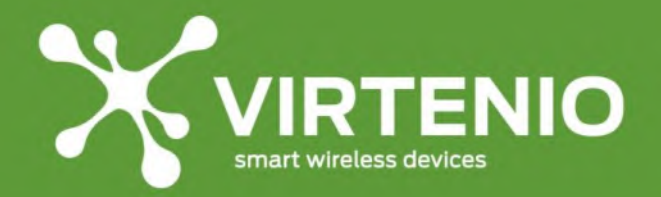

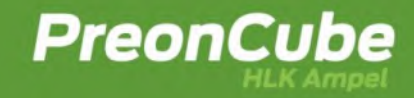

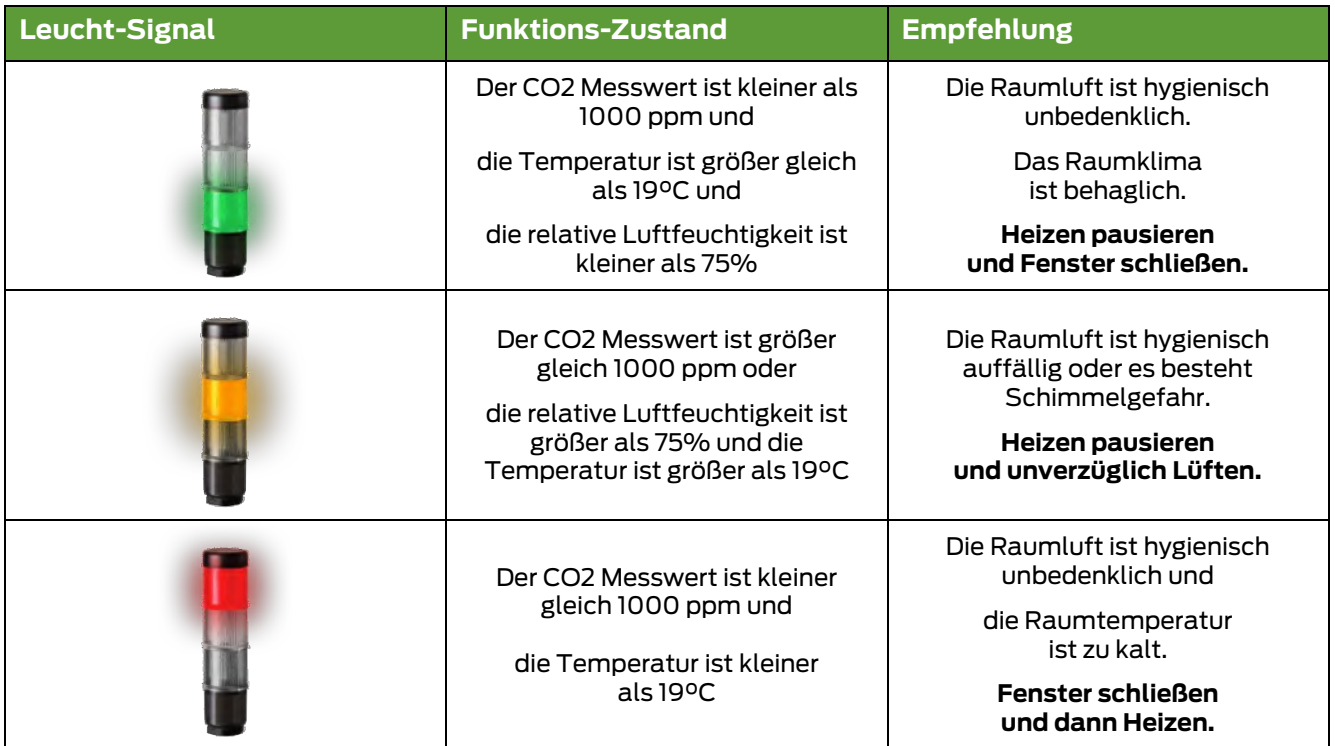

#### **Tab. 5 Bedeutung der Farbanzeige in der Betriebsart "HLK Ampel / Eco-Mode"**

<span id="page-29-0"></span>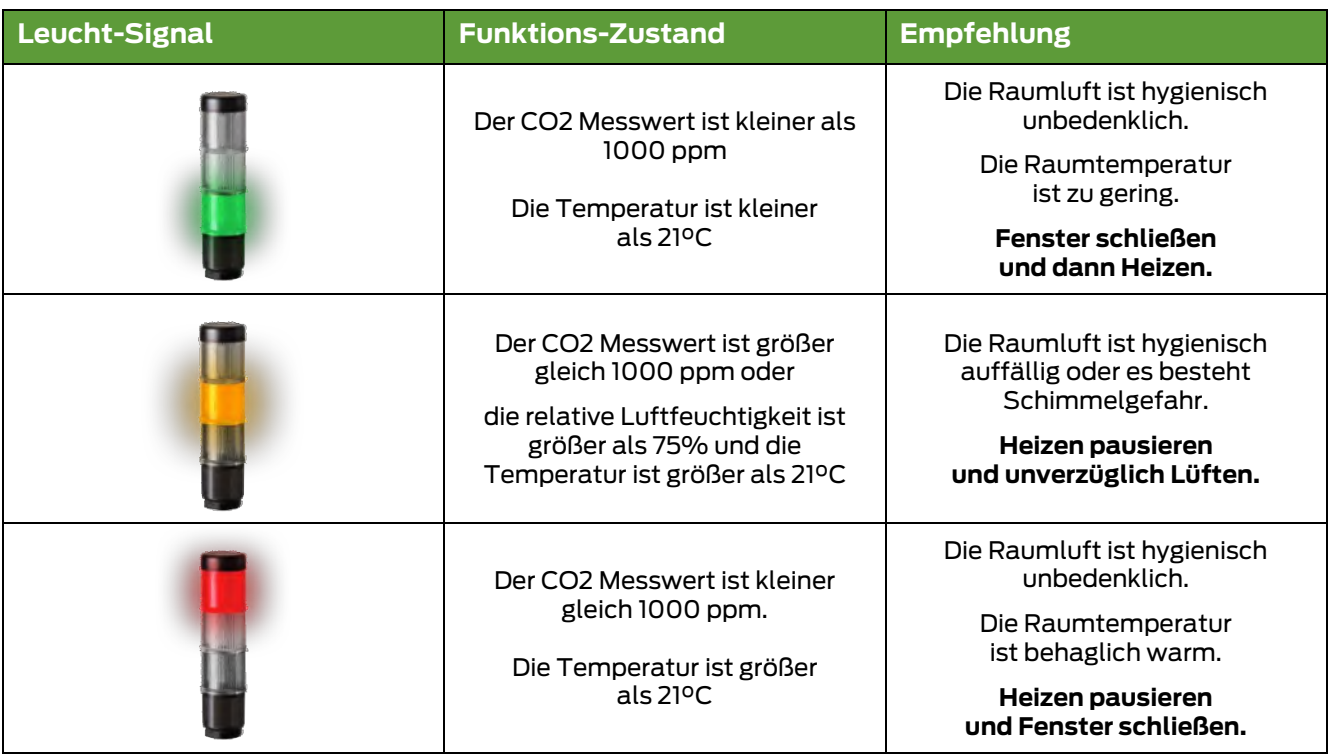

<span id="page-29-1"></span>**Tab. 6 Bedeutung der Farbanzeige in der Betriebsart "HLK Ampel / Comfort-Mode"**

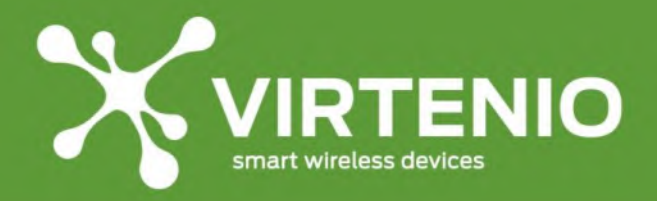

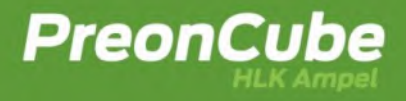

#### <span id="page-30-0"></span>**5.5 Einstellungen ändern**

#### <span id="page-30-1"></span>**5.6 Allgemeine Hinweise zur Bedienung**

Um weitere Funktionen, in den in Kapitel [5.1](#page-26-1) beschriebenen Grundzuständen zu aktivieren und zu nutzen, müssen Sie den im Gerät versenkten Mikrotaster (siehe [Abb.](#page-21-2) 9 auf Seite [22\)](#page-21-2) und ggf. fortführend das über WLAN erreichbare Ampel-Software-Menü bedienen. Der Mikrotaster kann, wie in [Abb.](#page-30-2) 18 dargestellt, z.B. mit einer maximal ausgefahrenen Kugelschreibermine oder einem Fineliner betätigt werden. Die Bedienung des Mikrotasters erfolgt grundsätzlich durch ein zeitlich definiertes Drücken, bis eine gewünschte Leucht-Blink-Sequenz der Ampel-Anzeige sichtbar wird.

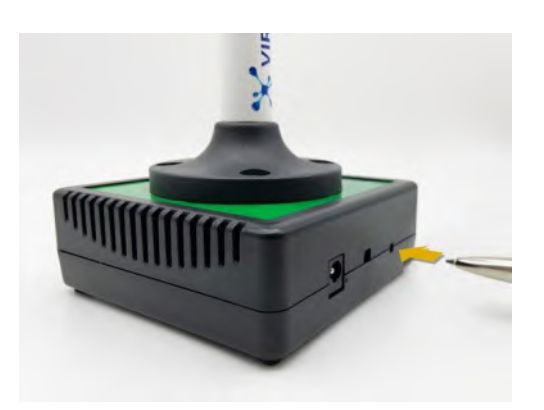

**Abb. 18: Spitzen Gegenstand, wie z.B. Kugelschreiber, in Loch einführen**

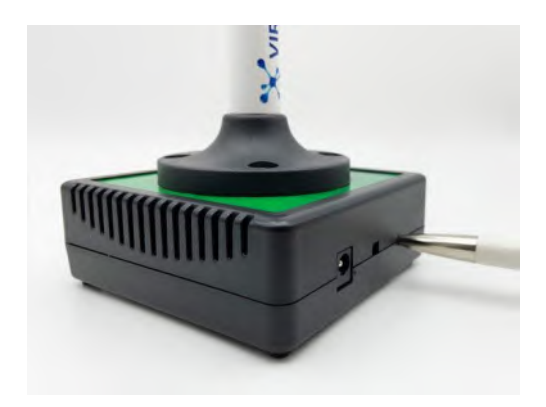

**Abb. 19: Gegenstand mit leichter Kraft an Mikrotaster drücken**

<span id="page-30-2"></span>Die folgenden Funktionen sind je nach Grundzustand bedien- bzw. nutzbar:

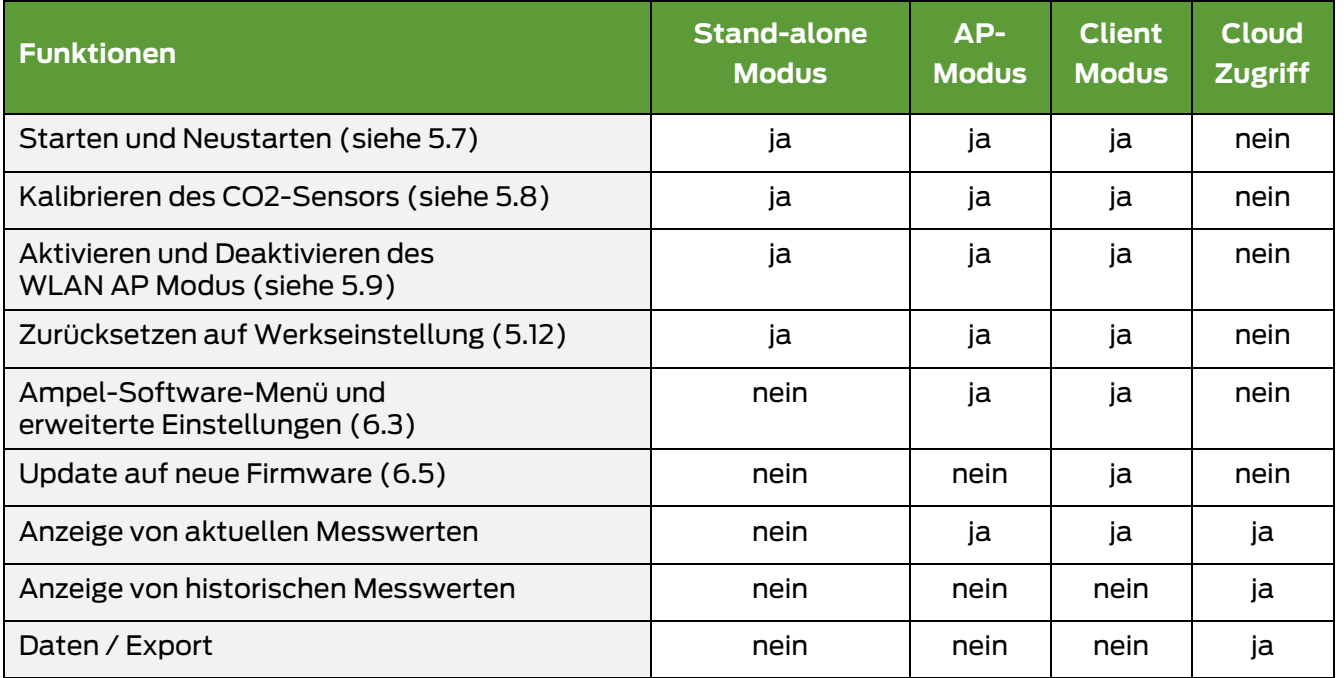

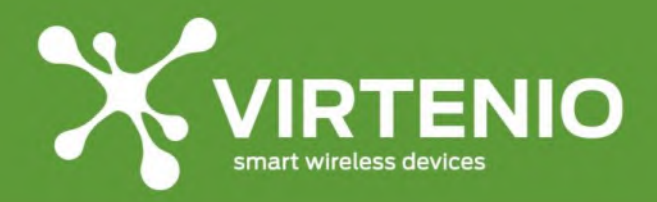

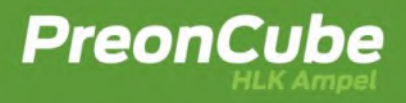

#### <span id="page-31-0"></span>**5.7 Starten und Neustarten**

Zum Starten oder Neustarten des Gerätes trennen Sie dieses vom Netzstrom, indem Sie den Niederspannungsstecker aus der Power-Buchse oder das Netzteil selbst aus der Steckdose ziehen. Beim Starten führt das Gerät einen Software-Reboot aus, bei dem als Bestätigung alle 3 Farben der Ampel zeitgleich leuchten, dann blinkt die Ampel mehrfach gelb und der akustische Warner ertönt einmal. Sie können im Ampel-Menü "Status" per Software auch einen Neustart auslösen. Durch einen Neustart ist der "AP Modus" immer deaktiviert (siehe [5.9](#page-32-0)). Nach einem Neustart bleibt ein zuvor aktivierter "Client Modus" weiterhin aktiv.

#### <span id="page-31-1"></span>**5.8 Kalibrierung des CO2-Sensors**

Der CO2-Sensor ist werkseitig kalibriert und wartungsfrei. Dazu nutzt der Sensor eine Auto-Kalibrierungsfunktion, die in der Werkseinstellung im Ampel-Software-Menü bereits aktiviert ist. Die Auto-Kalibrierungsfunktion erfordert für die korrekte Funktion den Dauerbetrieb des Gerätes am Stromnetz. Weiterhin benötigt die Auto-Kalibrierungsfunktion, dass die Räumlichkeit - in der das Gerät aufgestellt ist – in regelmäßigen Abständen im normalen Nutzungszyklus gelüftet wird. Der Zeitraum, den das Gerät für eine Auto-Kalibrierung benötigt, kann 1 bis 2 Wochen umfassen. Für die Auto-Kalibrierungsfunktion sind mindestens 7 Lüftungszyklen notwendig, die jeweils mindestens 18 Stunden auseinander liegen müssen.

Daneben kann der CO2-Sensor auch manuell kalibriert werden. Dies erfolgt über die Bedienung des Mikrotasters oder das Ampel-Software-Menü. Die Bedienung des Ampel-Software-Menüs ist in Kapitel [6](#page-35-0) beschrieben. Die allgemein Kalibrierungsvorbereitung sowie die Kalibrierung mit Hilfe des Mikrotasters sind im Folgenden dargestellt.

#### **Notwendigkeit der CO2-Sensor-Kalibrierung**

Sofern Ihre PreonCube Ampel nicht plausible Farbanzeigen vorweist, die Ampel gelb blinkt bzw. die Messwerte im Ampel-Software-Menü ungewöhnlich erscheinen, kann eine Neukalibrierung des CO2-Sensors notwendig sein und helfen. Ob die Messwerte/Farbanzeigen unplausibel sind, kann durch das Betreiben des Gerätes an frischer Luft (mindestens 15 Minuten Betrieb, z.B. bei offenem Fenster) erfolgen. Danach sollte die Ampel grün leuchten und CO2-Messwerte zwischen 380 und 450 ppm ausgeben. Wenn dies nicht der Fall ist, dann führen Sie eine manuelle Kalibrierung des CO2-Sensors durch.

#### **Manuelle "Null-Kalibrierung" des Sensors (Zero-Kalibrierung)**

Damit Sie Ihre Ampel kalibrieren können, müssen Sie das Gerät in frischer Umgebungsluft ohne Zugluft für mindestens 15 Minuten betreiben. Für die Kalibrierung an diesem Ort benötigen Sie einen spitzen Gegenstand für den Mikrotaster (z.B. Kugelschreiber oder Fineliner).

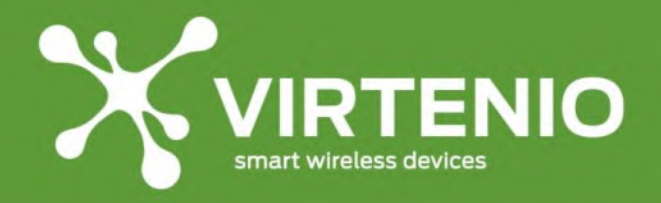

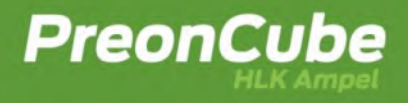

#### **Schritt 1: Aufstellort an der frischen Luft wählen**

Platzieren Sie das Gerät an einem Ort, an dem es gefahrlos mit Netzstrom betrieben werden kann und frischer Umgebungsluft für mindestens 15 Minuten ausgesetzt ist (keine Zugluft oder Windstöße). Lesen Sie unbedingt auch vorab die Sicherheitshinweise in Abschnitt [2.2.](#page-8-0)

#### **Schritt 2: Lösen Sie die Kalibrierung aus**

Aktivieren Sie die Kalibrierung nun durch 5-maliges kurzes Drücken des Mikrotasters innerhalb von 5 Sekunden oder betätigen Sie den Knopf "Kalibrierung durchführen" im Ampel-Software-Menü (siehe Kapitel [6\)](#page-35-0). Der akustische Signalton sollte zur Bestätigung der Aktivierung 3-mal ertönen, die Ampel 3-mal gelb blinken und dann nach einer kurzen Zeit das Farbelement wieder korrekt grün leuchten.

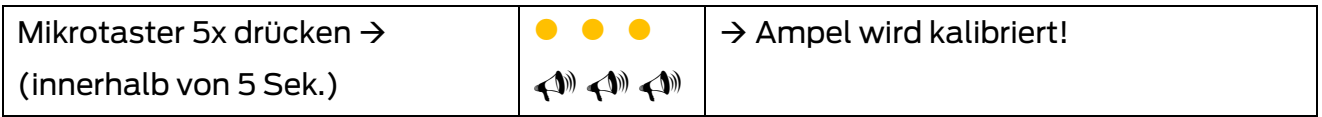

Das Gerät besitzt neben dem Sensor für CO2 auch Messfühler für Temperatur und relative Luftfeuchtigkeit. Diese sind werksseitig kalibriert und müssen nicht kalibriert werden.

#### <span id="page-32-0"></span>**5.9 Aktivieren und Deaktivieren des WLAN "AP Modus"**

Die PreonCube Ampel ist mit einem WLAN-Modul ausgestattet, das die Kommunikation zwischen einem per WLAN verbundenen PC, Smartphone oder Tablet möglich macht. Dabei kann das Gerät entweder selber ein WLAN-Netzwerk erzeugen (Access Point, kurz AP) oder sich alternativ mit einem anderen vorhandenen WLAN-Netzwerk verbinden (Client). Die Erzeugung des eigenen WLANs erfolgt, indem der Mikrotaster für mindestens 5 Sekunden gedrückt wird. Im Anschluss bestätigt die Ampel durch die Blink-Sequenz "Grün → Gelb → Rot" und ein dreimaliges akustischesWarnen die erfolgreiche Aktivierung. Danach kann die Verbindung über WLAN zur Ampel aufgebaut werden (siehe [5.10\)](#page-33-0).

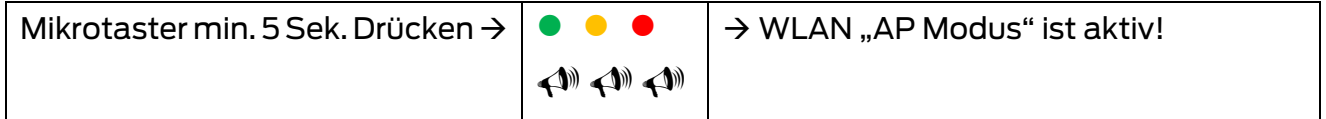

Wird der "AP Modus" nicht mehr benötigt, kann dieser durch eine erneute Betätigung des Mikrotasters für mindestens 5 Sekunden deaktiviert werden. Im Anschluss bestätigt die Ampel durch die Blink-Sequenz "Rot  $\rightarrow$  Gelb  $\rightarrow$  Grün" und ein dreimaliges akustisches Warnen das erfolgreiche Deaktivieren. Im deaktivierten Zustand kann keine Verbindung mehr zur Ampel über den WLAN Access Point (AP) aufgebaut werden.

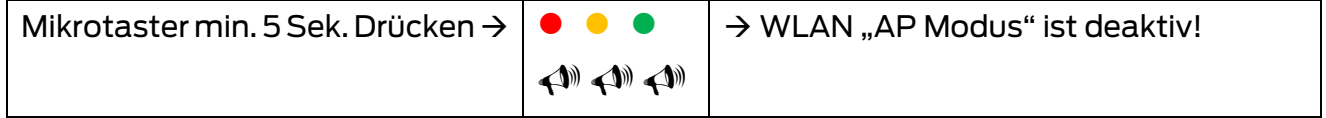

Nach jedem Neustart des Gerätes ist der "AP Modus" deaktiv und muss bei Bedarf erneut aktiviert werden.

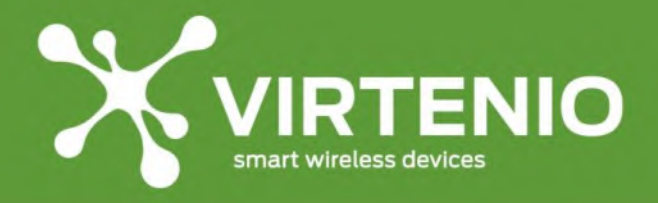

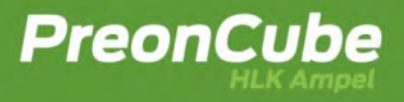

#### <span id="page-33-0"></span>**5.10 Verbinden mit dem Ampel-Software-Menü**

Wenn Sie den WLAN "AP Modus" erfolgreich aktiviert haben, können Sie sich mit der PreonCube Ampel über WLAN und ein weiteres WLAN Endgerät verbinden. Nutzen Sie dazu die auf der mitgelieferten **Schnellstartanleitung** abgedruckten spezifischen Informationen zum Gerät (exemplarisch wie in [Abb. 20\)](#page-33-1). Diese umfassen die **SSID** des WLANs, das **Passwort**, die **IP**-Adresse des Ampel-Software-Menüs im "AP Modus", die Seriennummer/MAC-Adresse **SN/MAC** sowie das **Login**-Schemata. Die Login-Daten für das WLAN setzen sich aus der SSID und dem individuellen 8-stelligen Passwort zusammen.

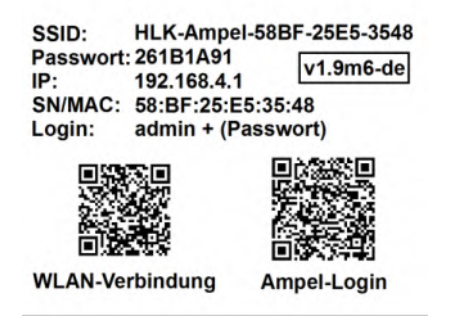

**Abb. 20: Beispiel-Login-Daten für PreonCube HLK Ampel**

<span id="page-33-1"></span>Aktivieren Sie die WLAN-Funktion Ihres Endgerätes, mit dem Sie auf die PreonCube Ampel zugreifen wollen. Dies kann u.a. ein Smartphone, ein Tablett, oder ein Laptop sein. Verbinden Sie sich dann mit dem WLAN Netzwerk durch Auswahl der SSID der PreonCube Ampel (siehe Login-Daten). Geben Sie beim Netzwerksicherheitsschlüssel das Passwort ein. Besuchen Sie nun das Ampel-Software-Menü durch Eingabe der IP-Adresse im Webbrowser (**192.168.4.1**). Geeignete Web-Browser sind z.B. Chrome, Mozilla, Edge oder Safari. Nach Bestätigung der Eingabe öffnet sich die Startseite der PreonCube Ampel. Dort geben Sie den Benutzernamen ("admin") und erneut ihr gerätespezifisches 8-stelliges Passwort ein.

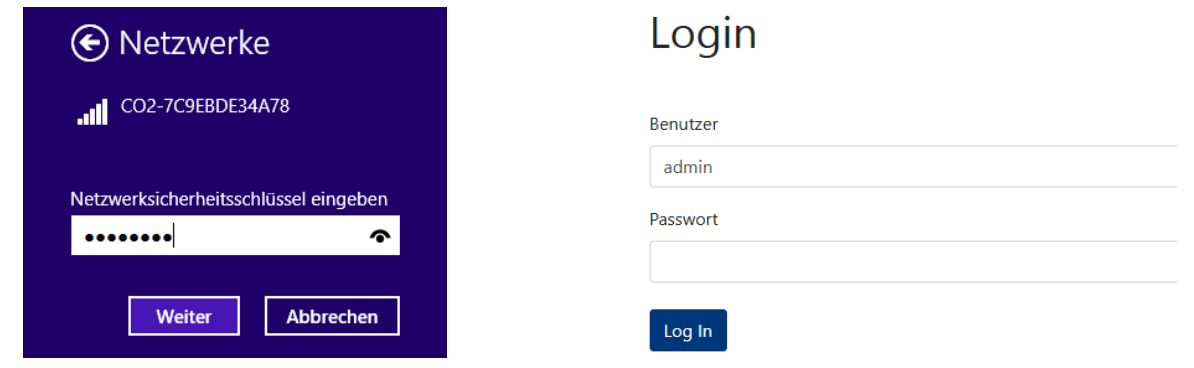

**Abb. 21: Verbinden mit WLAN Access Point Abb. 22: Login-Bereich des Gerätes**

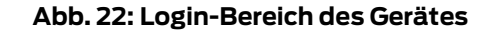

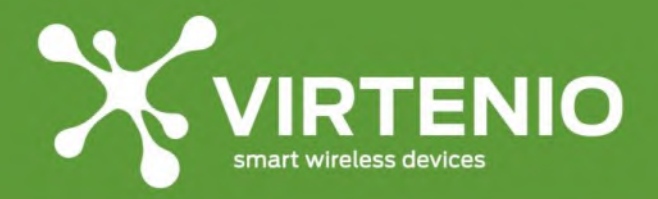

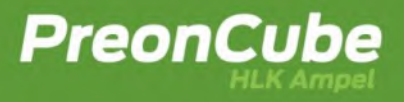

#### <span id="page-34-0"></span>**5.11 Verbinden mit dem WLAN "AP Modus" über QR-Code**

Mit einem modernen Smartphone oder Tablet kann der Anmeldeprozess vereinfacht werden, indem nach Aktivierung des WLAN AP Modus z.B. durch Drücken des Mikrotasters keine weiteren Eingaben, wie SSID oder Passwörter durch manuelles Eintippen, gemacht werden müssen. Dieser vereinfachte Vorgang basiert auf dem Scannen von zwei QR-Codes, die sich auf der Rückseite der Schnellstartanleitung aus dem Lieferumfang befindet (siehe Abschnitt [2.3\)](#page-16-0). Die QR-Codes sind gerätespezifisch und funktionieren nur genau mit dem jeweils dazugehörigen Gerät. Die QR-Codes nach [Abb. 20](#page-33-1) sind exemplarisch und funktionieren nicht mit Ihrer PreonCube Ampel.

Die vereinfachte Anmeldung mittels QR-Codes wird von folgenden Endgeräten unterstützt:

- Android Kamera App seit Android 10
- iOS Kamera App seit iOS 11

Für die vereinfachte Anmeldung beim WLAN Access Point der PreonCube Ampel scannen Sie den QR-Code "WLAN-Verbindung" mit einer Foto-App auf Ihrem Endgerät. Wenn die WLAN-Verbindung zwischen PreonCube Ampel und Ihrem Endgerät erfolgreich hergestellt werden konnte, dann wird dies im Normalfall durch ein entsprechendes Symbol auf dem Endgerät angezeigt. Im nächsten Schritt scannen Sie den QR-Code "Ampel Login", so dass Sie auf Ihrem Endgerät direkt über Ihrem Web-Browser zur Webseite des Ampel-Software-Menüs geleitet werden. Der QR-Code "Ampel Login" weißt die Besonderheit auf, dass nicht nur die Webseite des Ampel-Software-Menüs aufgerufen wird, sondern auch die Anmeldung mit den Benutzerdaten ("**admin"** + **Passwort**) stattfindet.

Die vereinfachte Anmeldung zum WLAN Access Point und zum Ampel-Software-Menü funktioniert mit den QR-Codes nur solange Sie nicht das jeweilige Standardpasswort abgeändert haben.

#### <span id="page-34-1"></span>**5.12 Zurücksetzen auf Werkseinstellung**

Die PreonCube Ampel kann durch "Zurücksetzen auf Werkseinstellung" (Factory-Reset) in den ursprünglichen Zustand bei Auslieferung zurückgesetzt werden. Dadurch werden alle gespeicherten Einstellungen unwiderruflich gelöscht sowie die ursprüngliche Firmware-Version wieder hergestellt. Einschränkungen bei der Nutzung des Mikrotasters werden auch zurückgenommen, wie "Kalibrierung per Mikrotaster erlauben" oder "WLAN AP Modus aktivieren" (siehe für beides [6.3\)](#page-40-0).

Sofern Sie für das Gerät einen Factory-Reset durchführen wollen, darf das Gerät als Vorbereitung für diesen Schritt nicht mit dem Netzstrom verbunden sein. Trennen Sie das Gerät deshalb zunächst vom Netzstrom. Halten Sie dann den Mikrotaster gedrückt während Sie zeitgleich das Gerät wieder mit dem Netzstrom verbinden. Halten Sie den Mikrotaster weiter für ca. 10 Sekunden gedrückt.

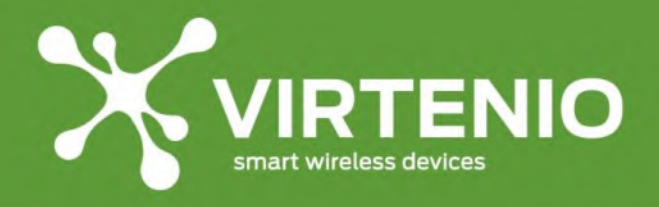

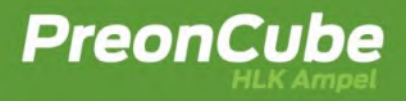

Die Ampel blinkt nach erfolgreichem Reset 3x mal rot und ein akustischer Warner ist zu hören. Bitte wiederholen Sie, wenn nötig, nach einer erfolglosen Eingabe den Vorgang.

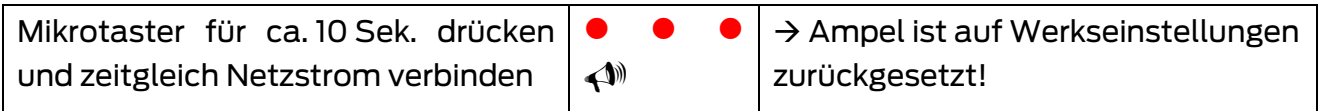

Ein Factory-Reset ist unter anderem dann empfohlen, wenn Sie eine Fehlfunktion beheben oder das Gerät an Dritte weiterveräußern möchten. Bitte lesen Sie zum Thema Factory-Reset auch Kap. [9.2.](#page-90-2)

#### <span id="page-35-0"></span>**6 Ampel-Software-Menü**

Das Ampel-Software-Menü erreichen Sie über ein WLAN-Endgerät erstmalig, wenn der "AP Modus" der PreonCube Ampel (siehe [5.10\)](#page-33-0) aktiviert ist oder erneut, wenn das Gerät im "Client Modus" (siehe [6.3.13\)](#page-57-1) bereits in einem bestehenden WLAN integriert ist, über die jeweils dem Gerät zugeordnete IP-Adresse. Der erste Schritt zum Zugang ist, dass Sie sich erfolgreich über WLAN mit der PreonCube Ampel verbunden und die Webseite des Ampel-Software-Menü aufgerufen haben (siehe [5.10\)](#page-33-0). Nach dem Aufrufen der Webseite im Browser erscheint wie in [Abb.](#page-35-1) 23 dargestellt der Willkommens-Bildschirm.

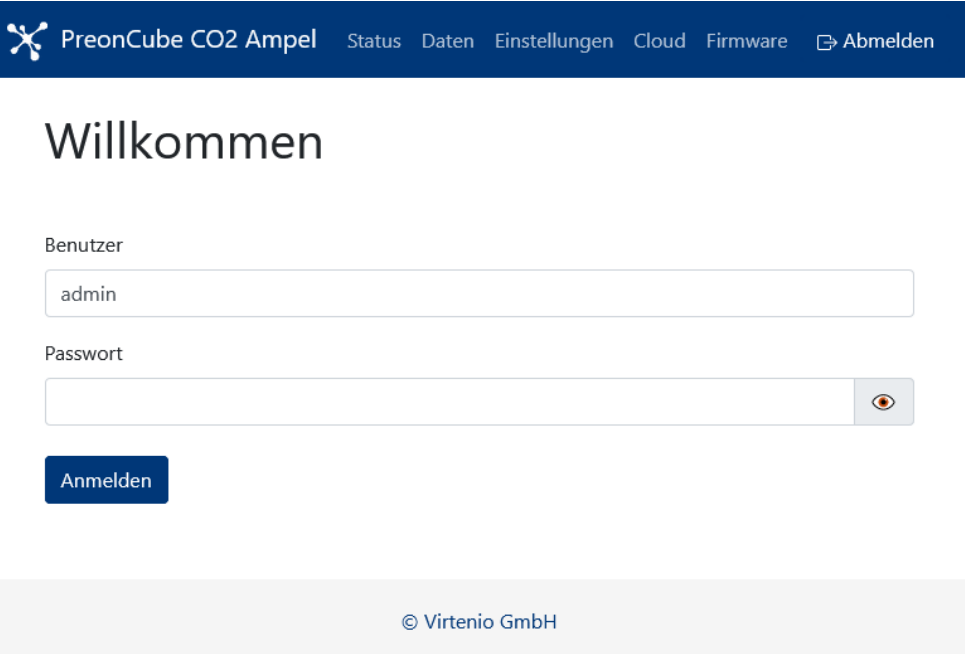

**Abb. 23 Willkommens-Bildschirm des Ampel-Software-Menüs**

<span id="page-35-1"></span>Beim ersten Anmelden oder wenn Sie keine Änderungen an den Einstellungen vorgenommen haben, dann verwenden Sie das Standard-Passwort, das Sie im Lieferumfang der Schnellstartanleitung erhalten haben (siehe [2.3\)](#page-16-0).
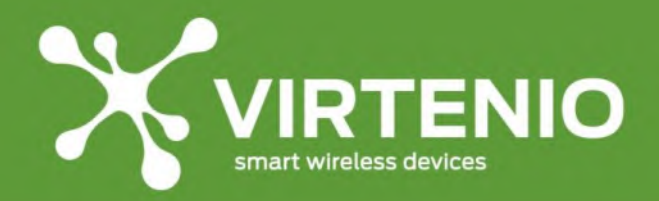

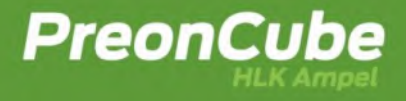

Nachdem Sie sich erfolgreich im Ampel-Software-Menü eingeloggt haben, können Sie dort verschiedene Funktionen des Gerätes aufrufen. Dazu zählen:

- **Status**: Status-Informationen
- **Daten**: Aktuelle Messdaten, wie CO2, Temperatur und rel. Luftfeuchtigkeit)
- **Einstellungen**: Betriebsart, Schwellenwerte, Warnton, WLAN, Kalibriermodus, etc.
- **Cloud**: Verbindung mit Cloud-Plattform einrichten
- **Firmware**: Aktualisierung der Software überprüfen und Durchführen

Sie können sich vom Ampel-Software-Menü abmelden, wenn Sie die entsprechende Funktion in der Kopfzeile des Ampel-Software-Menüs drücken. Die Funktion zur Abmeldung ist immer sichtbar, solange Sie sich der Webseite des Ampel-Software-Menüs im Browser befinden.

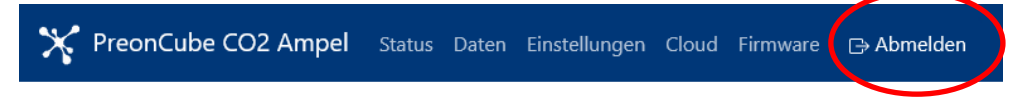

#### **Abb. 24 Abmelden vom Ampel-Software-Menü**

Ein Abmelden ist immer dann sinnvoll, wenn Ihr Endgerät von weiteren Personen genutzt wird, denen Sie keinen Zugang zum Ampel-Software-Menü gewähren wollen, ohne dass das Passwort für das Anmelden eingegeben werden muss.

# <span id="page-36-0"></span>**6.1 Status**

Im Menüpunkt "Status" können Sie allgemeine Geräteinformationen abrufen. Dazu zählen z.B. die Seriennummer, die Version des Ampel-Software-Menüs, die Betriebszeit und der Zeitpunkt des letzten Messwertes. Zudem können Sie Informationen zum WLAN "AP Modus" und "Client Modus" bekommen (wie die zuletzt erhaltene IP-Adresse der PreonCube Ampel) sowie Details zur optionalen Cloud-Verbindung einsehen.

# **Bezeichnung Beispiel Beschreibung Seriennummer** 58:BF:25:xx:xx:xx Eindeutige Bezeichnung des Gerätes. **App Version** 1.9… Dies ist die Software Version des Ampel-Software-Menüs. **Betriebsart** CO2 Ampel Das Gerät arbeitet als CO2 Ampel. **Betriebszeit** 3d 20h 35m 24s Zeit seit dem letzten Neustart. **Letzter Messwert** vor 3s, 10.02.2023 10:18:47 Zeit seit dem letzten Messwert.

# **Allgemein**

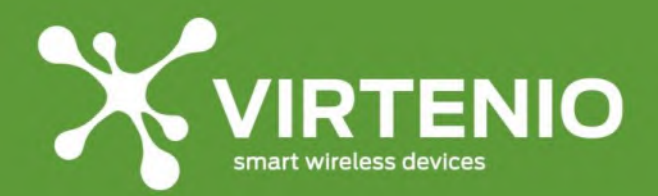

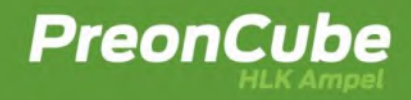

#### **WLAN Access Point**

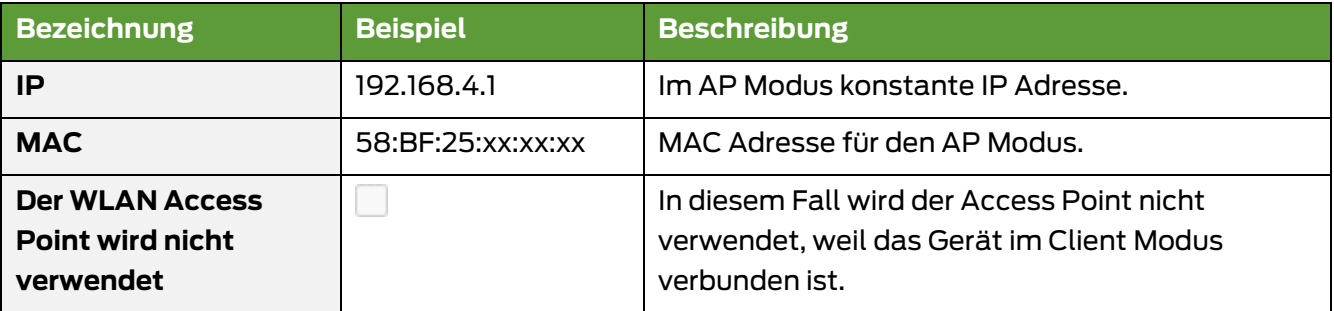

# **WLAN Client**

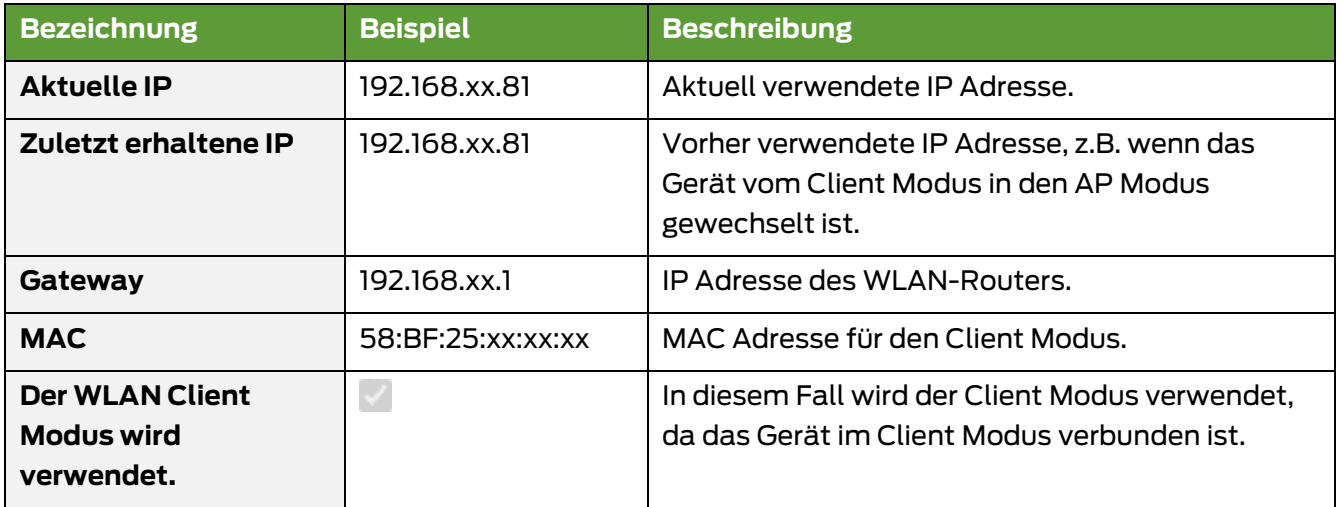

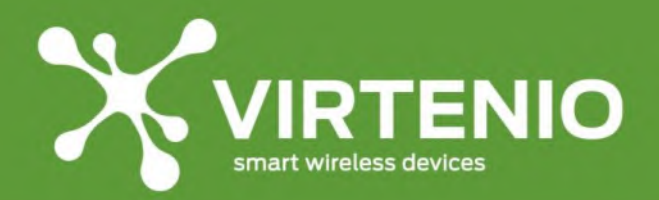

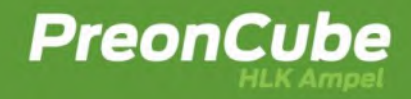

# **Cloud**

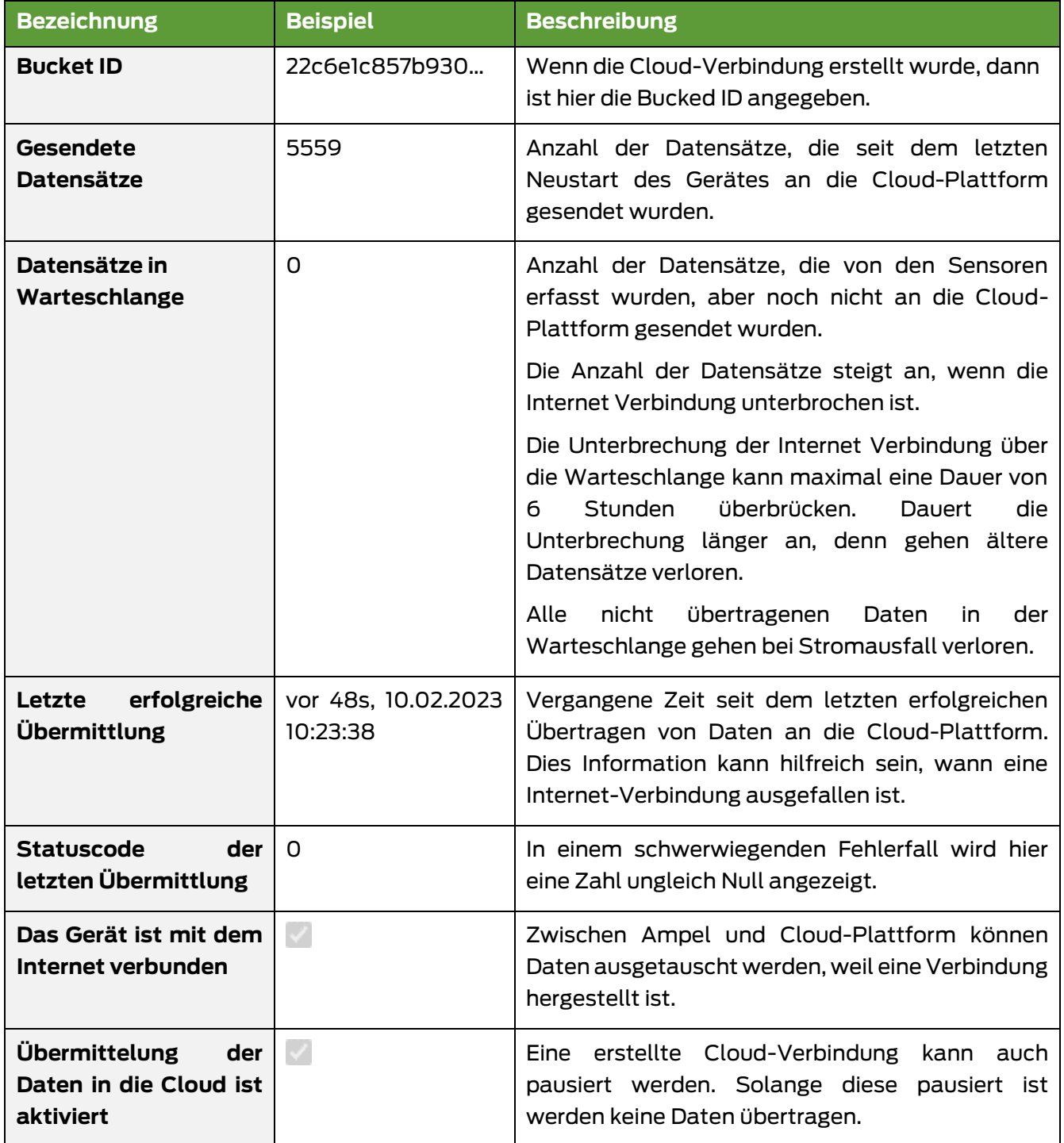

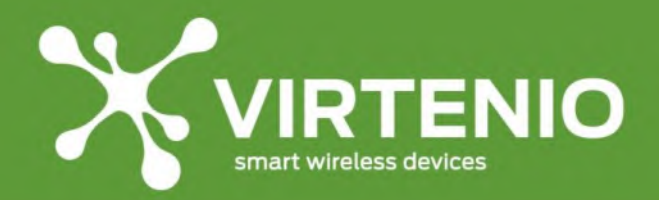

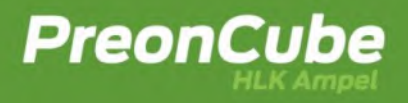

# <span id="page-39-1"></span>**6.2 Daten**

Im Menü-Punkt "Daten" können Sie die aktuellen Messwerte abrufen und in Form von Zahlen und Graphen einsehen. Der Anzeigezeitraum der Messwerte beginnt mit dem Login in das Ampel-Software-Menu und erfolgt über ein Zeitfenster von 60min durchgehend oder über maximal 720 Datenpunkte, die in der Regel alle 5 Sekunden erzeugt werden. Als Messwerte werden CO2, Temperatur und relative Luftfeuchtigkeit dargestellt.

Im Beispiel [\(Abb.](#page-39-0) 25 und [Abb. 26\)](#page-40-0) ist der aktuelle CO2 Wert 800 ppm und die Farbanzeige der Ampel grün, sowie wird die Handlungsempfehlung "nicht lüften" ausgeben. Je nach Betriebsart (CO2 Ampel, HLK Ampel), Konfiguration und aktuellen Messwerten hat der Text zur Farb-Anzeige eine unterschiedliche Bedeutung, die in [Abb.](#page-39-0) 25 wiedergegeben sind.

| Messwerte            |                       | Varianten der textuellen Farb-Anzeige nach Betriebsart |                    |                            |                                |
|----------------------|-----------------------|--------------------------------------------------------|--------------------|----------------------------|--------------------------------|
| Zustand              | Wert                  | Leuchtfarbe                                            | <b>CO2 Ampel</b>   | <b>HLK Ampel,</b><br>"Eco" | <b>HLK Ampel,</b><br>"Comfort" |
| <b>Betriebsmodus</b> | CO <sub>2</sub> Ampel |                                                        |                    |                            |                                |
|                      |                       | grün,                                                  | nicht lüften       | Fenster zu,                | Fenster zu,                    |
| <b>Farb-Anzeige</b>  | grün, nicht lüften    |                                                        |                    | Heizung aus                | Heizung an                     |
| CO <sub>2</sub>      | $800$ ppm             | gelb,                                                  | lüften             | Fenster auf.               | Fenster auf.                   |
| <b>Temperatur</b>    | 22.45 °C              |                                                        |                    | Heizung aus                | Heizung aus                    |
| Feuchtigkeit         | 36.6%                 | rot                                                    | dringend<br>lüften | Fenster zu,<br>Heizung an  | Fenster zu,<br>Heizung aus     |

**Abb. 25 Textuelle Anzeige der Messwerte und der Farb-Anzeige**

<span id="page-39-0"></span>Anhand der historischen Werte im CO2 Graphen ist beispielhaft zu erkennen, dass gelüftet wurde, weil vorher eine sehr hohe CO2 Konzentration angelegen (13:43 Uhr) hat.

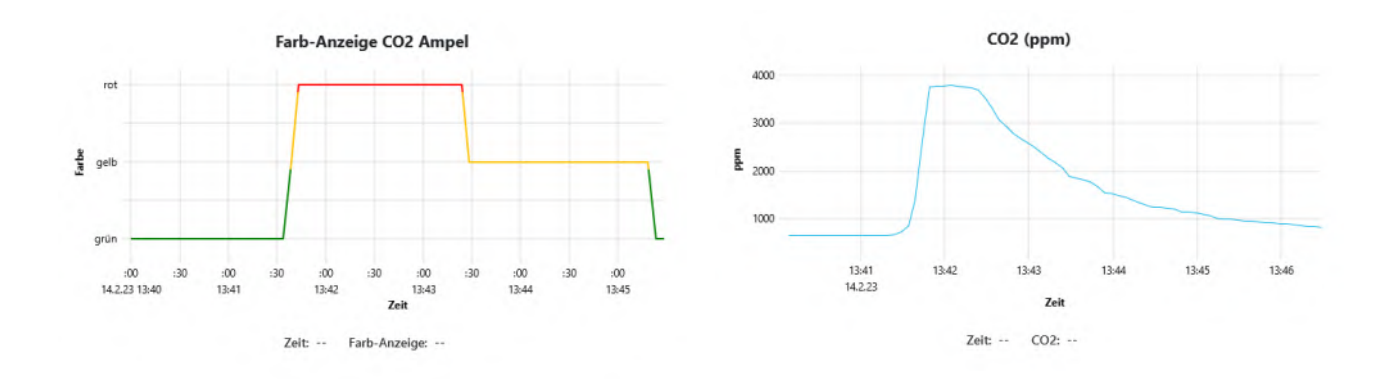

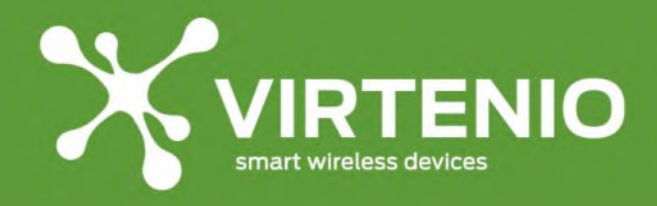

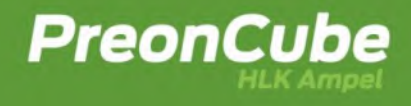

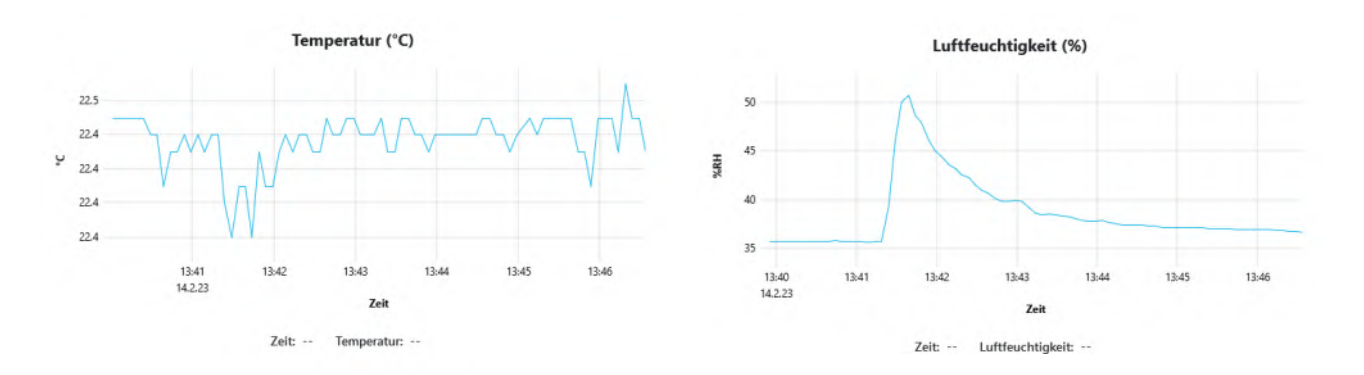

**Abb. 26: Messwerte und Graphen der PreonCube Ampel**

<span id="page-40-0"></span>Wenn zwischenzeitlich eine andere Webseite als das Ampel-Software-Menu am Endgerät im Vordergrund des Web-Browsers (Chrome, Firefox, Safari) sichtbar angezeigt wird, dann werden je nach Browser und Endgerät eventuell nicht alle neuen Datenpunkte aktualisiert und es entstehen für diesen Zeitraum Lücken im Graphen. Wenn Sie historische Daten lückenlos einsehen oder Daten exportieren möchten, benötigen Sie die Cloud-Option für die PreonCube Ampel (siehe [6.4\)](#page-61-0).

# <span id="page-40-2"></span>**6.3 Einstellungen**

Im Menüpunkt "Einstellungen" können Sie verschiedene Parameter der PreonCube Ampel konfigurieren. Damit diese wirksam werden, müssen diese nach Anpassung mit dem "Speichern"-Button im unteren Bereich der Darstellung bestätigt und übernommen werden. In einigen Fällen ist zusätzlich ein Neustart des Gerätes notwendig, welcher durch den "Neustart"-Button ausgeführt werden kann, ohne dass das Gerät vom Stromnetz getrennt werden muss.

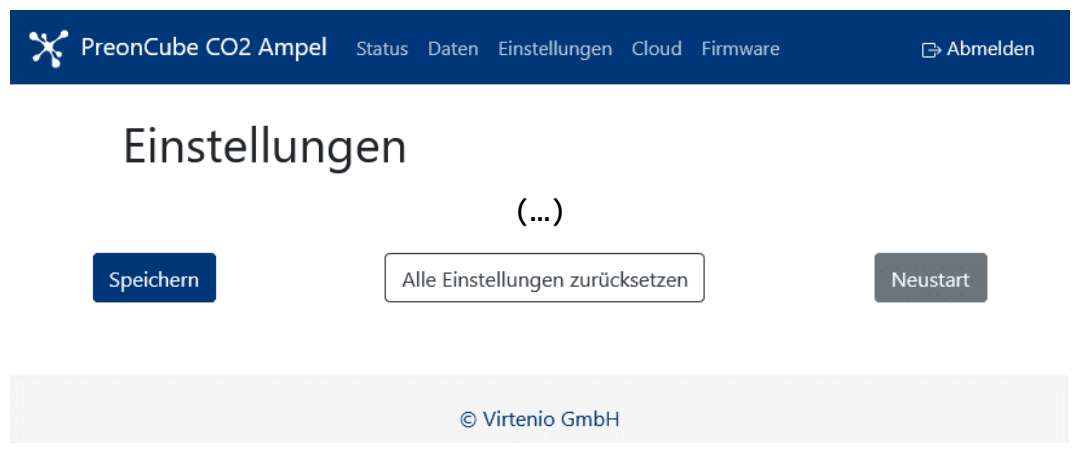

**Abb. 27 Änderungen an Einstellungen speichern**

<span id="page-40-1"></span>Auf den in der [Abb.](#page-40-1) 27 ausgelassen Bereich "(...)" mit weiteren Details für Betriebsart und Einstellungen für CO2 Ampel oder HLK Ampel und System (nach [Abb.](#page-41-0) 28) wird in den folgenden Abschnitten eingegangen.

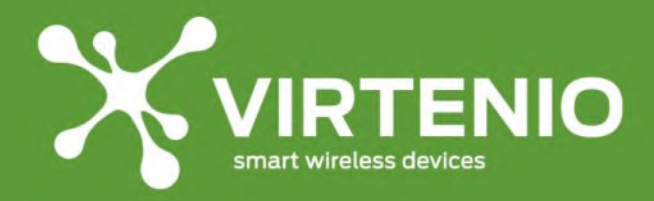

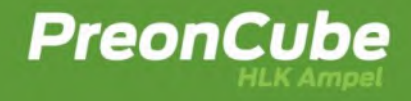

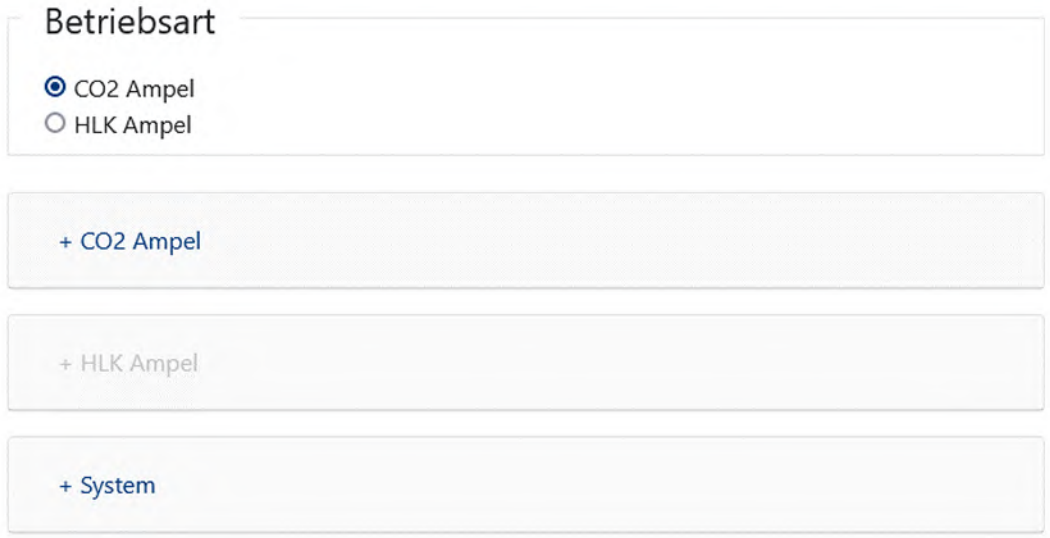

#### **Abb. 28 Einstellungen für Betriebsart CO2 Ampel oder HLK Ampel und System**

# <span id="page-41-0"></span>**6.3.1 Auswahl der Betriebsart (CO2 vs. HLK)**

Die PreonCube HLK Ampel ermöglicht die Auswahl zwischen zwei Betriebsarten, die das optische und akustische Signalisierungsverhalten über die Farbleuchtelemente und den Lautsprecher maßgeblich bestimmen:

#### • **Betriebsart "CO2 Ampel":**

- o Das Gerät arbeitet als ein Assistent für die Belüftung von Innenräumen zur Verbesserung der Raumluft bezogen auf den CO2 Gehalt.
- o Das Ampel-Software-Menu ist zur Unterscheidung mit einem blauen Hintergrund hinterlegt und die Gerätebezeichnung auch in der Kopfzeile lautet "PreonCube CO2 Ampel" (siehe [Abb.](#page-42-0) 29).
- o Mit Aktivierung dieser Betriebsart stehen weitere Einstellungen unter der Sektion "CO2 Ampel" und "System" zur Verfügung.

#### **Betriebsart ..HLK Ampel":**

- o Das Gerät arbeitet als ein Assistent für das Beheizen und die Belüftung von Innenräumen zur Verbesserung der klimatischen Bedingungen bezogen auf den CO2 Gehalt, die Temperatur und die rel. Luftfeuchtigkeit.
- o Das Ampel-Software-Menu ist zur Unterscheidung mit einem grünen Hintergrund hinterlegt und die Gerätebezeichnung auch in der Kopfzeile lautet "PreonCube HLK Ampel" (siehe [Abb.](#page-42-1) 30).
- o Mit Aktivierung dieser Betriebsart stehen weitere Einstellungen unter der Sektion "HLK Ampel" und "System" zur Verfügung.

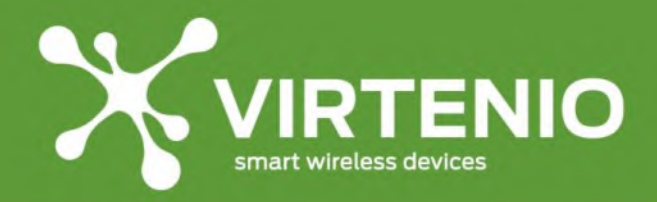

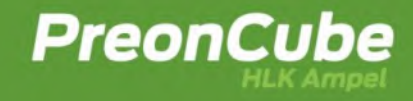

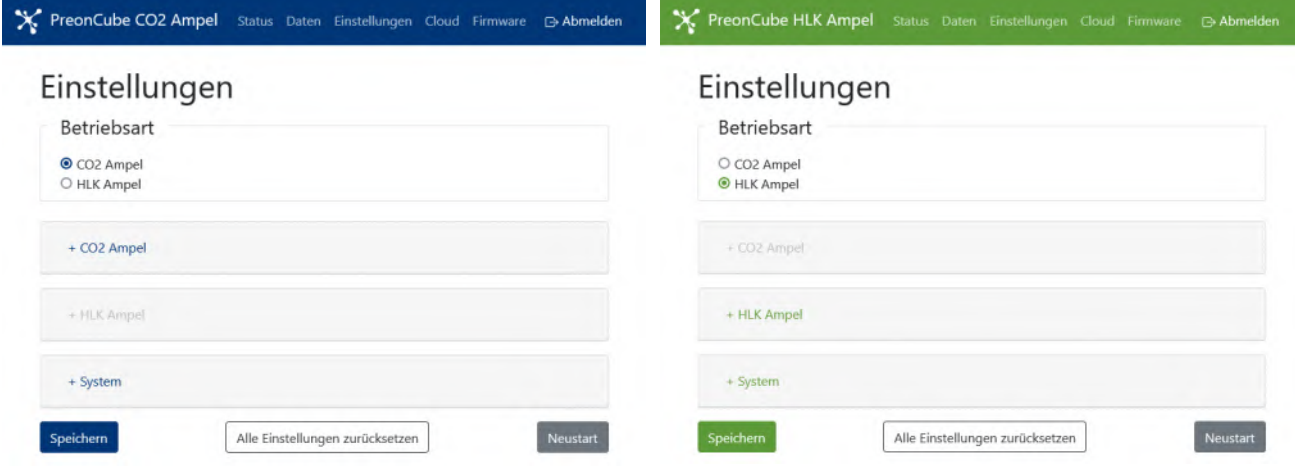

<span id="page-42-0"></span>**Abb. 29 Auswahl der Betriebsart "CO2 Ampel" Abb. 30 Auswahl der Betriebsart "HLK Ampel"**

<span id="page-42-1"></span>

#### **6.3.2 CO2: Optischer Warner mit Schwellenwerten und Helligkeit**

In der Sektion "CO2" legen Sie die Schwellenwerte für CO2 in [ppm] ("parts per million") fest, bei denen die Ampel-Farben von grün auf gelb bzw. von gelb auf rot wechselt.

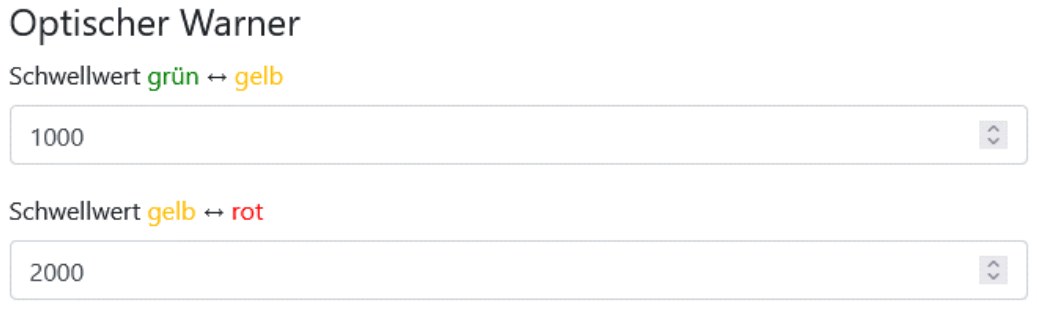

#### **Abb. 31 Einstellen der CO2 Schwellwerte für die Farb-Anzeige**

Eine weitere optionale Intensivierung der optischen Warnung ist ein Schwellenwert für CO2 in [ppm], bei dem das rote Led-Leuchtelement zusätzlich **blinkt**. In der Werkseinstellung ist diese Signalisierung deaktiviert.

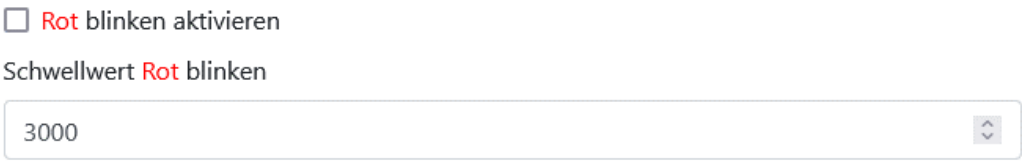

#### **Abb. 32 blinkender optischer Warner bei Überschreitung eines Schwellwertes**

Weiterhin können Sie mit einem Schieberegler die Leuchtintensität des Ampel-Leuchtelementes mehrstufig festlegen (von "aus" bis maximale Helligkeit). Wenn der

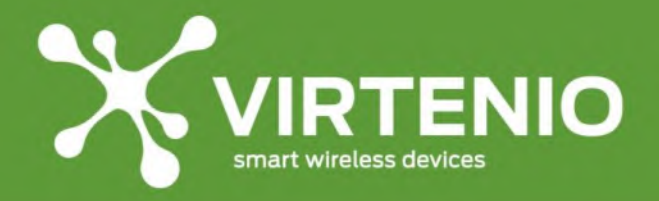

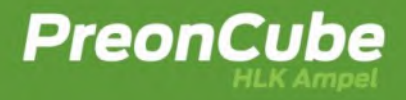

Schieberegler verändert wird, dann ändert sich als Vorschau unmittelbar die Helligkeit der Leuchtelemente, so dass die Helligkeit direkt an die Bedürfnisse angepasst werden kann. Nach einer kurzen Zeit wird die Vorschau wieder beendet und die Helligkeit springt auf die gespeicherte Einstellung zurück.

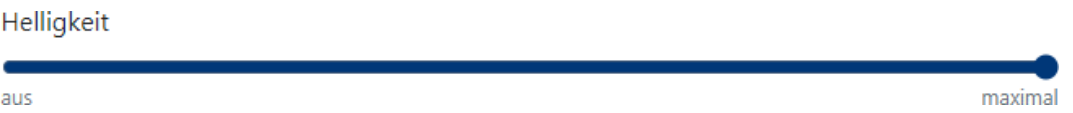

#### **Abb. 33 Anpassung der Helligkeit für den optischen Warner**

Wenn Änderungen an den Einstellungen zum optischen Warner vorgenommen wurden, dann werden diese erst permanent wirksam, wenn der "Speichern"-Button im unteren Bereich der Webseite gedrückt wird.

#### **6.3.3 CO2: Akustischer Warner mit Schwellwert und Lautstärke**

In dieser Sektion können Sie festlegen, ob, wann und wie laut ein akustischer Warner zusätzlich im Hinblick auf einen CO2 Schwellwert warnt. Dieser kann sich mit einem Schwellwert für die Ampel-Farben decken oder auch abweichen. Die Aktivität legen Sie mit betätigen der Check-Box fest. Die Ausgabe des Signaltons erfolgt so lange, wie der aktuelle Messwert oberhalb des Schwellwertes ist. Es ist somit ein eindringlicher Warner, der zum dringenden Lüften des Raumes auffordert. In der Werkseinstellung ist dieser Warnton deaktiviert.

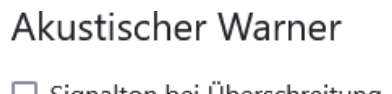

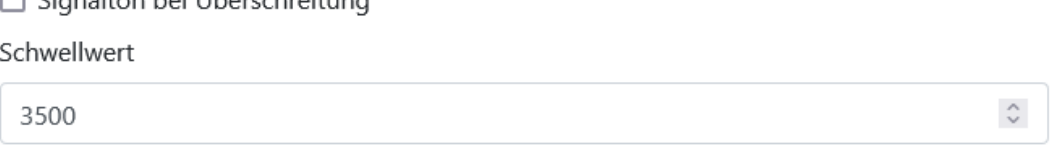

#### **Abb. 34 Zusätzlicher akustischer Warner bei unabhängigen CO2 Schwellwert**

Die Lautstärke für den Signalton bei Überschreitung des Schwellwertes kann mit dem Schieberegler darunter mehrstufig verändert werden. In der Werkseinstellung ist die Laufstärke maximal laut eingestellt.

Es kann unabhängig bei Überschreitung des Schwellwertes ein weiterer Signalton aktiviert werden, wenn die Farbanzeige zu einer Farbe grün, gelb oder rot hin wechselt. Ebenfalls kann hierfür eine Lautstärke festgelegt werden. In der Werkseinstellung ist der Warnton deaktiviert und der Schieberegler auf maximaler Lautstärke eingestellt.

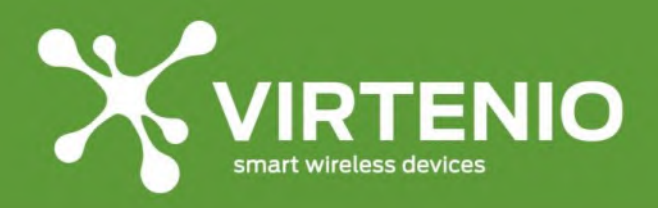

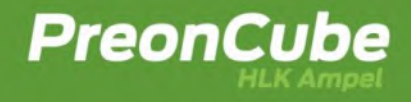

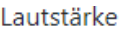

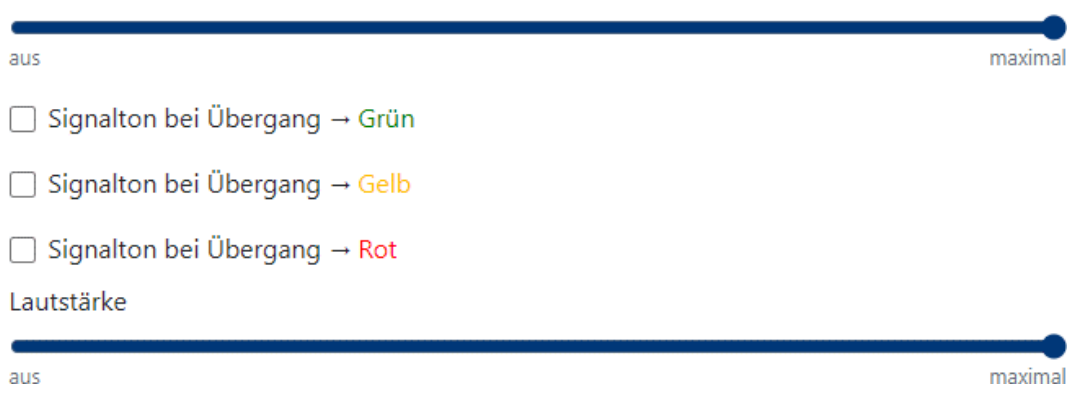

#### **Abb. 35 Zusätzlicher akustischer Warner bei Farbwechsel**

Für die Erprobung der passenden Laustärke können Sie den Schieberegler durch Ziehen mit der Maus bei gedrückter linker Taste verändern, wobei der Signalton direkt in der entsprechenden Lautstärke ausgegeben wird.

Wenn Änderungen an den Einstellungen zum akustischen Warner vorgenommen wurden, dann werden diese erst permanent wirksam, wenn der "Speichern"-Button im unteren Bereich der Webseite gedrückt wurde (sieh[e 6.3](#page-40-2) und [6.3.16\)](#page-60-0).

# **6.3.4 HLK: Einstellung des Betriebsmodus (Eco vs. Comfort)**

In der Betriebsart "HLK Ampel" wird zusätzlich zwischen den Betriebsmodi "Eco-Mode" oder "Comfort-Mode" unterschieden. Beide Betriebsmodi verfolgen eine unterschiedliche Vorgehensweise, wie die klimatischen Bedingungen der Raumluft beeinflusst werden sollen. Über die Eingabemaske wählen Sie alternativ zwischen "Eco-Modus" und "Comfort-Modus".

# **Betriebsmodus**

- ® Eco-Modus: Warnung bei Handlungsempfehlung "Lüften" als auch "Heizen (zu kalt)" Farbanzeige: Grün (Fenster zu, Heizung aus), Gelb (Fenster auf, Heizung aus), Rot (Fenster zu, Heizung an)
- O Comfort-Modus: Warnung bei Handlungsempfehlung "Lüften" als auch "Heizen (zu warm)"

Farbanzeige: Grün (Fenster zu, Heizung an), Gelb (Fenster auf, Heizung aus), Rot (Fenster zu, Heizung aus)

#### **Abb. 36 Einstellung des Betriebsmodus "Eco" oder "Comfort"**

Der Hintergrund, warum Sie sich entweder für den "Eco-Modus" oder den "Comfort-Modus" entscheiden, wird wie folgt argumentiert:

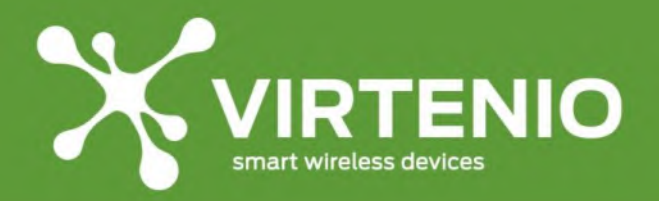

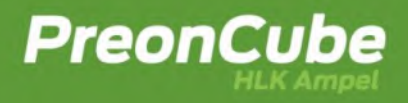

#### **"Eco-Mode"**

- Sie wollen nur so wenig wie notwendig Heizen und nur dann, wenn die minimale Temperatur im Raum unterschritten wurde. Geringe Heizkosten sind Ihnen wichtig, aber Sie haben sich eine Untergrenze für die Behaglichkeit gesetzt.
- Sie wollen immer Lüften, wenn es aus gesundheitlichen Aspekten notwendig ist, wenn der CO2 Gehalt den maximalen Wert überschritten hat.
- Sie wollen auch Lüften, wenn die Luftfeuchtigkeit einen maximalen Wert überschritten hat und das Potential für Schimmelbildung besonders hoch ist.

#### **"Comfort-Mode"**

- Sie wollen stets nur solange Heizen, bis eine konkrete Temperatur (maximale Temperatur) im Raum erreicht, bzw. nicht überschritten wurde. Behaglichkeit ist Ihnen wichtig, aber Sie haben sich eine ökonomische Übergrenze für die Raumtemperatur gesetzt.
- Sie wollen immer Lüften, wenn es aus gesundheitlichen Aspekten notwendig ist, weil der CO2 Gehalt den maximalen Wert überschritten hat.
- Sie wollen auch Lüften, wenn die Luftfeuchtigkeit einen maximalen Wert überschritten hat und das Potential für Schimmelbildung besonders hoch ist.

Je nach gewähltem Betriebsmodus gibt es Unterschiede, wie Leuchtfarben des optischen Warners bzgl. die Handlungsempfehlungen zu interpretieren sind. Abweichungen sind mit schwarzer fetter Schrift in [Tab.](#page-45-0) 7 hinterlegt und betreffen "Heizen" bei Leuchtfarbe "grün" und "rot".

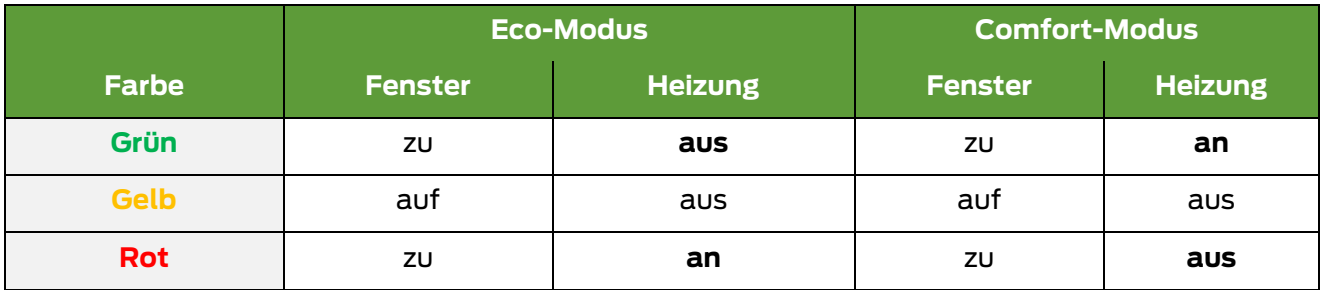

**Tab. 7 Handlungsempfehlung in Betriebsart "HLK Ampel" für "Eco-/ Comfort-Mode"**

<span id="page-45-0"></span>Die Bedeutung der Leuchtfarbe im "Eco-Modus" und "Comfort-Modus" hat die in HLK: [Optischer Warner bei Änderung der Handlungsempfehlung](#page-54-0) aufgeführten Hintergründe, basierend auf den Messgrößen CO2, Temperatur und Luftfeuchtigkeit zur Regulierung des Raumklimas.

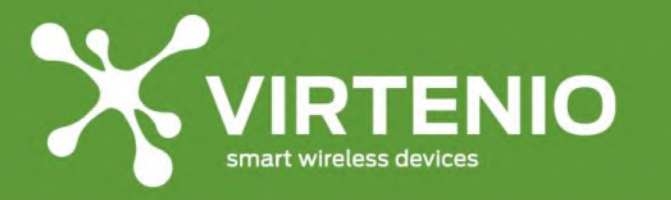

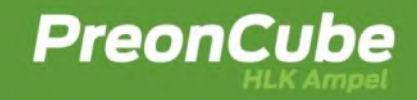

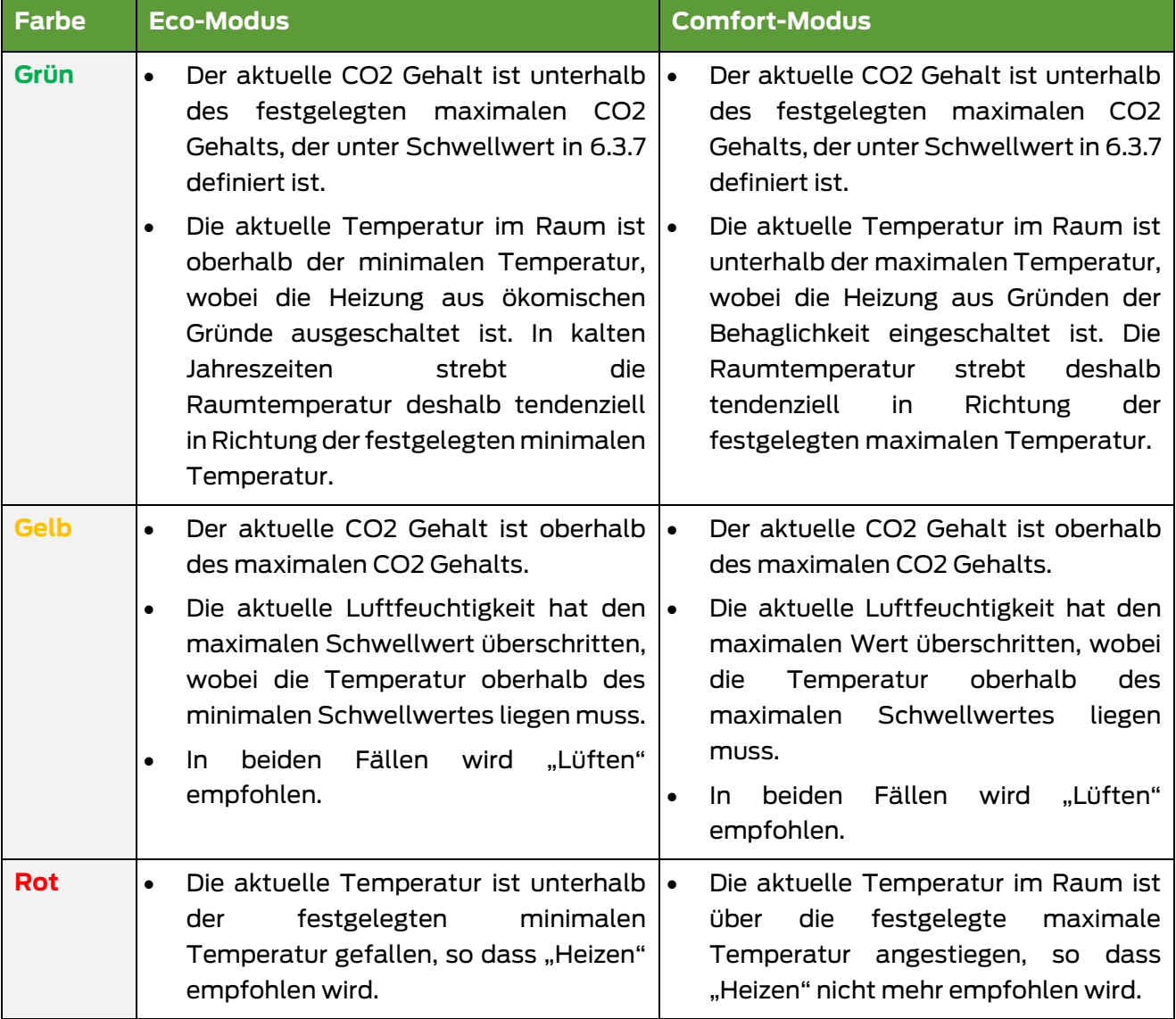

**Tab. 8 Gründe für das Anzeigen einer Leuchtfarbe in Abhängigkeit von Eco-/Comfort-Mode**

In Kombination mit der Auswahl des "Eco-Modus" oder "Comfort-Modus" kann eine weitere Einstellung im Bereich "System" zum Signalisierungsverhalten relevant werden, wenn die Häufigkeit der Änderung der Handlungsempfehlung beeinflusst werden soll (siehe [6.3.11\)](#page-56-0).

# **6.3.5 HLK: Aktivierung der Betriebsfunktion "Frischluft<sup>+</sup>"**

Wenn Sie die Funktion "Frischluft<sup>+</sup>" aktivieren, dann wird neben dem Schwellwert Maximaler CO2-Gehalt (z.B. 1000 ppm) ein zusätzlicher Schwellwert für Minimaler CO2- Gehalt (z.B. 600 ppm) ausgewertet.

Die Funktion "Frischluft<sup>+</sup>" überwacht in der Übergangsphase zwischen Unterschreiten des maximalen CO2-Gehalts (z.B. 1000 ppm) und Unterschreiten des minimalen CO2-Gehalts (z.B. 600 ppm) ebenfalls das Raumklima auf alle drei Messgrößen CO2, Temperatur und Luftfeuchtigkeit. Die aktivierte Funktion "Frischluft<sup>+</sup>" hat dabei den Effekt, dass bei einer

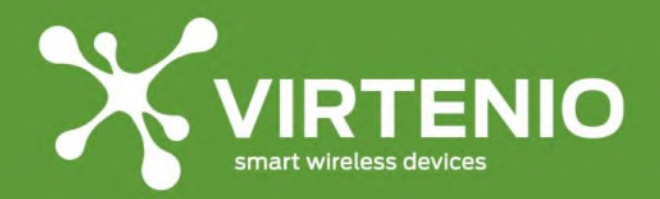

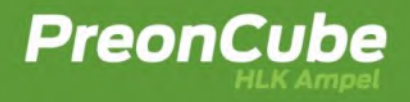

bereits signalisierten Handlungsempfehlung "Lüften" der Lüftungsvorgang verlängert wird. Dadurch kann noch mehr frische Außenluft in den Raum einströmen, auch dann, wenn bezogen auf das Raumklima "zu warm" oder "zu trocken" anliegt. Die Handlungsempfehlung "Lüften" wird bezogen auf den Grund CO2 mit Unterschreitung des minimalen CO2 Gehalts zurückgenommen.

Die Funktion "Frischluft<sup>\*"</sup> bietet unter anderem den Vorteil, dass Ihnen ein optimales Lüftungsende signalisiert wird, bei dem der Frischluftanteil besonders hoch ist, aber z.B. die Raumtemperatur einen minimalen Wert nicht unterschritten hat. Darüber hinaus wird die Häufigkeit reduziert, wie oft unterschiedliche Handlungsempfehlungen bezogen auf "Lüften" oder "Nicht-Lüften" abwechselnd signalisiert werden. Dies führt praktisch dazu, dass Sie die Fenster weniger häufig öffnen und schließen sowie die Heizung aktivieren und deaktivieren müssen.

# **6.3.6 HLK: Aktivierung der Betriebsfunktion "Klima<sup>+"</sup>**

Die Betriebsfunktion **Klima<sup>+</sup>** ist durch die **Einbeziehung von Wetterdaten** der Außenluft die fortschrittlichste Funktion der HLK Ampel. Klima<sup>+</sup> ermöglicht die Ausgabe von intelligenteren Handlungsempfehlungen zur Beeinflussung des Raumklimas, so dass vorteilhafte Luftzustände der Außenluft benutzt und nachteilige Luftzustände der Außenluft vermieden werden können. Diese Unterscheidung ist ohne Kenntnis der genauen Luftzustände der Außenluft bisher nicht möglich gewesen.

Eine **vorteilhafte Nutzung** der Außenluft kann erreicht werden, …

- … wenn die Raumtemperatur geringer als die minimale Temperatur im Raum ist und die Außentemperatur wärmer als die Raumluft ist. Dann kann in bestimmten Konstellationen die **Erwärmung des Raumes ohne Heizen** erfolgen, wenn keine anderen nachteiligen Bedingungen vorliegen.
- … wenn die Raumtemperatur höher als die maximale Temperatur im Raum ist und die Außentemperatur kühler als die Raumluft ist. Dann kann in bestimmten Konstellationen die **Kühlung des Raumes** erfolgen, wenn keine anderen nachteiligen Bedingungen vorliegen. Dieser Fall tritt häufig **in den Sommermonaten** auf, wenn die kühlere Außenluft für eine Abkühlung der Raumluft genutzt werden soll.

Eine **nachteilige Nutzung** der Außenluft kann vermieden werden, …

- … wenn die Luftfeuchtigkeit im Raum gering ist und die Luftfeuchtigkeit der Außenluft noch geringer als die Raumluft ist. Dieser Fall tritt in Wintermonaten auf, in denen ein unangemessenes langes Lüften den Raum auskühlt als auch die Luftfeuchtigkeit weiter absinkt.
- … wenn die Luftfeuchtigkeit im Raum höher als die maximale Luftfeuchtigkeit im Raum liegt und die Luftfeuchtigkeit der Außenluft höher als die der Raumluft ist.

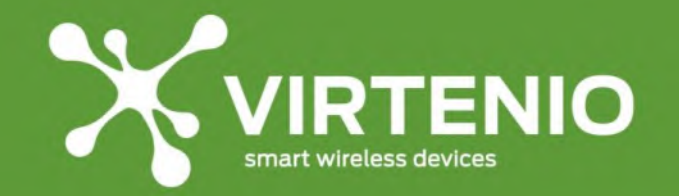

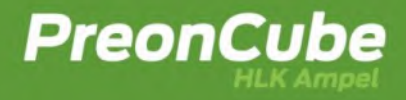

Wird hier ein zu langes Lüften durchgeführt, dann erhöht sich das Schimmelrisiko im Raum durch einströmende Feuchtigkeit von außen.

Wenn Sie die Funktion "Klima<sup>+</sup>" aktivieren, dann werden weitere **zusätzlich Schwellwerte** zur Eingabe verfügbar. Für die Bedeutung der Schwellwerte wird auf den folgenden Abschnitt [6.3.7](#page-50-0) verwiesen.

Im **Betriebsmodus "Eco"** sind dies zusätzlich die Schwellwerte:

- Maximale Temperatur im Raum
- Minimale Luftfeuchtigkeit im Raum
- Maximale Außentemperatur zum Kühlen
- Minimale Außentemperatur zum Erwärmen

Im Betriebsmodus "Comfort" sind dies zusätzlich die Schwellwerte:

- Minimale Temperatur im Raum
- Minimale Luftfeuchtigkeit im Raum
- Maximale Außentemperatur zum Kühlen
- Minimale Außentemperatur zum Erwärmen

Mit der Betriebsfunktion Klima<sup>+</sup> finden dann **insgesamt 8x Schwellwerte** Anwendung, über die sie die HLK Ampel als Assistiert für sparsames Heizen, richtiges Lüften und besseres Raumklima unterstützt.

Mit Aktivierung der Klima<sup>+</sup> Funktion wird auch die Eingabe von **Standortdaten** über ein Land und eine Postleitzahl verfügbar und notwendig.

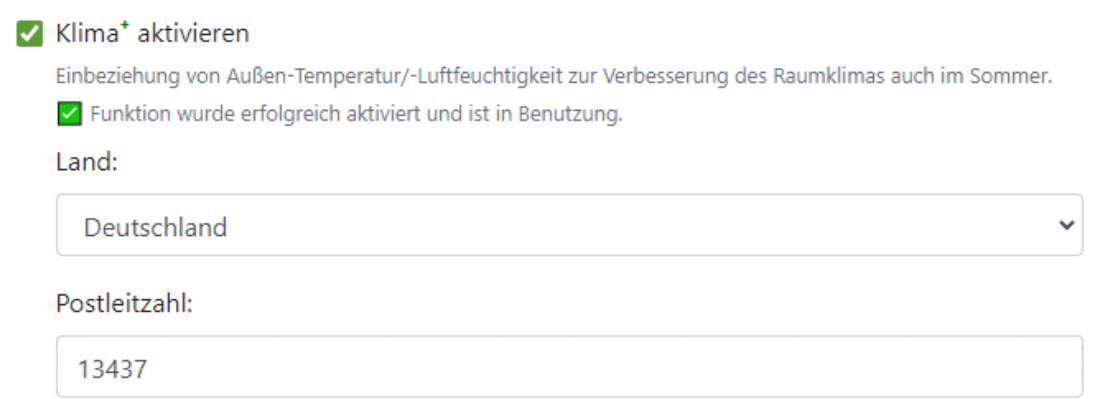

#### **Abb. 37 Eingabe von Standort-Daten für Klimadaten zur Außenluft**

Die Standortdaten sind als Eingabeparameter für die Bestimmung der Temperatur und relativen Luftfeuchtigkeit der Außenluft erforderlich. Darüber hinaus muss die HLK Ampel über WLAN im Client Modus (siehe [6.3.13\)](#page-57-0) mit dem Internet verbunden sein, damit im Betrieb diese Wetterdaten für die Ableitung von Handlungsempfehlungen kontinuierlich abgerufen werden können. Zusätzlich muss die uneingeschränkte Cloud-Option (siehe [7.1](#page-65-0)

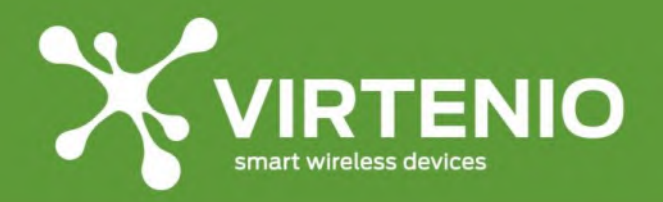

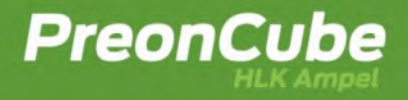

un[d 7.3\)](#page-66-0) für die verwendete HLK Ampel aktiviert sein, damit die Wetterdaten am VIRTENIO-Server verfügbar sind.

Wird die Betriebsfunktion Klima<sup>+</sup> aktiviert und ist die Eingabe des Standorts erfolgt, dann müssen die Einstellungen gespeichert (siehe [6.3.16\)](#page-60-0) werden, damit die Änderungen wirksam werden.

Im Bereich der Eingabemaske zu Klima<sup>+</sup> wird der Status ausgegeben, wenn die Betriebsfunktion aktiviert ist. Folgende Meldungen können im normalen Betrieb auftreten:

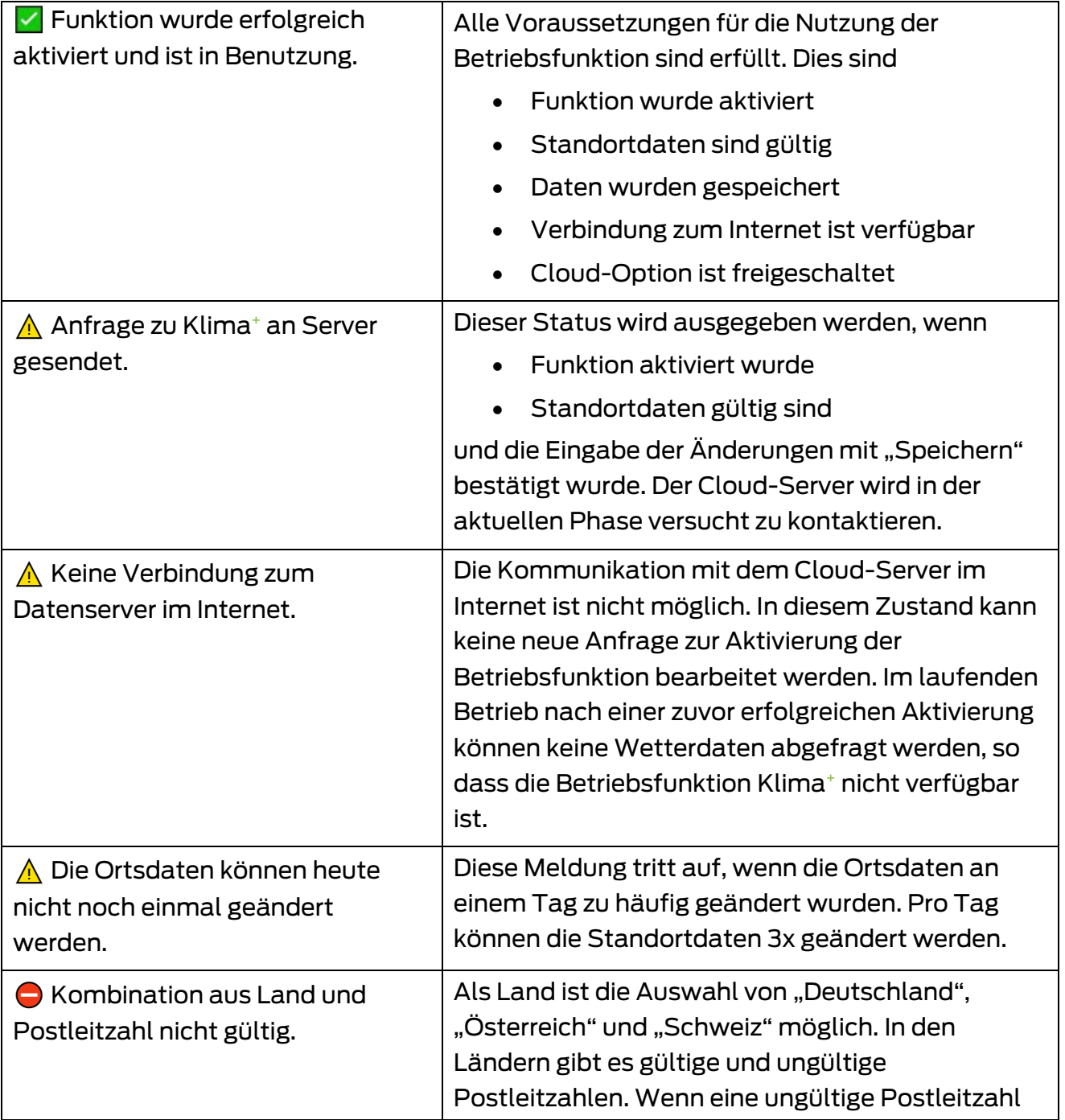

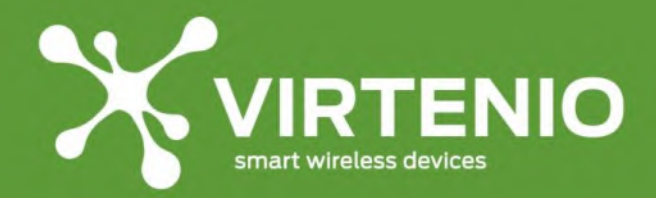

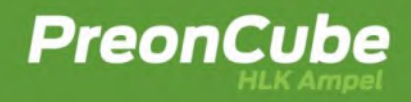

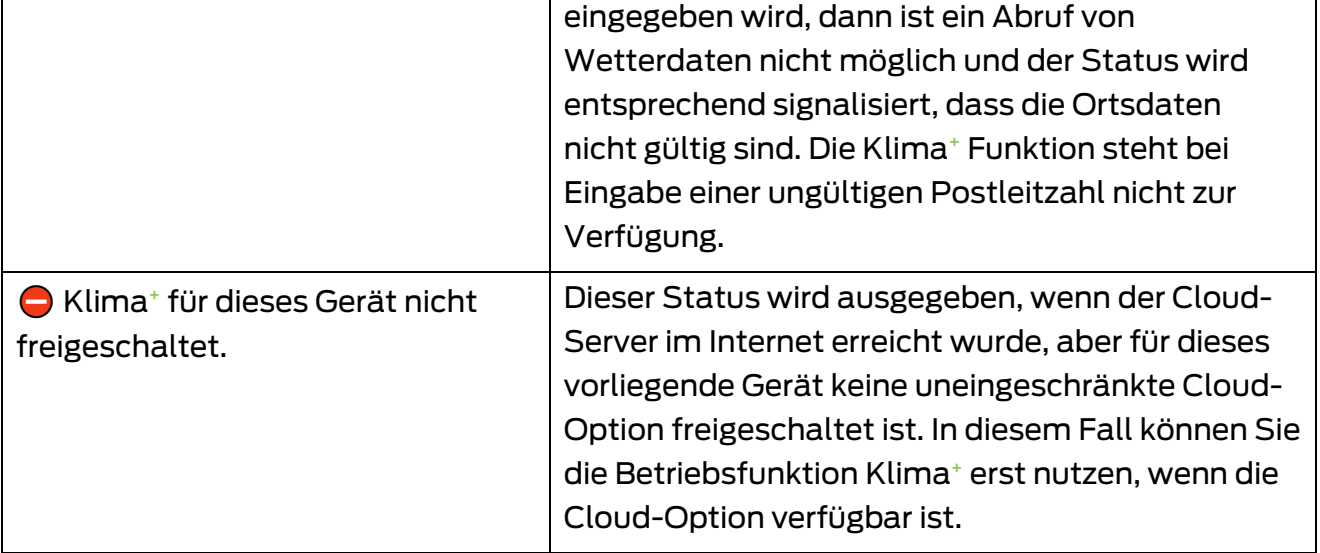

**Tab. 9 Status-Meldungen bei der Verwendung der Betriebsfunktion Klima<sup>+</sup>**

# <span id="page-50-0"></span>**6.3.7 HLK: Schwellwerte für CO2, Temperatur und Luftfeuchtigkeit**

Im Gegensatz zur Betriebsart "CO2 Ampel" wird bei der "HLK Ampel" neben dem CO2 Gehalt in der Raumluft auch die Temperatur und die relative Luftfeuchtigkeit ausgewertet. Deshalb können Sie in der Sektion "HLK" neben dem CO2 Gehalt (siehe [Abb.](#page-50-1) 38) weitere Schwellwerte zu Temperatur (sieh[e Abb.](#page-51-0) 39) und relativer Luftfeuchtigkeit (sieh[e Abb.](#page-53-0) 40) festlegt werden. Wenn die Betriebsfunktionen "Frischluft<sup>+</sup>" und "Klima<sup>+</sup>" deaktiviert sind, können einige Eingabe zu den Schwellwerten nicht gemacht werden, die Eingabemaske ist deshalb ausgegraut und die hinterlegten Einstellungen finden keine Anwendung.

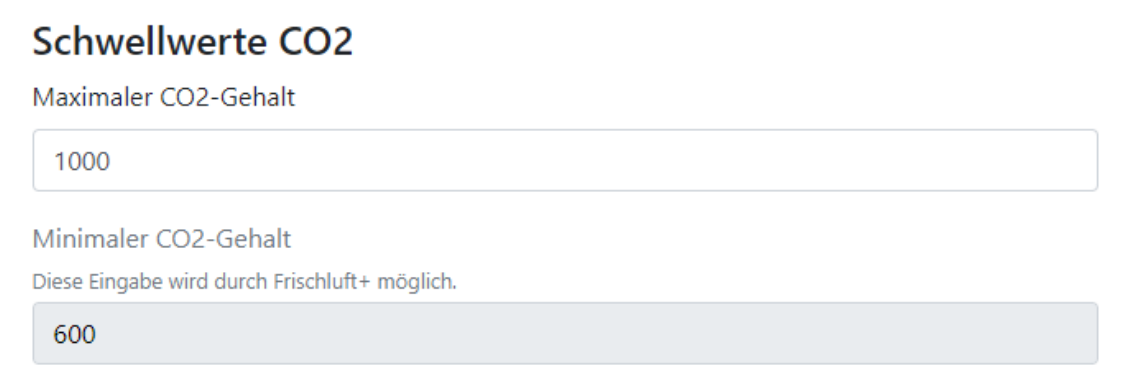

#### <span id="page-50-1"></span>**Abb. 38 Eingabe von Schwellwerten für CO2 bei der HLK Ampel**

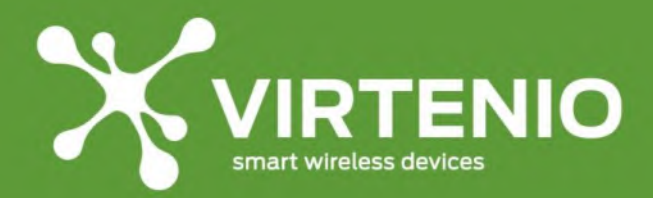

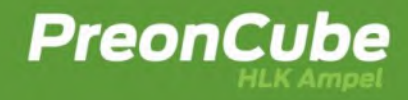

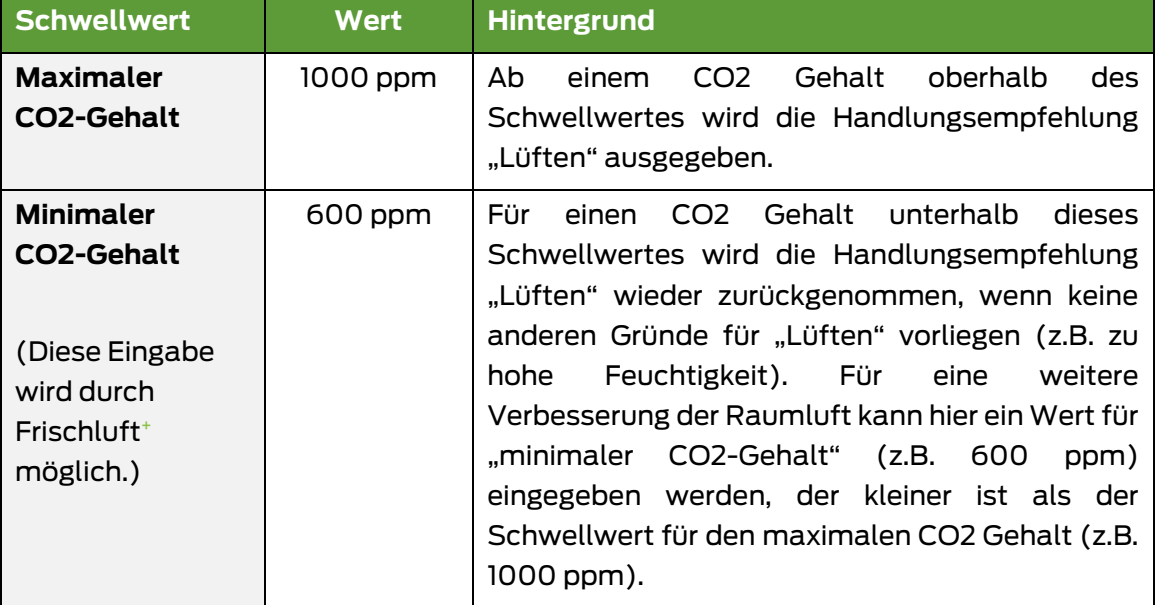

# Schwellwerte Temperaturen

Maximale Temperatur im Raum

Diese Eingabe wird durch Klima+ möglich.

23

#### Minimale Temperatur im Raum

Diese Eingabe wird durch Klima+ möglich.

19

Maximale Außentemperatur zum Kühlen

Bis zu dieser maximalen Temperatur wird die Außenluft zum Kühlen genutzt.

26

Minimale Außentemperatur zum Erwärmen

Bis zu dieser minimalen Temperatur wird die Außenluft zum Erwärmen genutzt.

<span id="page-51-0"></span>19

**Abb. 39 Eingabe von Schwellwerten für Temperatur bei der HLK Ampel**

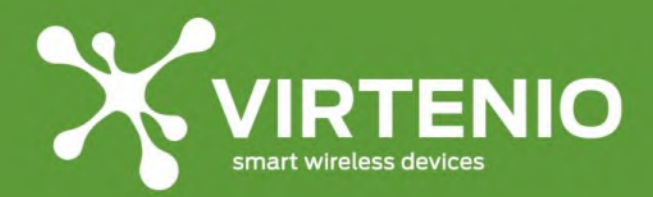

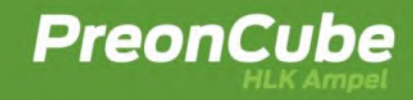

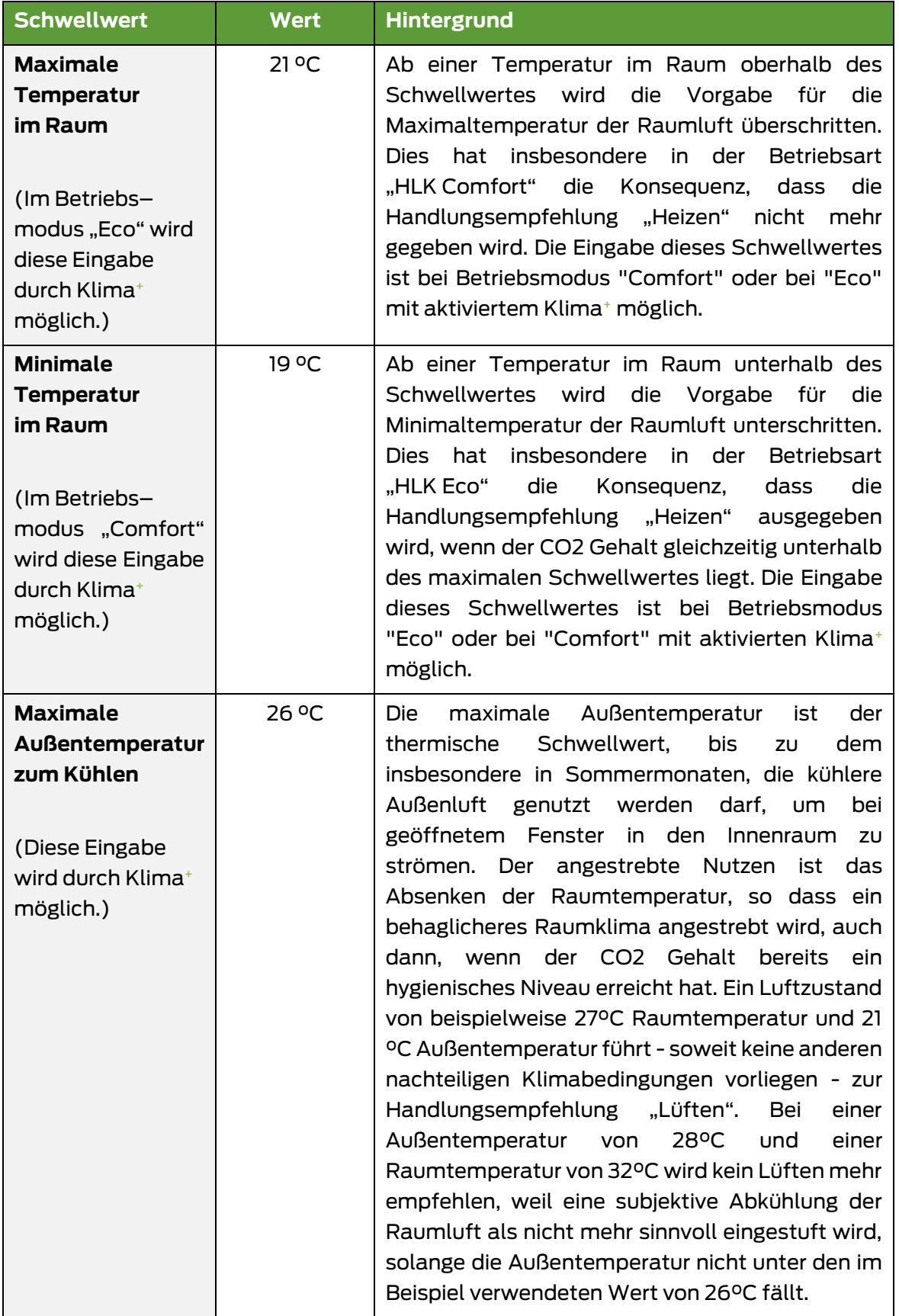

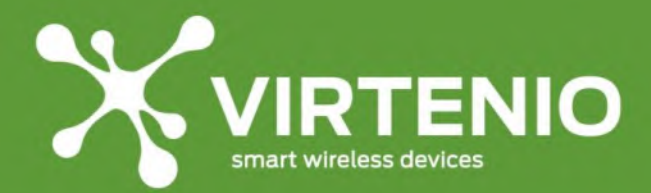

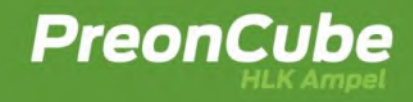

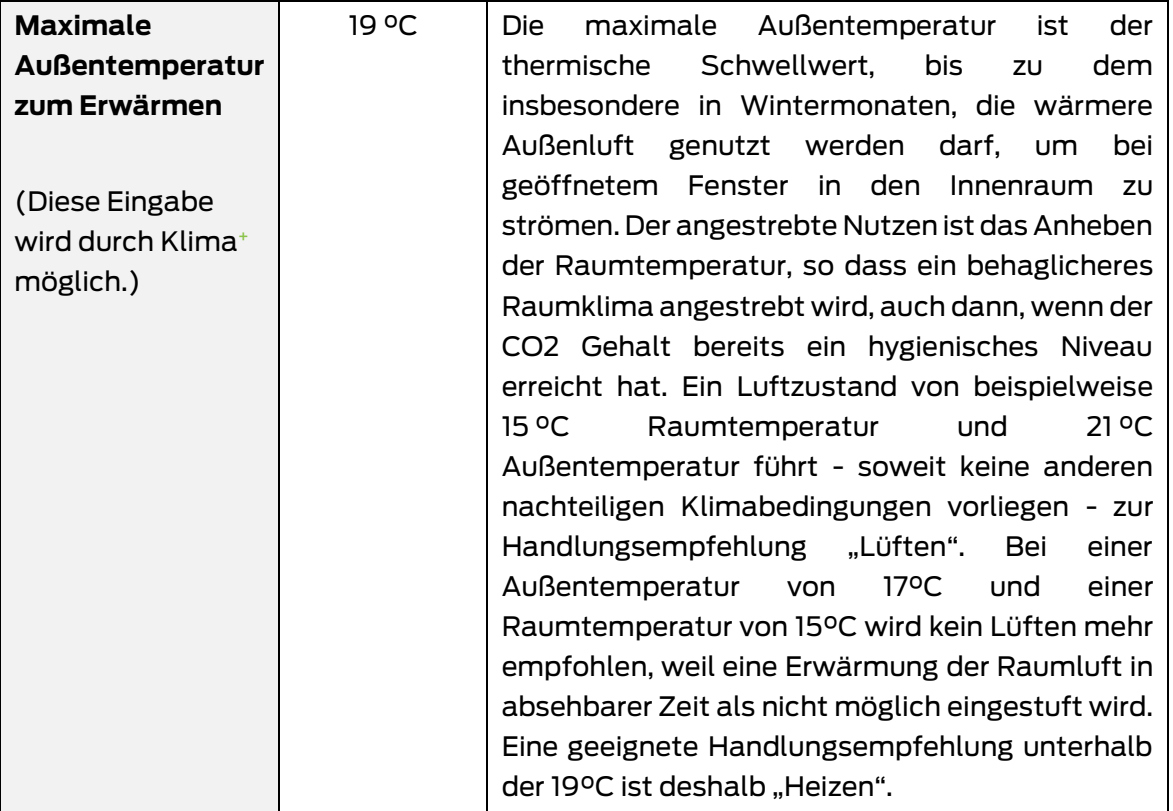

**Tab. 10 Schwellwerte für Temperatur im Raum und der Außenluft der HLK Ampel**

# Schwellwerte Luftfeuchtigkeit

Maximale Luftfeuchtigkeit im Raum

75

Minimale Luftfeuchtigkeit im Raum Diese Eingabe wird durch Klima+ möglich.

25

#### <span id="page-53-0"></span>**Abb. 40 Eingabe von Schwellwerten für Luftfeuchtigkeit bei der HLK Ampel**

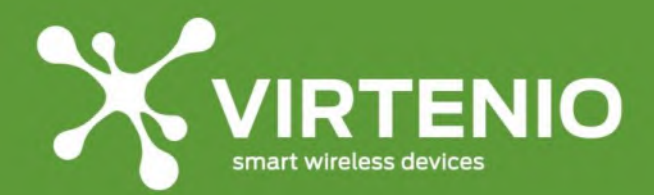

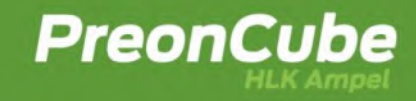

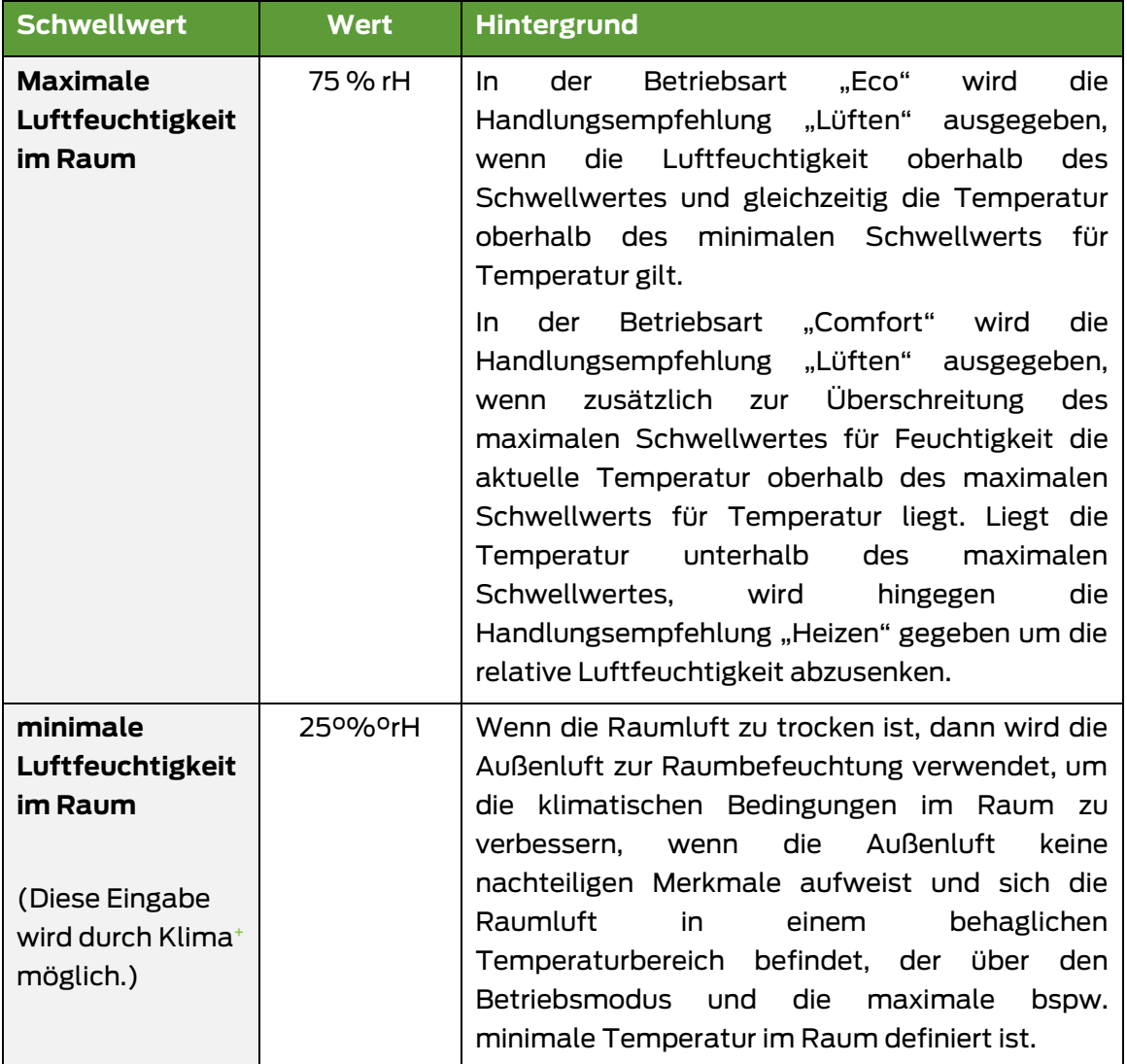

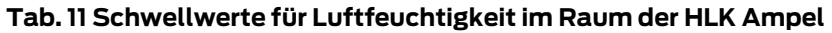

# <span id="page-54-0"></span>**6.3.8 HLK: Optischer Warner bei Änderung der Handlungsempfehlung**

Für die Einstellung der Helligkeit des optischen Warners können Sie den Schieberegler durch Ziehen mit der Maus bei gedrückter linker Taste verändern, wobei die Helligkeit direkt über die Feuchtfarbe ausgegeben wird (siehe [Abb.](#page-54-1) 41).

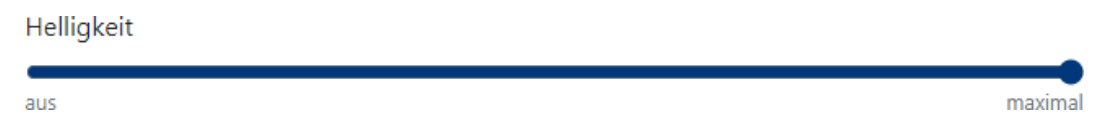

**Abb. 41 Anpassung der Helligkeit des optischen Warners**

<span id="page-54-1"></span>Damit Einstellungen zum Betriebsmodus oder Helligkeit permanent wirksam werden müssen Sie den "Speichern"-Button im unteren Bereich der Webseite drücken (siehe [6.3](#page-40-2) un[d 6.3.16\)](#page-60-0).

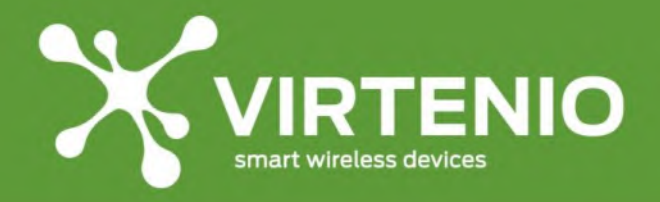

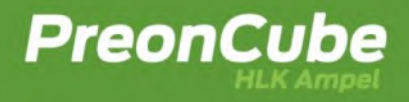

#### **6.3.9 HLK: Akustischer Warner bei Änderung der Handlungsempfehlung**

In diesem Menüpunkt können Sie festlegen, ob, wann und wie laut ein akustischer Warner zusätzlich im Hinblick auf neu anliegende Handlungsempfehlung {Lüften, nicht mehr Lüften, Heizen, nicht mehr Heizen} ausgegeben werden soll. Die Ausgabe des Warntons erfolgt nicht dauerhaft, sondern nur einmalig, wobei für die Handlungsempfehlung "Lüften/nicht mehr Lüften" ein 1-maliges akustisches Signal und für die Handlungsempfehlung "Heizen/nicht mehr Heizen" ein 2-maliges akustisches Signal zur Unterscheidung ausgegeben wird. In der Werkseinstellung sind beide akustische Signaltöne deaktiviert. Die Ausgabe der Signaltöne wird über die Betätigung der jeweiligen Check-Box aktiviert.

# **Akustischer Warner**

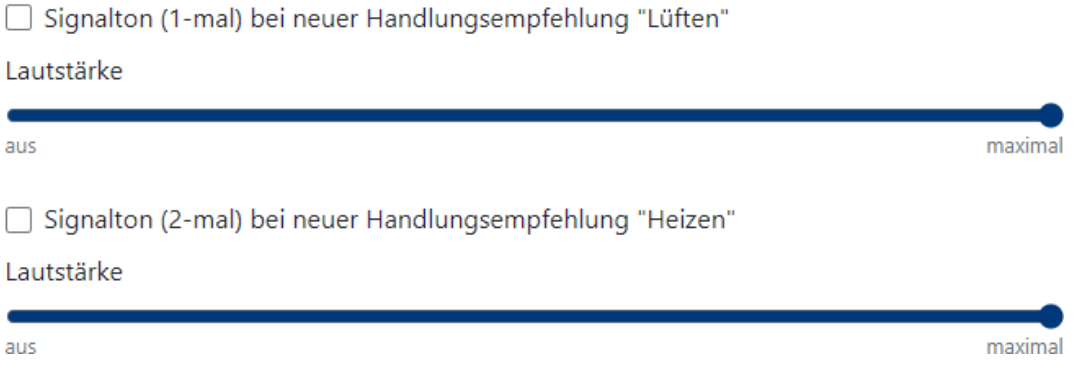

**Abb. 42 Aktivierung von Signaltönen bei neuer Handlungsempfehlung**

Für die Erprobung der passenden Laustärke können Sie den Schieberegler durch Ziehen mit der Maus bei gedrückter linker Taste verändern, wobei der Signalton direkt in der entsprechenden Lautstärke ausgegeben wird.

Damit die eingestellte Lautstärke permanent wirksam wird müssen Sie den "Speichern"-Button im unteren Bereich der Webseite drücken (siehe [6.3](#page-40-2) un[d 6.3.16\)](#page-60-0).

#### **6.3.10 System: Kalibrierungsfunktionen des CO2-Sensors**

In diesem Unterpunkt "System" für "CO2 Ampel" und "HLK Ampel" können Sie unabhängig von der Betriebsart die manuelle Kalibrierung des CO2-Sensors per Software-Funktion in Ergänzung zum Mikrotaster am Gerät auslösen. Folgen Sie ebenfalls den in Abschnitt [5.8](#page-31-0) zum Mikrotaster beschrieben Vorbereitungsschritten, die bei der manuellen Kalibrierung zu beachten sind. Über die Softwarefunktion lösen Sie im Vergleich den Kalibriervorgang nicht per Mikrotaster, sondern per Knopf "Kalibrierung ausführen" im Ampel-Software-Menu aus.

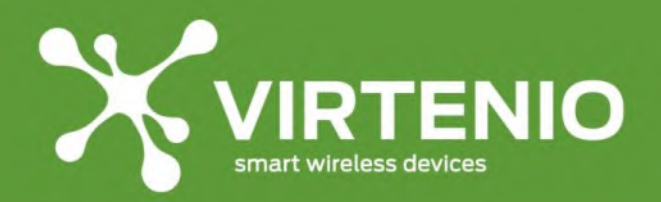

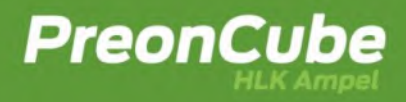

# Kalibrierung

Automatische Kalibrierung des Sensors aktivieren

Manuelle Kalibrierung per Mikrotaster erlauben

A Im eingeschalteten Zustand 5-mal den Mikrotaster innerhalb von 5 Sekunden drücken, um die Kalibrierung zu starten.

Kalibrierung ausführen

A Ampel für 15 Minuten bei frischer Luft betreiben und dann den Button drücken.

#### **Abb. 43 Kalibrierung des CO2-Sensors per Software-Funktion**

Zudem können Sie in diesem Menüpunkt die Funktion "Automatische Kalibrierung des Sensors aktivieren" ausschalten. Im Auslieferzustand und nach Rücksetzung (siehe [5.12\)](#page-34-0) ist diese Funktion immer aktiviert.

Zudem können Sie in diesem Menü aus Sicherheits- und Manipulationsgründen die Kalibrierung per Mikrotaster am Gerät erlauben oder verbieten. Wenn die Kalibrierung per Mikrotaster deaktiviert wurde, dann funktioniert die beschriebene Vorgehensweise nach [5.8](#page-31-0) nicht mehr, solange die Deaktivierung nicht wieder über das Ampel-Software-Menü zurückgenommen wurde.

# <span id="page-56-0"></span>**6.3.11 System: Signalisierungsverhalten**

Unter bestimmten dynamischen Umgebungsbedingungen des Raumklimas kann es vorteilhaft sein, dass der optische oder akustische Warner nicht zu häufig aktiviert wird. Über die Einstellung "Signalisierungsverhalten" kann ein Wert in Sekunden vorgegeben werden, nach dem frühestens ein Zustandswechsel in Abhängigkeit der Betriebsart erfolgt und dieser signalisiert wird. Der Wertebereich der Eingabe beträgt zwischen 10 und 900 Sekunden.

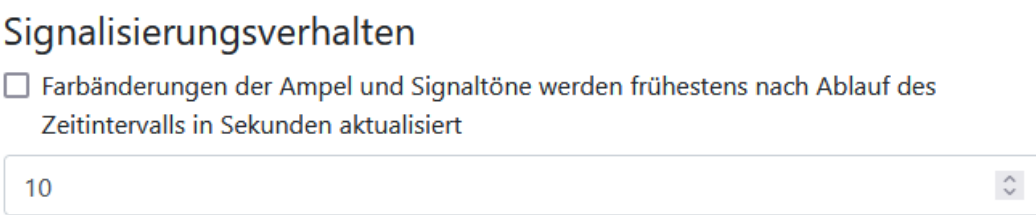

#### **Abb. 44 Reduzierung der Häufigkeit einer Signalisierung**

Wenn als Beispiel ein Wert von 300 eingegeben wird, dann wechselt die Ampel-Farbe nur alle 300 Sekunden bzw. 5 Minuten. Neben der Eingabe eines passenden Zeitintervalls muss zusätzlich die Funktion aktiviert **V** werden. Damit Einstellungen zum Signalisierungsverhalten permanent wirksam werden, müssen Sie den "Speichern"-Button im unteren Bereich der Webseite drücken (siehe [6.3](#page-40-2) und [6.3.16\)](#page-60-0).

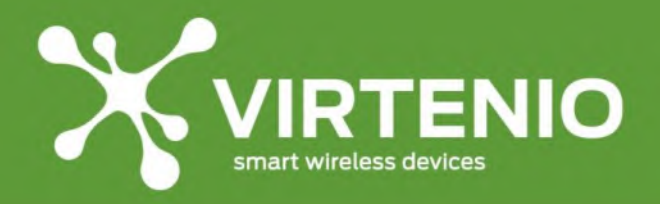

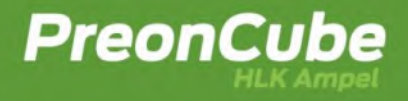

Ein aktiviertes Signalisierungsverhalten hat keinen Einfluss auf die Datenerfassung der Messgrößen für CO2, Temperatur oder relative Luftfeuchtigkeit, die im Ampel-Software-Menü (siehe [6.2\)](#page-39-1) oder in der Cloud (siehe [6.4\)](#page-61-0) bereitgestellt werden. Ein aktiviertes Signalisierungsverhalten beeinflusst jedoch die aus den Messgrößen abgeleitete Ampel-Farbe der Leuchteinheit und damit auch die Daten der "Farb-Anzeige" im Ampel-Software-Menü und in der Cloud.

# **6.3.12 System: Korrekturfunktionen für Sensorwerte**

and the company of

In diesem Menüpunkt können sachkundige Personen und Experten die Daten der Sensorwerte direkt anpassen. Die Anpassung der Werte erfolgt über eine lineare Korrekturfunktion in der Form  $y = mx + n$ . Der Parameter "m" ist ein linearer Skalierungsfaktor. Mit dem Parameter "n" wird ein Offset vorgegeben.

# Korrekturfunktionen

and the company of the company of

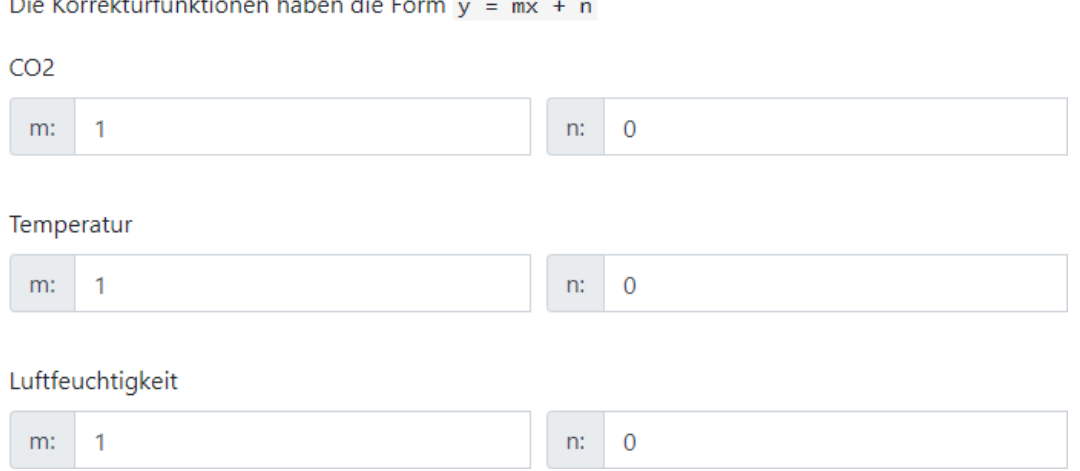

#### **Abb. 45 Manuelle Korrektur von allen Messgrößen**

#### **Beispiele:**

- Wenn ein Wertepaar für Temperatur von  $m = 1$  und  $n = -0.5$  eingegeben wird, dann werden alle Werte für Temperatur nach der Datenerfassung um 0,5°C reduziert, bevor diese weiterverarbeitet werden.
- Wenn ein Wertepaar für CO2 von  $m = 0$ , 95 und  $n = 0$  eingegeben wird, dann werden alle Werte für CO2 nach der Datenerfassung mit 0,95 multipliziert, bevor diese weiterverarbeitet werden.

# <span id="page-57-0"></span>**6.3.13 System: Konfiguration zum WLAN Client Modus**

Die PreonCube Ampel kann sich mit einem vorhandenen Netzwerk als Client am WLAN-Router verbinden. Dazu muss die Check-Box "Automatisch nach jedem Neustart mit WLAN-Router verbinden" aktiviert sein (siehe [Abb.](#page-58-0) 46). Zudem müssen in korrekter Großund Kleinschreibung die SSID sowie das Passwort eingetragen und gespeichert sein.

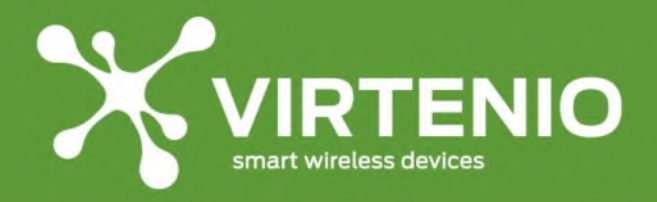

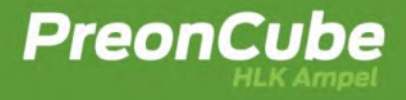

Wählen Sie den für Sie passendenden Sicherheitsmodus, wobei "WPA2" und "WPA2 Enterprise" zur Auswahl stehen. Für den Fall "WPA2 Enterprise" muss zusätzlich ein Benutzername eingegeben werden. Das Feld für den Benutzernamen wird erst sichtbar, wenn Sie "WPA2 Enterprise" auswählen.

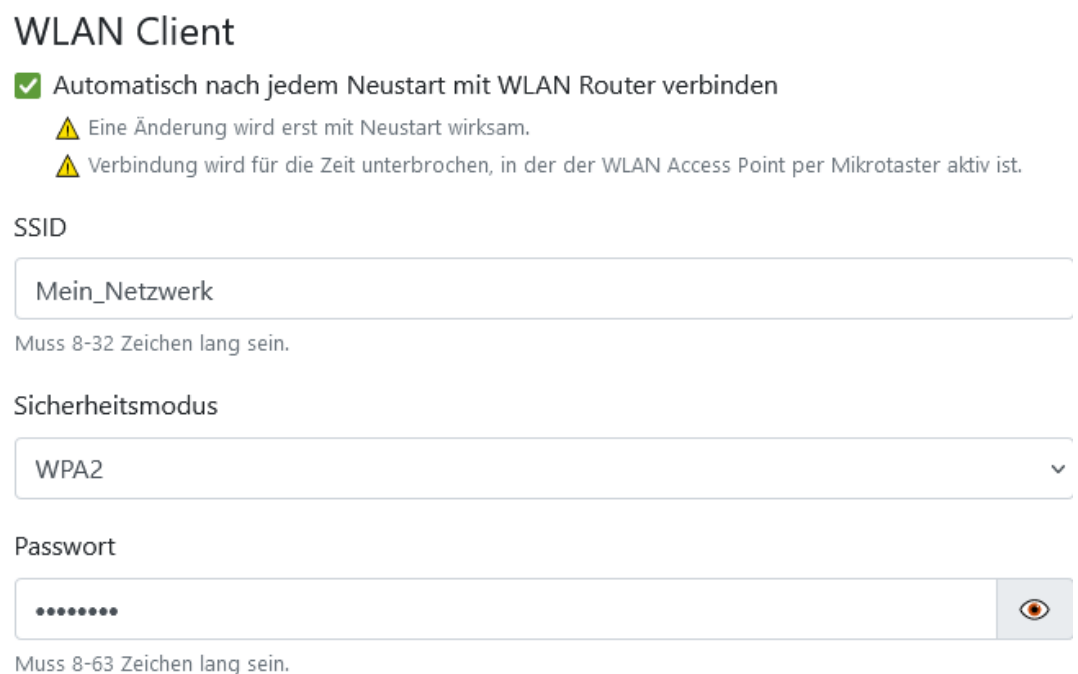

#### **Abb. 46 Konfiguration des WLAN-Client Modus**

<span id="page-58-0"></span>Wenn sich die PreonCube Ampel mit dem Netzwerk als WLAN-Client verbinden soll, muss zeitgleich der WLAN Access-Point der PreonCube Ampel ausgeschaltet sein<sup>2</sup>. Dies kann durch einen Neustart (siehe [5.7\)](#page-31-1) oder manuelles Ausschalten per Mikrotaster erfolgen (siehe [5.9\)](#page-32-0).

Damit die PreonCube Ampel mit einem anderen Endgerät über das Netzwerk im WLAN-Client-Modus erreicht werden kann, müssen im WLAN-Router (z.B. FRITZ!Box) Berechtigungen dafür bestehen, wie z.B. die Option "Die angezeigten WLAN-Geräte dürfen untereinander kommunizieren". Prüfen Sie dazu die Router-Einstellungen oder befragen Sie Ihren Netzwerkadministrator. Bringen Sie zudem unbedingt auch die IP-Adresse der PreonCube Ampel in Erfahrung, die der Router ihr zuweist<sup>3</sup>. Prüfen Sie dazu im Router die

<sup>2</sup> Ein paralleler Betrieb von WLAN Client als auch WLAN Access-Point ist aktuell nicht möglich.

<sup>3</sup> Eine alternative Möglichkeit für die Ermittlung der IP Adresse im Client Modus ist, wenn Sie selber keinen Zugriff auf den WLAN-Router haben, dass Sie im Ampel-Software-Menü unter Punkt "Daten" (siehe [6.2](#page-39-1)) nach "Zuletzt erhaltene IP" schauen, nachdem Sie erneut ohne Neustart den WLAN Access Point aktiviert (siehe [5.9\)](#page-32-0) und sich darüber im Ampel-Software-Menu angemeldet haben (sieh[e 5.10](#page-33-0) un[d 6.1\)](#page-36-0).

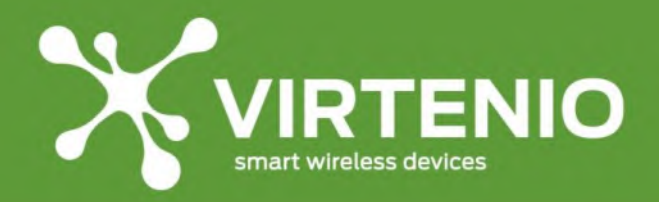

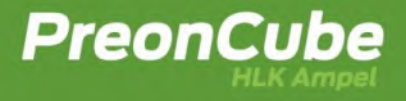

IP-Adress-Zuordnung. Die IP-Adresse 192.168.4.1 gilt für das Ampel-Software-Menü nur für den Fall, dass ein Endgerät über den WLAN Access Point der PreonCube Ampel auf diese zugreifen will.

Wenn der "Client Modus" im Ampel-Software-Menu aktiviert wurde, dann ist dieser permanent aktiv, wenn das Gerät eingeschaltet ist. Dies bedeutet, dass sich das Gerät automatisch versucht am WLAN-Router anzumelden, wenn die PreonCube Ampel neugestartet wurde oder nachdem die Stromversorgung unterbrochen war.

# **6.3.14System: Konfiguration zum WLAN Access Point**

Neben dem "Client Mode" können Sie weiterhin den "AP Modus" der PreonCube Ampel nutzen. Solange der AP eingeschaltet ist, steht der Client Modus nicht zur Verfügung und die PreonCube Ampel ist vom WLAN-Router (z.B. FRITZ!Box) abgemeldet. Sie ist somit auch nicht mit dem Internet verbunden.

Die Check-Box "Aktivierung per Mikrotaster erlauben" bestimmt, ob der AP per Mikrotasterdruck aktiviert oder deaktiviert werden kann (siehe [5.9\)](#page-32-0). Zudem können Sie in diesem Menüpunkt eine individuelle Bezeichnung des WLAN AP Modus (SSID) und ein Passwort wählen.

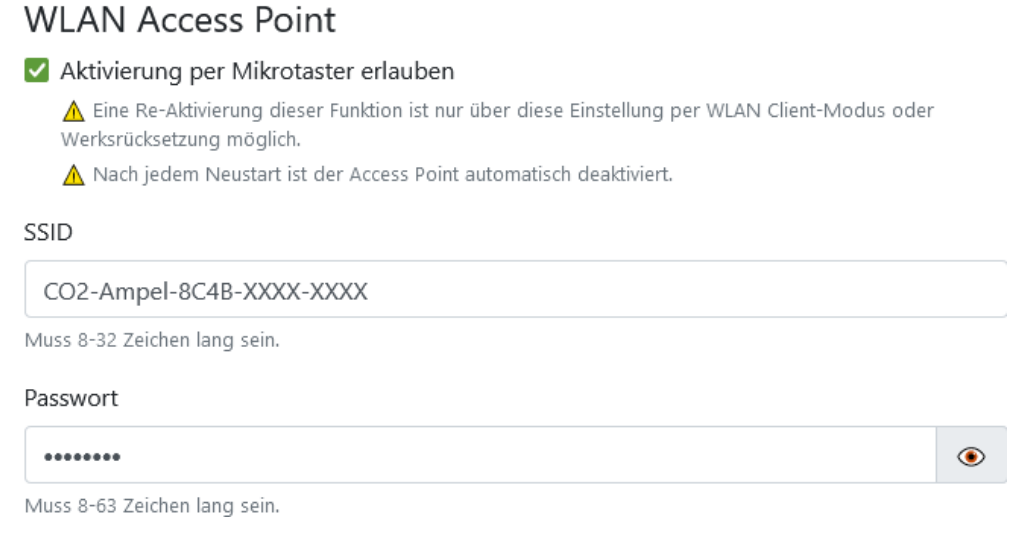

#### **Abb. 47 Konfiguration und Aktivierung des WLAN Access Points**

Wenn der AP per Mikrotaster eingeschaltet wurde, dann ist dieser nur bis zum nächsten Neustart der Ampel eingeschaltet, solange diese mit Strom versorgt wird, d.h. der AP ist nach jedem Neustart immer ausgeschaltet. Der AP ist dafür ausgelegt, dass Einstellungen an der Ampel vorgenommen werden können, wenn ein Zugang im Client Modus nicht verfügbar ist. Der AP Modus ist im Vergleich zum Client Modus nicht für einen Dauerbetrieb vorgesehen

Wenn der AP Modus im Ampel-Software-Menü deaktiviert wurde und das Gerät vorher nicht auf einen aktivierten und korrekten WLAN-Client Modus konfiguriert wurde, dann

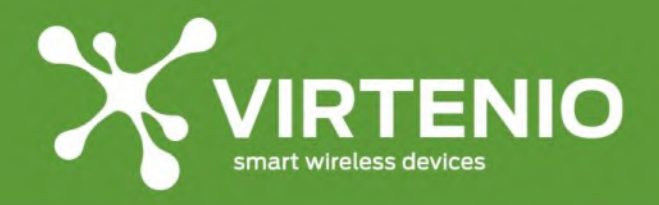

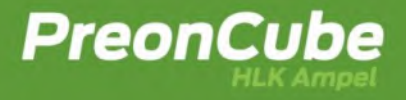

können Sie erst nach einer Zurücksetzung der PreonCube Ampel auf Werkseinstellungen (siehe [5.12\)](#page-34-0) wieder den AP Modus per Mikrotaster einschalten und auf das Ampel-Software-Menü zugreifen.

Wenn Sie das Passwort zum WLAN Access Point von der Werkeinstellung abändern, dann funktioniert der OR-Code "WLAN-Verbindung" aus der Schnellstartanleitung nicht mehr (siehe [5.10\)](#page-33-0) zum komfortablen Verbinden mit dem Smartphone oder Tablet.

# **6.3.15 System: Zugriffsschutz anpassen**

Im Menüpunkt "Login" können Sie ein selbstgewähltes Passwort für das Ampel-Software-Menü wählen. Im Werks- bzw. Auslieferungszustand sind die Login-Daten auf der Schnellstartanleitung vermerkt (siehe [Abb. 20](#page-33-1) auf Seite [34\)](#page-33-1). Der Benutzername "admin" kann nicht verändert werden.

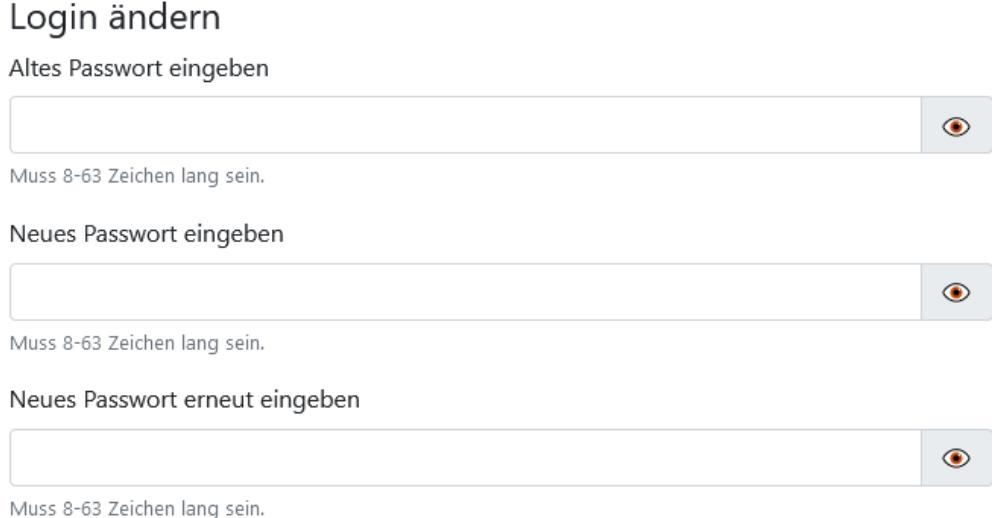

**Abb. 48 Ändern des Passwortes für das Ampel-Software-Menü**

Wenn Sie das Passwort zum Ampel-Software-Menü von der Werkeinstellung abändern, dann funktioniert der QR-Code "Ampel-Login" aus der Schnellstartanleitung nicht mehr (siehe [5.10\)](#page-33-0) zum komfortablen Verbinden mit dem Smartphone oder Tablet.

# <span id="page-60-0"></span>**6.3.16Speichern, Zurücksetzen und Neustart**

Damit Änderungen bei den Einstellungen wirksam werden können, müssen diese gespeichert werden. Sie speichern Änderungen unten im Menüpunkt "Einstellungen" mit dem Knopf "**Speichern**" im unteren Bereich der Seite im Browser.

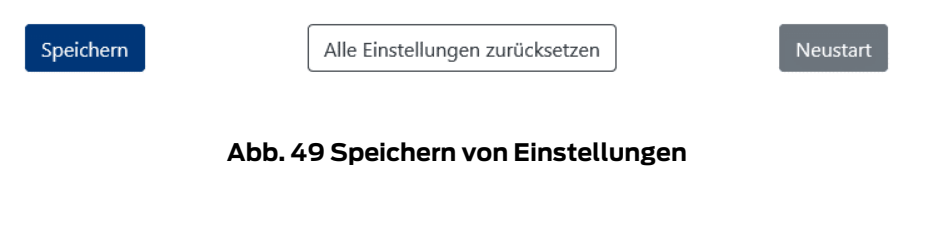

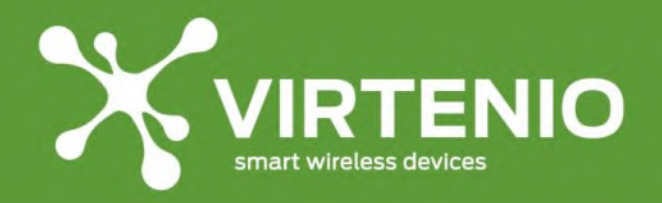

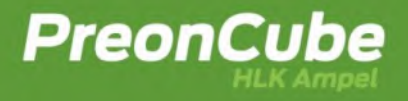

Änderungen der WLAN Verbindung bei Client Modus und AP Modus werden nach dem Speichern erst nach einem zusätzlichen "Neustart" wirksam. Dazu können Sie den Knopf "**Neustart**" drücken oder das Gerät für eine Zeit von mindestens 3 Sekunden vom Strom trennen und dann wieder verbinden.

Zwischen der Funktion "Speichern" und "Neustart" gibt es den Button "Alle Einstellungen **zurücksetzen**", der alle Einstellungen des Gerätes auf den Werkszustand wie bei Auslieferung zurücksetzt. Ausgenommen hierbei ist die Firmware, die erhalten bleibt, sollte gegenüber der Werkseinstellung ein Firmware-Update gemacht worden sein. Das Firmware-Update kann nur durch eine Rücksetzung per Mikrotaster gelöscht werden (siehe [5.12](#page-34-0)). Wenn die Funktion "Alle Einstellungen zurücksetzen" gedrückt wird, dann öffnet sich ein weiterer Dialog. Dieser Zwischenschritt [\(Abb.](#page-61-1) 50) dient als Sicherheit, der entsprechend bestätigt werden muss.

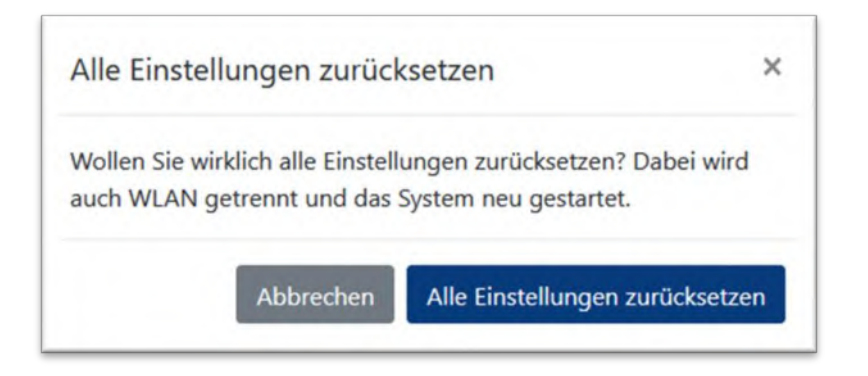

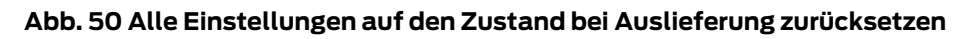

# <span id="page-61-1"></span><span id="page-61-0"></span>**6.4 Einrichtung der Verbindung zur Cloud-Plattform**

Wenn Sie die Cloud-Option in der eingeschränkten oder gebuchten Form nutzen möchten, muss die PreonCube Ampel über WLAN im Client Modus mit dem Internet verbunden sein. Ihr WLAN-Router (z.B. FRITZ!Box) muss dazu alle Voraussetzungen erfüllen und ggf. müssen Sicherheitsfunktionen wie IP- oder MAC-Filterungen dazu korrekt konfiguriert oder deaktiviert sein. Die IP-Adresse der PreonCube Ampel ist unter anderem im WLAN-Router ersichtlich, da diese per DHCP zugewiesen wird. Die MAC-Adresse der PreonCube Ampel ist z.B. auf dem Typenschild (siehe [2.1\)](#page-7-0) oder am Gerät oder in der Schnellstartanleitung (siehe [2.3\)](#page-16-0) abgedruckt. Ebenfalls dürfen im WLAN-Router keine Port-Blockaden/Regeln oder andere Einschränkungen vorliegen, die eine uneingeschränkte Internetkommunikation der PreonCube Ampel behindern.

Damit Sie die Cloud- Option nutzen können, verbinden Sie sich über das WLAN-Netzwerk und einem Endgerät wie Smartphone, Tablet oder Notebook direkt mit der PreonCube Ampel im Client Mode, in dem Sie über einen Browser unter Verwendung der durch den Router zugewiesenen IP-Adresse der PreonCube Ampel (nicht 192.168.4.1) das Ampel-Software-Menü aufrufen. Sollte dies nicht möglich sein, dann überprüfen Sie ob ihre WLAN-

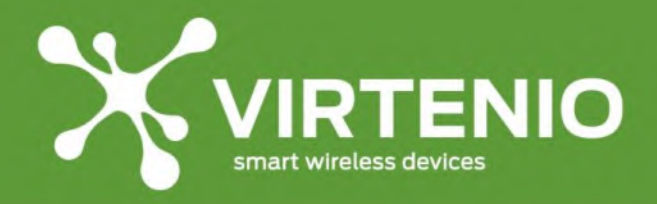

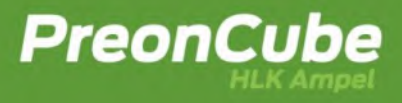

Geräte im Router isoliert betrieben werden und entfernen Sie diese Einschränkung für die PreonCube Ampel.

Im Ampel-Software-Menü wählen Sie dann die Menü-Option "**Cloud**". Dort melden Sie sich für die erstmalige Verwendung der Cloud-Option für die PreonCube Ampel an die Cloud-Plattform an. Drücken Sie dazu den "Anmelden" Button.

# Cloud

Dieses Gerät liefert noch keine Daten in die Cloud. Melden Sie dieses Gerät an, um die Daten online einsehen und analysieren zu können.

A Anmeldungen können jederzeit widerrufen werden.

# Anmelden

#### **Abb. 51: Anmeldung an VIRTENIO-Cloud-Plattform**

Nach einer erfolgreichen Anmeldung ist eine erweiterte Funktionalität im Menüpunkt "Cloud" verfügbar. Dort wird der Cloud-Zugang und die Datenansicht der PreonCube Ampel per Button "**Daten online einsehen**" zugänglich sowie die aktuelle "**Bucket-ID**" sichtbar. Diese verschlüsselte Zeichenfolge dient als Zugang in der Cloud für die PreonCube Ampel zu den Ampeldaten. Sie kann im Feld "Bucket- ID" in der "Cloud für PreonCube Ampel" [\(https://cloud.virtenio.com/ampel\)](https://cloud.virtenio.com/ampel) eingegeben werden.

# Cloud

Dieses Gerät ist in der Cloud angemeldet. Sie können die Daten von diesem Gerät online einsehen.

Der Datenspeicher hat die folgende Bucket ID: e4eb2410f4b9b

Daten online einsehen

Mit dem folgenden Schalter können Sie die Übermittlung der Daten unterbinden.

D Daten in die Cloud übermitteln A Wenn Sie das "Gerät abmelden", kann keine erneute Verknüpfung zur abgemeldeten Bucket ID hergestellt werden.

Hier können Sie Ihr Gerät abmelden, falls Sie die Cloud nicht mehr benötigen.

X Gerät abmelden

**Abb. 52: Zugang Cloud und Einstellungen**

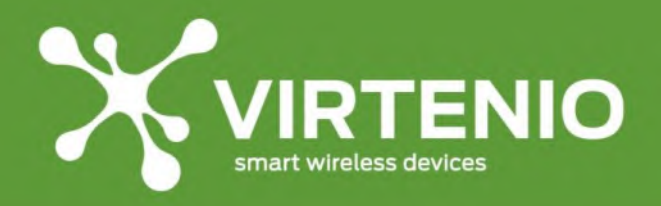

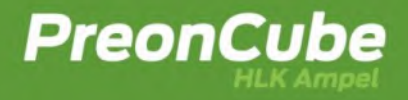

Zudem kann mit einem Aktivierungs-Schalter die Übermittlung von Daten der PreonCube Ampel an die Cloud gesteuert werden.

- Aktivierter Schalter  $\bigcirc$  bedeutet, dass Daten in die Cloud übertragen werden.
- Deaktivierter Schalter bedeutet, dass eine Übertragung pausiert wird.

Durch die Pausierung der Datenübertragung bleibt die bestehende Bucket ID erhalten.

Darüber hinaus kann das Gerät mit einem weiteren Button/Link ("**Gerät abmelden**") von der Cloud-Plattform permanent abgemeldet werden. Dies ist dann sinnvoll, wenn die Verbindung zur verwendeten Bucket -ID unwiederbringlich aufgehoben werden soll oder eine neue andere Bucket- ID genutzt werden soll. D.h. nach erneuter Aktivierung der Anmeldung wird immer eine andere Bucket ID zugewiesen. Historisch verworfene Bucket IDs können im Ampel-Software-Menü nicht wieder einem Gerät zugeordnet werden, jedoch sind die Daten in der Cloud-Plattform weiterhin unter Kenntnis der Bucket ID abrufbar.

Weiterführende Information zum Aufruf und zur Nutzung der Cloud sind in Abschnitt [7](#page-65-1) auf Seite [66](#page-65-1) ausgeführt.

# <span id="page-63-1"></span>**6.5 Firmware**

Die PreonCube Ampel besitzt im Auslieferungszustand die aktuellste Firmware. Sofern eine neuere Firmware-Version für sie verfügbar ist, können Sie das Gerät aktualisieren. Stellen Sie sicher, dass die PreonCube Ampel im Client Modus an einem WLAN-Router mit dem Internet verbunden ist (siehe [6.3.11\)](#page-56-0).

Rufen Sie dann das Ampel-Software-Menü der PreonCube Ampel auf. Prüfen Sie im Ampel-Software-Menü (siehe [6](#page-35-0) auf Seite [36\)](#page-35-0) im Menüpunkt "Firmware" die Aktualität durch Drücken des Buttons "**Auf neue Firmware prüfen**" (siehe [Abb. 53\)](#page-63-0). Sofern eine neue Firmware-Version verfügbar ist, führen Sie das Update aus (siehe [Abb. 54\)](#page-64-0). Wenn Sie ein Update durchführen, trennen Sie im Prozess das Gerät nicht vom Strom oder vom WLAN-Netzwerk. Nach erfolgreichem Update starten Sie das Gerät bitte neu (sieh[e Abb. 56\)](#page-64-1). Dies ist per Button "**Ampel neu starten**" möglich, oder Sie trennen das Gerät für 3 Sekunden von der Stromversorgung.

# **Firmware**

Hier können Sie überprüfen ob es für Ihr Gerät eine neue Firmware gibt. Verwenden Sie für die Prüfung den folgenden Button. Vorraussetzung ist, dass die Ampel mit dem Internet verbunden ist.

<span id="page-63-0"></span>Auf neue Firmware prüfen

**Abb. 53: Prüfen der Firmware-Update-Möglichkeit**

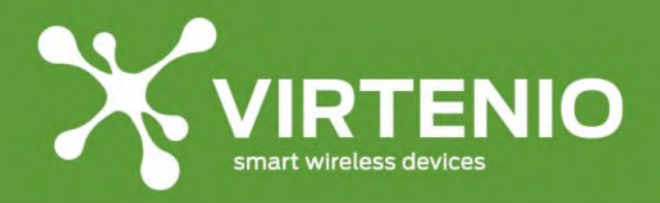

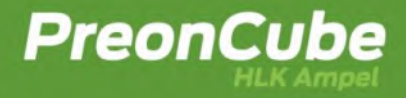

<span id="page-64-0"></span>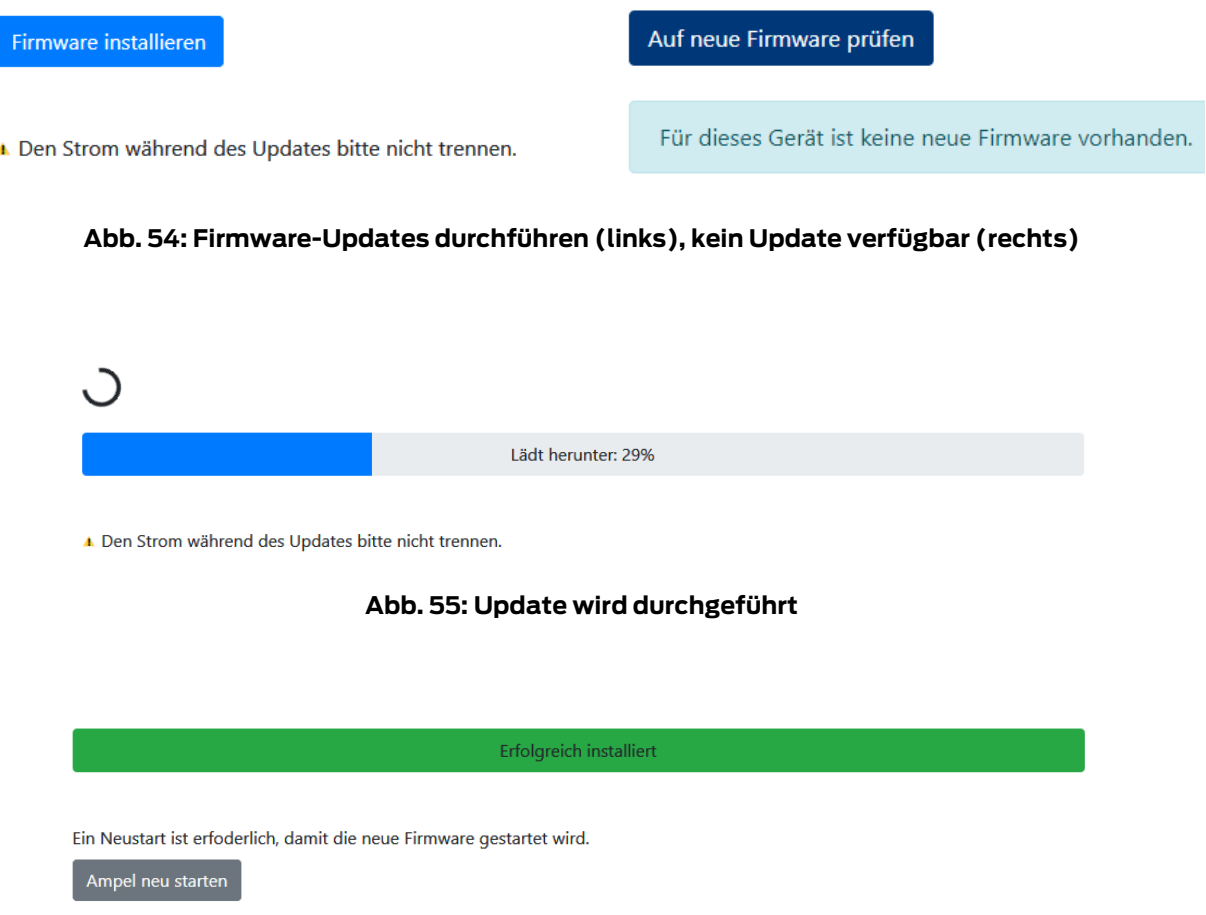

<span id="page-64-1"></span>**Abb. 56: Update erfolgreich durchgeführt. Neustart danach durchführen.**

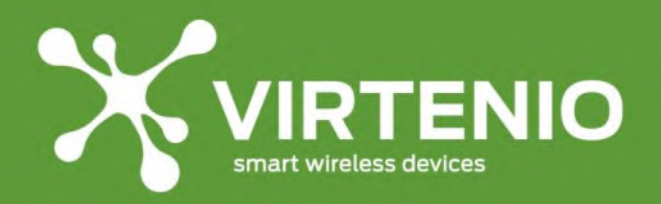

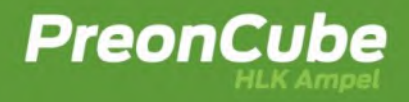

# <span id="page-65-1"></span>**7 Cloud**

# <span id="page-65-0"></span>**7.1 Allgemeine Information zur Cloud-Option**

Die PreonCube Ampel kann Ihre Messdaten nicht nur per Leuchtelement am Gerät oder im Browser im lokalen WLAN-Netzwerk über das Ampel-Software-Menü darstellen, sondern auch an die Cloud-Plattform der Virtenio GmbH [\(https://cloud.virtenio.com/ampel\)](https://cloud.virtenio.com/ampel) im Internet bei aktivierter WLAN-Verbindung im Client Modus (siehe [6.3\)](#page-40-2) übermitteln. In der Cloud-Plattform können aktuelle und historische Messdaten in vordefinierten sowie frei wählbaren Zeiträumen als Graphen dargestellt sowie auch mit anderen Ampeln durch Überlagerung verglichen werden. Zudem können die Messdaten im CSV-Format als Datei exportiert und weitere Mehrwert-Funktionen genutzt werden.

Über die Anwendungsschnittstelle (API) können die Daten der PreonCube Ampel auch in externen Anwendungen (wie z.B. Excel, PowerBI oder IFTTT) verarbeitet werden. Die Dokumentation der API [\(https://app.swaggerhub.com/apis](https://app.swaggerhub.com/apis-docs/VIRTENIO/pcco_api/1.0)[docs/VIRTENIO/pcco\\_api/1.0\)](https://app.swaggerhub.com/apis-docs/VIRTENIO/pcco_api/1.0) ist auf SwaggerHub hinterlegt. Weitere Informationen zur API sind in [7.7](#page-71-0) dargestellt.

Die Cloud-Plattform ist in einem reduzierten Funktionsumfang für alle Ampeln **kostenfrei** nutzbar und freigeschaltet. Für einen vollen Funktionsumfang insbesondere für den Zugriff auf historische Daten und die Mehrwert-Funktionen kann pro Ampel beim Kauf oder im Nachgang die Option "Cloud für PreonCube Ampel" kostenpflichtig gebucht werden. Weitere Informationen dazu entnehmen Sie bitte der folgenden Shop-Webseite [\(https://www.virtenio.com/de/portfolio-items/shop-cloud-fuer-preoncube-co2-ampel\)](https://www.virtenio.com/de/portfolio-items/shop-cloud-fuer-preoncube-co2-ampel).

# <span id="page-65-2"></span>**7.2 Zugang zur Cloud-Plattform im Browser**

Wenn sich das Gerät erfolgreich mit der Cloud Plattform verbunden hat und Daten überträgt, können Sie die Daten in der Cloud Plattform einsehen, nutzen und weitere Funktionen ausführen. Sie erreichen die Cloud Plattform für Ihre Ampel über **3 Wege**:

- **Weg 1**:

Drücken Sie im Ampel-Software-Menü in der Menü-Option "Cloud" den Button "**Daten Online einsehen**". Dort werden Sie zur individuellen Datenansicht von Ihrem Gerät weitergeleitet.

- **Weg 2**:

Kopieren Sie sich im Ampel-Software-Menü aus dem Menüpunkt "Cloud" die verbundene **Bucket ID.** Öffnen Sie dann die im Internet abrufbare Webseite der Cloud Plattform (https://cloud.virtenio.com/ampel) und fügen sie dort im Feld

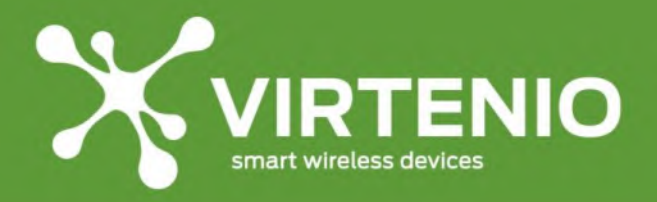

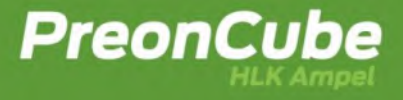

"Bucket ID" diese ein<sup>4</sup>. Nach Drücken des Buttons "Daten anzeigen" werden die vorhandenen Daten der PreonCube Ampel angezeigt.

- **Weg 3**:

Nutzen Sie Weg 1 und lassen sich die Daten in der Cloud-Plattform anzeigen. Kopieren Sie sich die gesamte **Webadresse/URL** aus dem Browser

z.B.: <https://cloud.virtenio.com/ampel#bucket=1b6a9f7cfdde5a747c0072b4019exyz>

Die Beschaffenheit des Links gibt Aufschluss darüber, wie Daten von bekannten Bucket IDs abgerufen werden.

Durch Trennung mit Komma (ohne Leerzeichen) können Sie im Link mehrere Ampeln gleichzeitig hinzufügen und in einem Vergleich anzeigen lassen. Diesen Link können Sie in jedem Browser eingeben und zur Anzeige der individuellen Daten nutzen.

z.B.[: https://cloud.virtenio.com/ampel#bucket=1b6a9f7cfdde5a747c,dde5d34f4hd3f5](https://cloud.virtenio.com/ampel#bucket=1b6a9f7cfdde5a747c,dde5d34f4hd3f5)

**Wichtiger Hinweis:** Solange der Zugang zur Cloud-Plattform nicht mit einem Passwort geschützt ist, ist es Dritten im Internet **bei Kenntnis** Ihrer Bucket ID möglich, die Daten anzuzeigen. Das Setzen eines Passworts für die Cloud-Plattform wird im Abschnitt [7.8](#page-75-0) beschrieben.

# <span id="page-66-0"></span>**7.3 Version der Cloud-Plattform**

Nach dem Sie grundsätzlich Zugang zur Cloud-Plattform erlangt haben, öffnet sich eine Webseite in Ihrem Browser auf Ihrem Internet-fähigen Endgerät.

Im unteren Bereich der Webseite in der Fußzeile ist rechts eine **Version** dargestellt. In diesem Fall (nac[h Abb.](#page-66-1) 57) handelt es sich um die Version 1.9 der Cloud-Plattform.

© Virtenio GmbH | Impressum | Datenschutzerklärung | v1.9 (full)

#### **Abb. 57 Version der Cloud-Plattform (free vs. full)**

<span id="page-66-1"></span>In Klammern nach der Versionsnummer wird das Lizenzmodel der Cloud-Plattform angezeigt:

- **(free)** bedeutet, dass für die eingegebene Bucket ID die kostenfreie aber im Funktionsumfang eingeschränkte Variante aktiviert ist.
- **(full)** bedeutet, dass der vollständige Funktionsumfang einschließlich der API-Nutzung (sieh[e 7.1\)](#page-65-0) zur Verfügung steht.

<sup>4</sup> Durch Komma getrennt können mehrere Bucket IDs für einen Datenvergleich eingegeben werden. Diese Funktion ist nur verfügbar, wenn für alle zu vergleichenden Ampeln die Cloud-Option gebucht wurde.

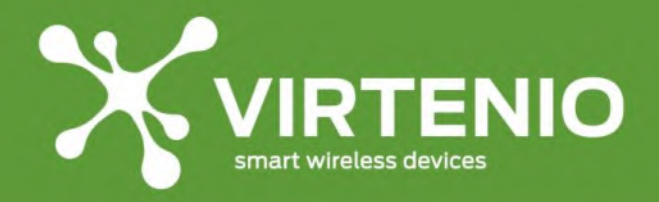

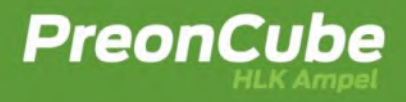

# **7.4 Anzeige von Daten**

Nachdem Sie Ihre individuelle Datenansicht in der Cloud geöffnet haben, können Sie weitere oder andere Bucket IDs in das Eingabefeld "Bucket ID" einfügen und anzeigen lassen (siehe [Abb. 58\)](#page-67-0).

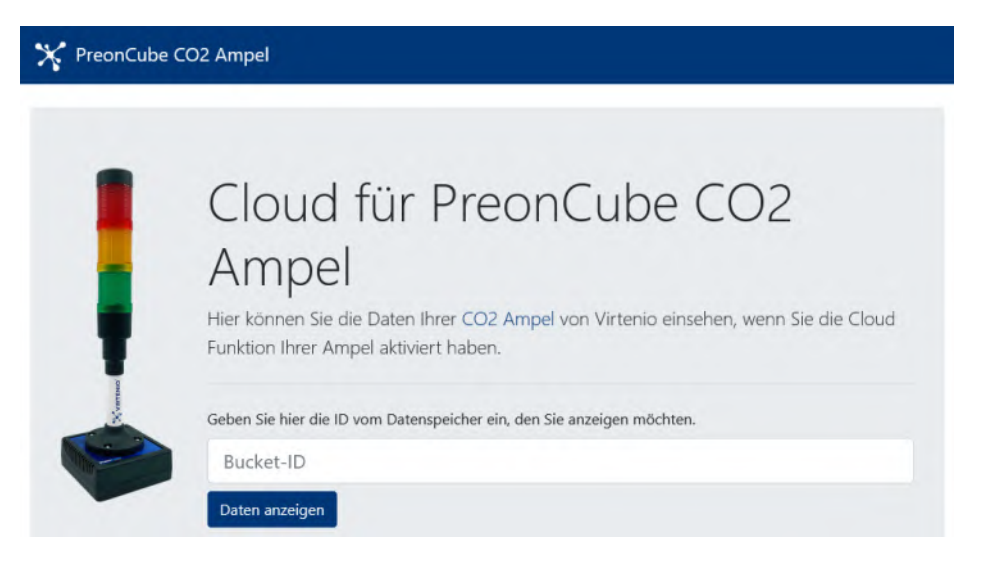

**Abb. 58: Eingabe der Bucket ID in der Cloud-Plattform**

<span id="page-67-0"></span>Sobald eine gültige Bucket ID eingegeben und der Button "Daten anzeigen" gedrückt wurde, werden vorhandene Daten der PreonCube Ampel auf dieser Webseite eingeblendet.

Die Graphen der Messgrößen für CO2, Temperatur und relative Luftfeuchtigkeit haben die Farbe blau, wenn die datenliefernde Ampel eine PreonCube CO2 Ampel ist oder aber die PreonCube HLK Ampel in der Betriebsart "CO2 Ampel" arbeitet (sieh[e Abb.](#page-68-0) 60). Die Daten einer PreonCube HLK Ampel werden grün dargestellt. Oberhalb der Graphen der Messgrößen kann sich je nach Firmware-Version ihrer Ampel ein weiterer Graph befinden, der die Farbe der Leuchteinheit (Ampel) wiedergibt. Sollte die Farbe der Leuchteinheit bei Ihnen nicht angezeigt werden, dann erkundigen Sie sich, ob eine neuere Firmware für ihr Gerät verfügbar ist (siehe [6.5\)](#page-63-1) oder kontaktieren Sie den Kundenservice (siehe [8.7.1\)](#page-89-0).

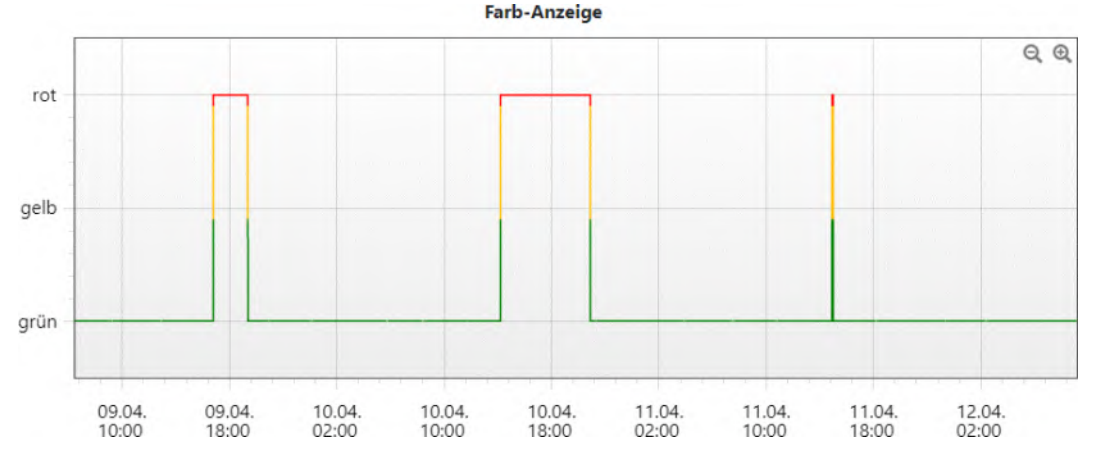

**Abb. 59 Darstellung der Leuchtfarbe der Ampel**

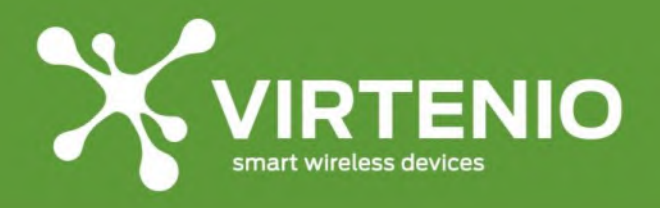

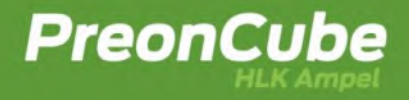

Erst wenn mehrere Ampeln verglichen werden (siehe [7.2\)](#page-65-2) bekommt jeder Datensatz zur Unterscheidung eine andere Farbe zugeordnet (siehe [Abb.](#page-68-0) 60, rechts). Wenn mehrere Graphen überlagert sind, dann wird in den Graphen auch eine Legende angezeigt, die die Bucket ID als Kennung<sup>5</sup> enthält.

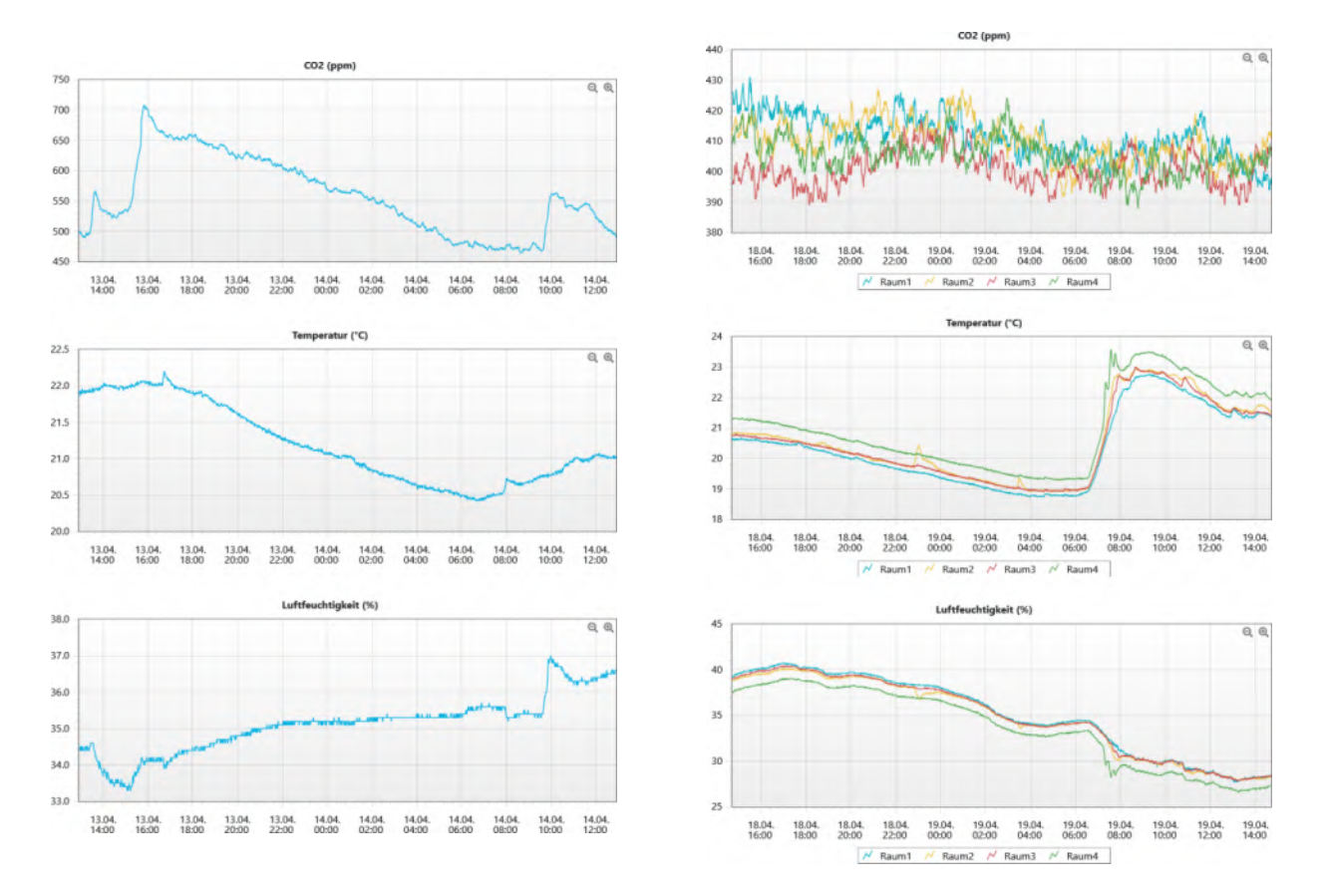

<span id="page-68-0"></span>**Abb. 60 Darstellung der Messdaten in der Cloud-Plattform (links: Einfach-Anzeige mit blauen Kurven; rechts: Mehrfach-Anzeige mit unterschiedlichen Farben)**

Durch das Verschieben der Graphen nach links und rechts können Sie durch die Daten stöbern. (Drücken + Halten der linken Maustaste und Schieben in die gewünschte Richtung). Mit den Symbolen Q. Richtun in der Datenansicht jedes Graphen gezoomt werden. Zoomen ist auch möglich, wenn die verwendete Maus ein Mausrad hat, sich der Mauszeiger innerhalb eines Graphen befindet und gleichzeitig die STRG-Taste (Steuerung) der Tastatur gedrückt wird, wenn das Mausrad gedreht wird.

<sup>5</sup> Eine individuelle Beschriftung pro Ampel kann in der Einzelanzeige unter Einstellungen eingegeben werden (siehe [7.9\)](#page-77-0).

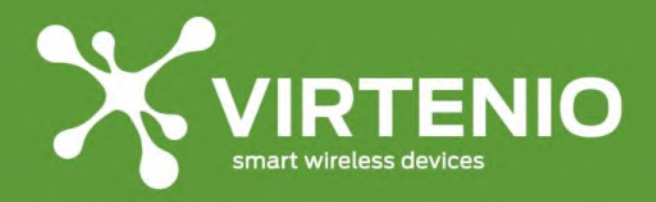

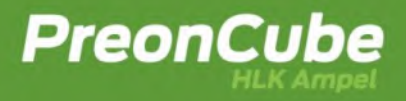

# **7.5 Funktionen der Menü-Leiste**

Nach Eingeben der Bucket-ID werden zunächst alle Graphen angezeigt. Dies sind: Farbanzeige (wenn verfügbar), Messreihen für CO2, Temperatur und relative Luftfeuchtigkeit. Über die Menü-Leiste (siehe [Abb.](#page-69-0) 61) können mehrere Funktionen ausgeführt werden.

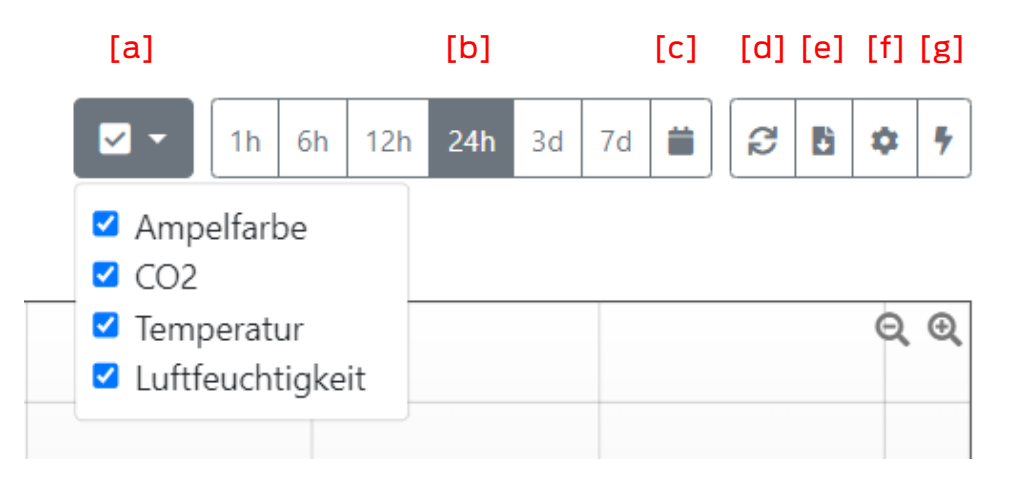

**Abb. 61: Funktionen der Beispielansicht Cloud für PreonCube Ampel**

#### <span id="page-69-0"></span>**Legende:**

- [a]: **Anzeige von Graphen:** Graphen können aus- oder wieder eingeblendet werden.
- [b]: **festes Anzeige-Zeitintervall**: Der Zeitraum, über den die Daten in den Graphen angezeigt werden sollen, kann über vordefinierte Zeitangaben angepasst werden.
- [c]: **individuelles Anzeige-Zeitintervall**: Zudem können individuelle Start- und Enddaten vergeben werden, wobei dann der dargestellte Datensatz maximal 30 Tage umfassen kann.
- [d]: **Aktualisierung der Anzeige**: Unter bestimmten Umständen werden die Graphen im Browser nicht immer vollständig aktualisiert, so dass dieser Prozess manuell ausgeführt werden kann
- [e]: **Export der Daten im CSV-Format**<sup>6</sup> : Weiterhin können die Messdaten aus dem angezeigten Zeitraum als im CSV-Format als Datei exportiert werden. Details zu dieser Funktion sieh[e 7.6.](#page-70-0)
- **[f]: Einstellungen**?: Unter Einstellungen können Sie den Zugang zur Cloud-Plattform durch ein Passwort schützen oder den Messdatensatz (Bucket ID) benennen. Der

<sup>6</sup> Export als CSV ist nur in der Einfach-Anzeige pro Gerät verfügbar, oder Sie Nutzen die API für eine automatisierte Datenverarbeitung von einer größeren Anzahl von Geräten. In beiden Fällen ist eine gebuchte Cloud-Option Voraussetzung für die Nutzung der Funktion.

 $7$  Einstellungen sind nur in Einfach-Anzeige aufrufbar, wenn die Cloud-Option gebucht wurde.

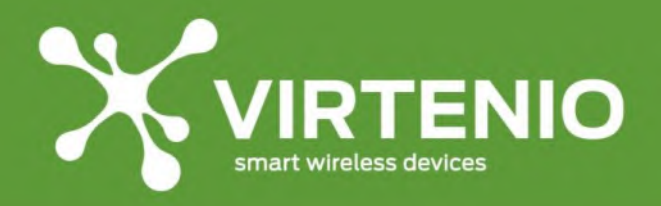

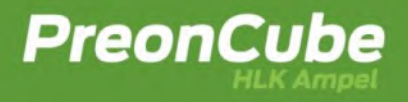

Name wird insbesondere dann relevant, wenn mehrere Geräte in einer Mehrfach-Anzeige verglichen werden und die Legende eingeblendet wird. Details zu dieser Funktion siehe [7.9.](#page-77-0)

• [g]: **Webhooks<sup>8</sup>** : Für den Datenaustausch mit externen Plattformen stehen Webhooks zur Verfügung. Details zu dieser Funktion siehe [7.10.](#page-79-0)

# <span id="page-70-0"></span>**7.6 Details zum Daten-Export im CSV-Format**

Der Export von Daten im Browser im Dateiformat CSV erfolgt über das in [Abb.](#page-70-1) 62 dargestellte Symbol in der Menü-Leiste. Dabei werden genau die Daten exportiert, die im Anzeigebereich des Browsers ausgewählt sind, im Beispiel sind dies die letzten 24h.

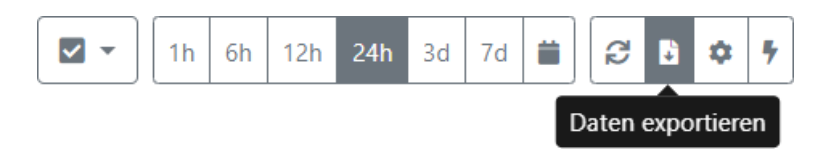

**Abb. 62 Daten exportieren im Browser**

<span id="page-70-1"></span>Nach Drücken des Buttons "Daten exportieren" empfängt der Browser eine CSV Datei, mit folgendem Inhalt, der in Abb. 63 [Aufbau der CSV-Dateie](#page-70-2)n Microsoft Excel geöffnet wurde.

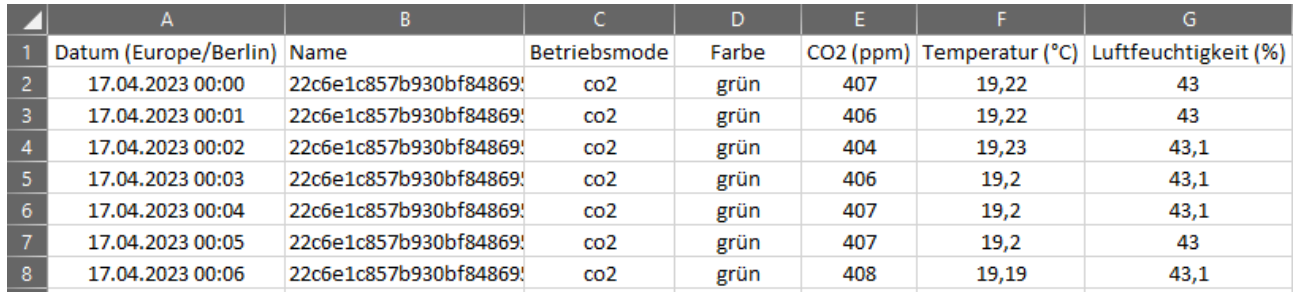

#### **Abb. 63 Aufbau der CSV-Datei**

<span id="page-70-2"></span>Solange unter den allgemeinen Einstellungen (siehe [7.9\)](#page-77-0) keine Bezeichnung eingegeben wurde, wird in der CSV Datei als Name die Bucket ID automatisch gesetzt. Der Dateiname der CSV Datei folgt folgenden Schemata:

"<bucket\_id oder bezeichner> (<startDate>)-(<endDate>).csv"

Das Start- und Ende-Datum hat folgendes Format: YYYYMMDD\_hhmm. Wenn ein Bezeichner als Name vergeben wird, dann wird auch der Dateiname angepasst und die Bucket ID dort nicht verwendet.

<sup>8</sup> Webhooks sind nur in der Einfach-Anzeige aufrufbar, wenn die Cloud-Option gebucht wurde.

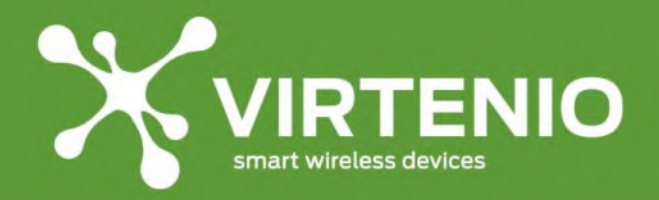

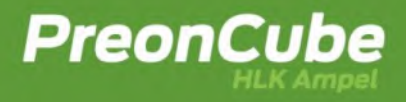

# <span id="page-71-0"></span>**7.7 Details zum Daten-Export im JSON-Format (über API)**

Über die Anwendungsschnittstelle (RESTfull-API kurz "API") können die Daten der PreonCube Ampel auch in externen Anwendungen (wie z.B. Microsoft Excel, Microsoft PowerBI, …) oder Software-Anwendungen verarbeitet werden, die einen Datenabruf über RESTfull Software-Bibliotheken ermöglichen.

Mit unserer API können Sie die Daten Ihrer Ampel auch in eigene Anwendungen und Systeme integrieren<sup>9</sup>. Es stehen sämtliche Daten der Sensoren zur Verfügung, wie CO2, Temperatur und relative Luftfeuchtigkeit (und ggf. Luftdruck bei einigen Gerätevarianten). Für die Datenverarbeitung sind alle Programmiersprachen sowie Programmier- und Anwendungsumgebungen nutzbar, die Methoden für den Zugriff von internetbasierten RESTfull-APIs erlauben.

Um Ihnen einen schnellen und einfachen Einstieg in die Nutzung der API zu geben, bieten wir eine Dokumentation der Schnittstellenbeschreibung auf Swagger-Hub an (siehe [Abb.](#page-71-1) 64) an, die Sie über den angegebenen Link [\(https://app.swaggerhub.com/apis](https://app.swaggerhub.com/apis-docs/VIRTENIO/pcco_api/1.0)[docs/VIRTENIO/pcco\\_api/1.0\)](https://app.swaggerhub.com/apis-docs/VIRTENIO/pcco_api/1.0) erreichen.

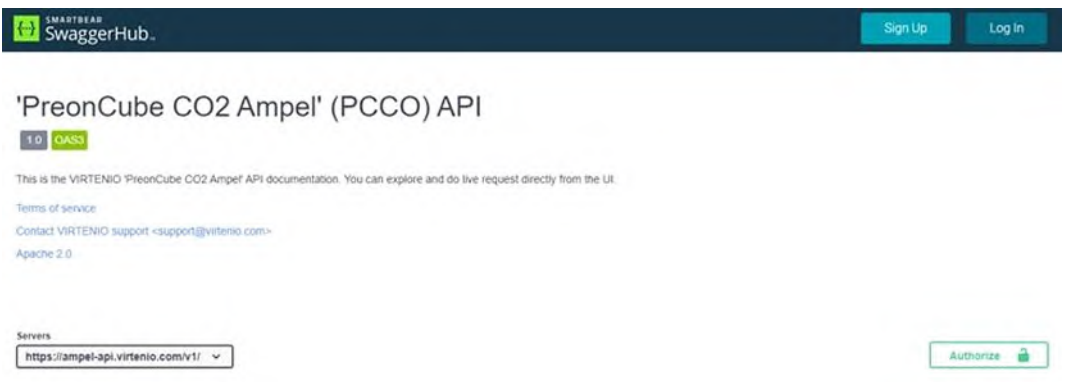

**Abb. 64 Dokumentation der API in SwaggerHub**

<span id="page-71-1"></span>Jede Ampel verfügt über eine WLAN-Schnittstelle. Diese wird genutzt, um die Sensordaten in die Cloud-Plattform zu übermitteln. In Ihren eigenen Programmen, Apps oder Webseiten greifen Sie mittels API auf die Datenbank in der Cloud-Plattform zu, die Ihre Daten enthält. Ein direkter Datenzugriff auf das Gerät selbst erfolgt nicht, wenn Sie die API nutzen.

Mit der API können Sie IoT Anwendungen entwickeln, durch die Folgeprozesse auf Basis von Daten der PreonCube Ampeln gesteuert werden können (siehe auch "Einsatzbereich des Produkts" unter [2.2.2\)](#page-8-0). Mit der RESTfull-API können Sie folgende Aufgaben umsetzen:

- den letzten bekannten Datensatz der Sensoren ermitteln
- historische Datenverläufe der Messgrößen abrufen (bis zu 365 Tagen rückwirkend)

<sup>9</sup> Der Datenabrufs mittels API ist möglich, wenn die Cloud-Option gebucht wurde.
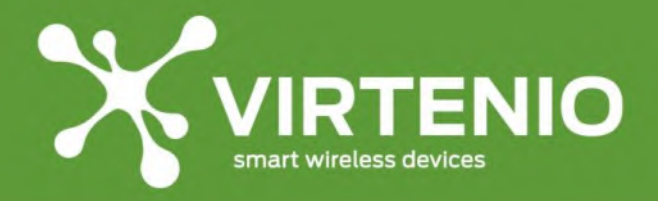

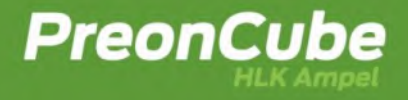

• Systemzustände vom Gerät abfragen (z.B. Leuchtfarbe der Anzeige, Betriebsart, Betriebsmodi)

Im weiteren Verlauf wird beschrieben, wie die Bucket ID (siehe [6.4\)](#page-61-0) zum Auslesen der Daten einzelner Geräte verwendet wird. Dafür wird ein API-Zugriff exemplarisch über SwaggerHub innerhalb der API-Dokumentation durchgeführt. Gehen Sie folgende Schritte für einen Datenzugriff durch:

- 1. Ampel mit Strom versorgen
- 2. **Wenn** die PreonCube Ampel noch nicht im WLAN Client-Modus betrieben wird:
	- a. WLAN im AP-Modus per Mikro-Taster aktivieren (sieh[e 5.9\)](#page-32-0)
	- b. Im Ampel-Web-Menu unter "Einstellungen" den WLAN-Client Modus aktivieren, so dass nach einem Neustart das Gerät permanent in Ihrem lokalen WLAN verbunden ist (sieh[e 6.3.13\)](#page-57-0)
	- c. Im Ampel-Web-Menu unter "Cloud" die Cloud-Anbindung aktivieren. Nach diesem Schritt wird Ihnen eine eindeutige Bucket ID angezeigt, die für die folgenden Schritte relevant ist. (siehe [6.4\)](#page-61-0)
	- d. Gerät neustarten
	- e. Warten Sie 2 3 Minuten, bis Datensätze in die Cloud übertragen wurden.
- 3. Halten Sie eine gütige Bucket ID bereit, in der sich mindestens ein Datensatz befindet.
	- a. **Wenn** die Cloud-Plattform zur Bucket ID einen Passwort-Schutz hat, dann stellen Sie für dieses Beispiel sicher, dass in der Cloud-Plattform zur Bucket ID die Einstellung "Datenzugriff wird mit einem Passwort geschützt" deaktiviert ist (siehe [7.9\)](#page-77-0).
- 4. Gehen Sie zu Swagger-Hub [\(https://app.swaggerhub.com/apis](https://app.swaggerhub.com/apis-docs/VIRTENIO/pcco_api/1.0)[docs/VIRTENIO/pcco\\_api/1.0\)](https://app.swaggerhub.com/apis-docs/VIRTENIO/pcco_api/1.0), um einen API-Zugriff im Browser durchzuführen.
- 5. Klicken Sie in der Dokumentation in Swagger-Hub auf GET /buckets/{bid}/data, so dass sich folgende Anordnung nach [Abb.](#page-72-0) 65 aufklappt.

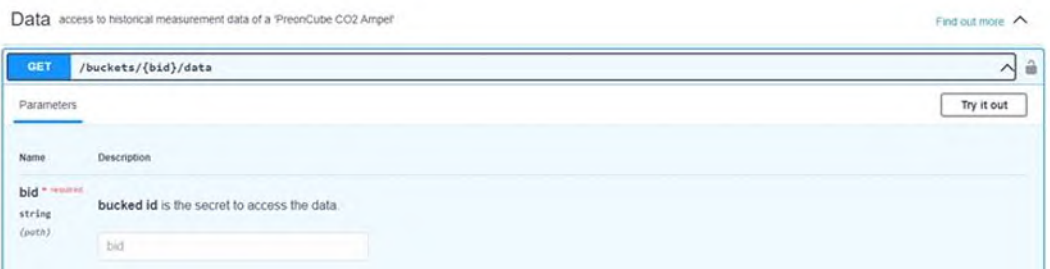

**Abb. 65 Abruf von Daten im Browser über SwaggerHub**

<span id="page-72-0"></span>6. Drücken Sie im rechten Bereich den Button "**Try it out**", so dass die Eingabe-Felder im Dialog freigeschaltet werden.

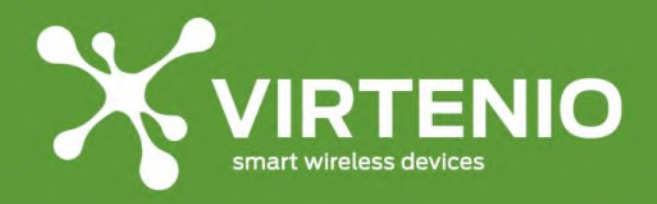

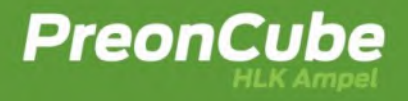

- 7. Tragen Sie in das Eingabefeld für "bid" ihre Bucket ID ein. Die Parameter für time, start und end lassen Sie die Werte zunächst unverändert.
- 8. Drücken Sie die Schaltfläche "**Execute**", so dass ein Datenabruf unmittelbar ausgelöst wird.
- 9. Unter der Schaltfläche "Execute" haben sich die "Responses" erweitert. Einzusehen sind untereinander dargestellt die "Snippets" zum ausgeführten Datenabruf (siehe [Abb.](#page-73-0) 66, links) und die "Server response" mit den Daten der PreonCube Ampel (siehe [Abb.](#page-73-0) 66,rechts), wenn der Abruf erfolgreich war und dies mit Code 200 bestätigt wurde.

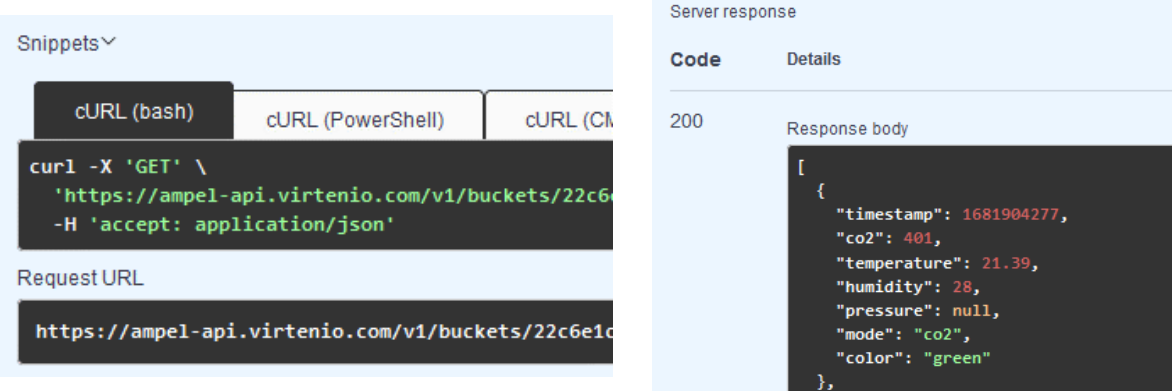

#### **Abb. 66 Ergebnis eines erfolgreichen Datenabrufs in SwaggerHub**

<span id="page-73-0"></span>Der beschriebene Datenabruf über SwaggerHub erfolgte unter der Vorgabe, dass die Einstellung "Datenzugriff wird mit einem Passwort geschützt" deaktiviert war. Wenn die Einstellung aktiviert ist und aktiviert bleiben soll, dann gehen Sie für folgt vor:

- 3. Halten Sie eine gütige Bucket ID bereit, in der sich mindestens ein Datensatz befindet.
- 4. **Ergänzung:** Halten Sie den gültigen API-Token zur Bucket ID bereit, den Sie vorher in den Einstellungen in der Cloud-Plattform generiert haben. (siehe [7.9\)](#page-77-0).
- 5. Gehen Sie zu Swagger-Hub [\(https://app.swaggerhub.com/apis](https://app.swaggerhub.com/apis-docs/VIRTENIO/pcco_api/1.0)[docs/VIRTENIO/pcco\\_api/1.0\)](https://app.swaggerhub.com/apis-docs/VIRTENIO/pcco_api/1.0), um einen API-Zugriff im Browser durchzuführen.
- 6. **Ergänzung:** Drücken Sie die grüne Schaltfläche "Authorize" (siehe [Abb.](#page-73-1) 67), so dass sich der Eingabedialog nach [Abb.](#page-74-0) 68 öffnet

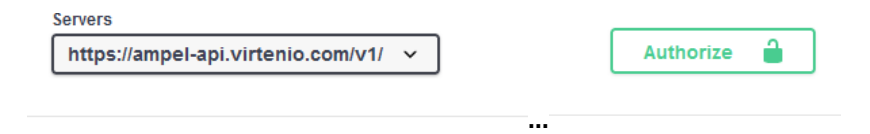

#### **Abb. 67 Aktivierung der Autorisierung für einen geschützten API-Datenzugriff**

<span id="page-73-1"></span>7. **Ergänzung:** Tragen Sie den API-Token aus der Cloud-Plattform als "bearerAuth" in das Eingabefeld "Value" ein. Bestätigen Sie dann mit "Authorize", so dass sich ein weiterer Dialog nach [Abb.](#page-74-0) 68 (rechts) öffnet, den sie mit "Close" schließen.

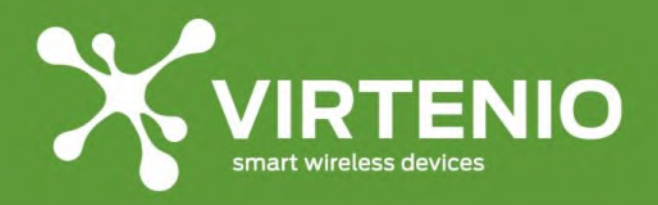

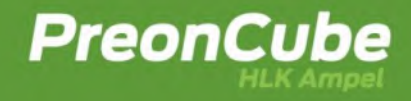

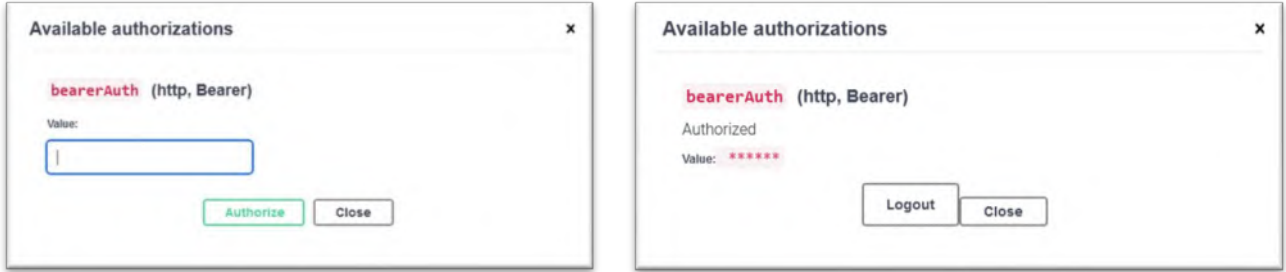

#### **Abb. 68 Eingabe des API-Token (links), erfolgreiche Hinterlegung des API-Tokens (rechts)**

- <span id="page-74-0"></span>8. Klicken Sie in der Dokumentation in Swagger-Hub auf GET /buckets/{bid}/data, so dass sich folgende Anordnung nach [Abb.](#page-72-0) 65 aufklappt.
- 9. Drücken Sie im rechten Bereich den Button "**Try it out**", so dass die Eingabe-Felder im Dialog freigeschaltet werden.
- 10. Tragen Sie in das Eingabefeld für "**bid**" ihre Bucket ID ein. Die Parameter für time, start und end lassen Sie die Werte zunächst unverändert.
- 11. Drücken Sie die Schaltfläche "**Execute**", so dass ein Datenabruf unmittelbar ausgelöst wird.
- 12. **Ergänzung:** Unter der Schaltfläche "Execute" haben sich die "Responses" erweitert (siehe [Abb.](#page-73-0) 66). Unter Snippets sehen Sie bei "cURL (bash)", wie die Zeile beim Datenabruf um "-H 'Authorization: Bearer 6fa96f697...." ergänzt wurde, um einen Datenzugriff auf den geschützten Bereich der Cloud-Plattform zu erlangen.

Sobald die Cloud-Plattform zu einer Bucket ID mit einem Passwort geschützt ist, dann kann ein API-Zugriff nur mit einem API-Token, wie beschrieben, erfolgen. Wird der API-Token in der Cloud-Plattform gelöscht, dann ist kein API-Zugriff mehr möglich, solange kein neuer API-Token erstellt wurde, der dann genutzt werden muss. Erfolgt ein Rücksetzen des Passwortes in der Cloud-Plattform (siehe [7.8\)](#page-75-0), dann wird auch der aktuell vorhandene API-Token gelöscht.

Durch die Wirkungszusammenhänge, die exemplarisch mit SwaggerHub gezeigt wurden, kann ein API-Zugriff in anderen Plattformen und Anwendungen erfolgen. Für das Verständnis und die Funktionsweise sind die dort angezeigten URLs, Parameter in der URL und POST-Methoden aus SwaggerHub auf den eigenen Kontext zu übertragen, um einen erfolgreichen Datenzugriff z.B. in Microsoft Excel 2016 (oder neuer) und einer geschützten Bearer Authenification zu erreichen. Die Anwendungsmöglichkeiten sind vielfältig. Kontaktieren Sie unseren Kundendienst (siehe [8.7.1\)](#page-89-0), wenn Sie Fragen haben oder eine Integration benötigen.

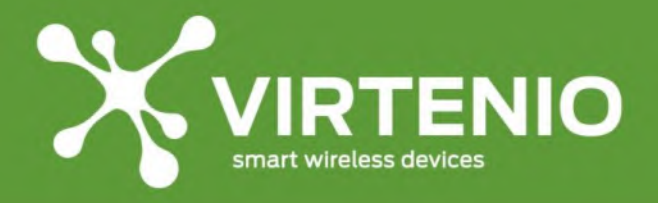

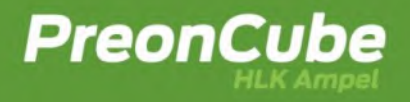

## <span id="page-75-0"></span>**7.8 Geschütze Bereiche mit Passwort-Eingabe**

Sobald auf einer Ampel die Cloud-Verbindung aktiviert ist (siehe [6.4\)](#page-61-0), wird eine Bucket ID am Server erstellt. Der Zugriff auf die Daten in der Cloud-Plattform ist in der Grundeinstellung möglich, wenn die Bucket ID bekannt ist und in die Eingabemaske eingeben werden, wobei der Zugang auf die Anzeige und den Export der Daten begrenzt ist. Der Zugriff auf weitere Funktionen, wie "allgemeine Einstellungen" (siehe [7.9\)](#page-77-0) und "Webhooks-Einstellungen", (siehe [7.10\)](#page-79-0) ist immer nur nach Passwort-Eingabe möglich (siehe [Abb.](#page-75-1) 69).

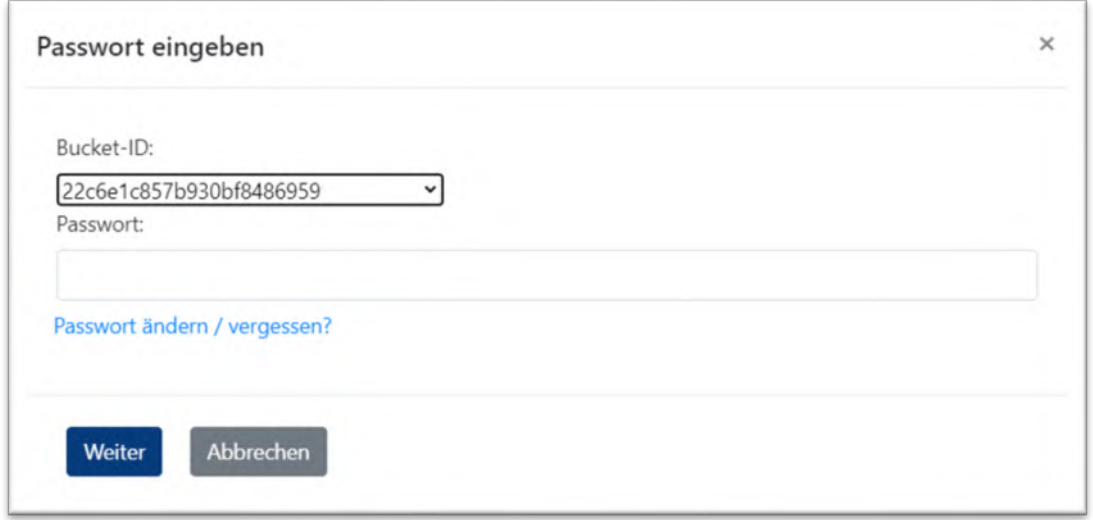

**Abb. 69 Passwort-Eingabe zum Zugriff auf geschützte Bereiche**

<span id="page-75-1"></span>Im Grundzustand, nach Erstellung einer neuen Bucket ID, entspricht das Passwort für die geschützten Bereiche immer dem Standard-Password, das jedem Gerät in der Schnellstart-Anleitung im Lieferumfang beiliegt (siehe [2.3](#page-16-0) und siehe [5.10\)](#page-33-0).

Soll das Passwort geändert werden oder wurde das Passwort vergessen, dann kann über den blauen Text "**Passwort ändern / vergessen?"** unterhalb der Eingabemaske für das Passwort ein weiterer Dialog zur Änderung oder Rücksetzung geöffnet werden, der in [Abb.](#page-76-0) 70 dargestellt ist.

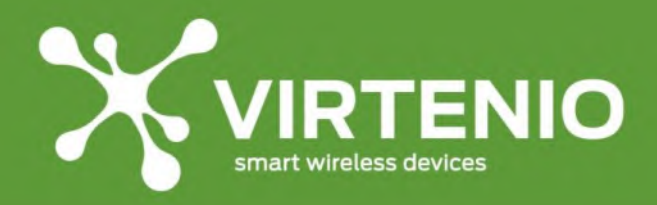

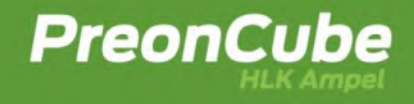

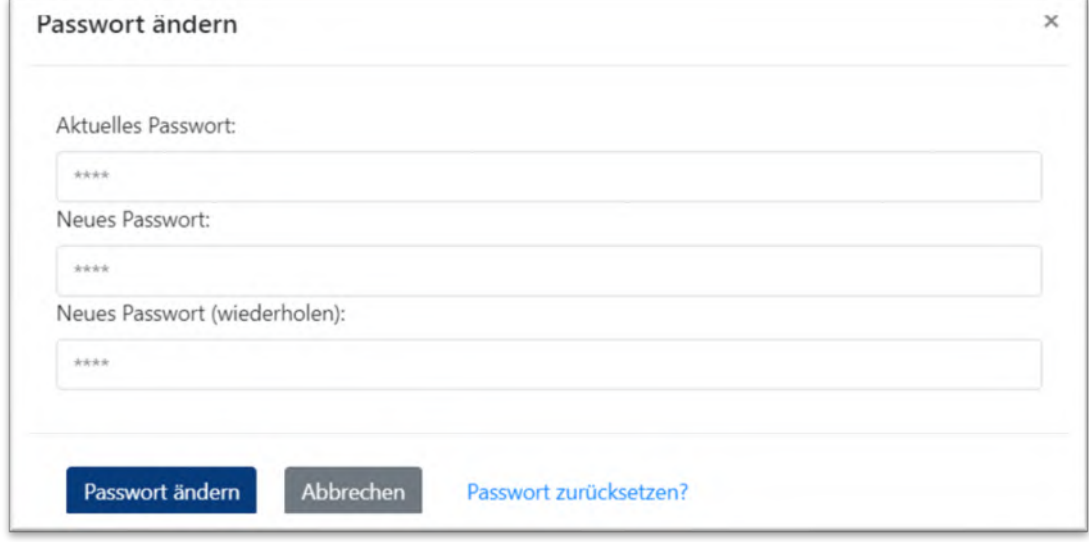

#### **Abb. 70 Passwort ändern**

<span id="page-76-0"></span>Für das Ändern des Passworts geben Sie das aktuelle Passwort und dann das neue Passwort auch wiederholt ein. Wenn das Passwort zum ersten Mal geändert wird, dann entspricht das aktuelle Passwort dem Standard-Passwort, dass Sie im Lieferumfang im Rahmen der Schnellstartanleitung erhalten haben (siehe [2.3\)](#page-16-0). Haben Sie keinen Zugriff mehr auf das Standard-Passwort aus der Schnellstartanleitung, dann kontaktieren Sie bitte den Kundendienst (siehe [8.7.1\)](#page-89-0).

Weicht das aktuelle Passwort nach einer bereits durchgeführten Passwort-Änderung vom Standard-Passwort ab, dann besteht die Möglichkeit, dass das Passwort wieder auf das Standard-Passwort zurückgesetzt werden kann. Für diesen Schritt drücken Sie auf den blauen Text "**Passwort zurücksetzen**", so dass sich folgender Dialog nach [Abb.](#page-76-1) 71 öffnet:

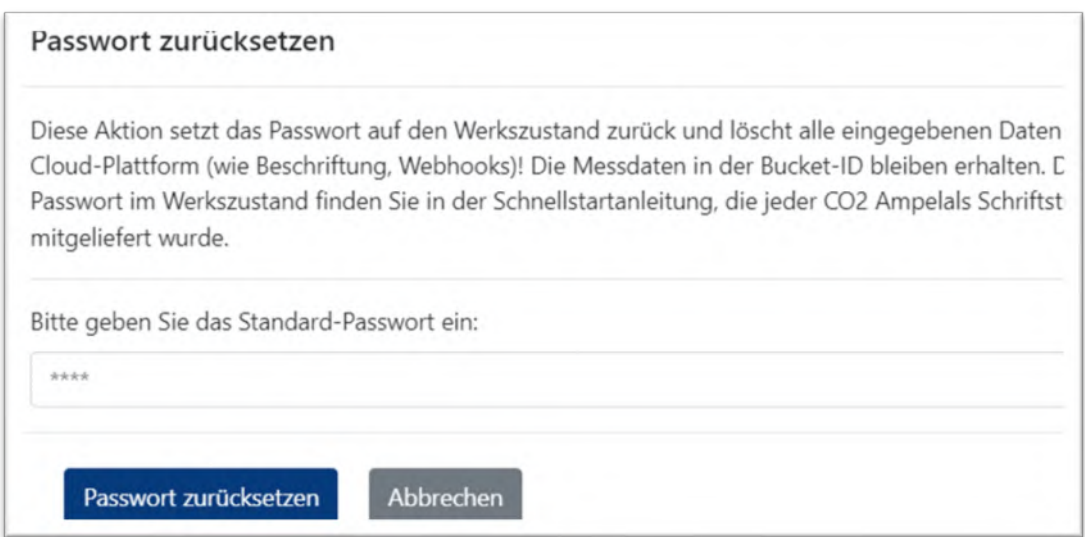

#### <span id="page-76-1"></span>**Abb. 71 Zurücksetzen auf das Standard-Passwort**

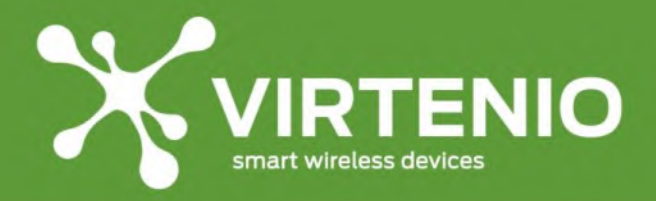

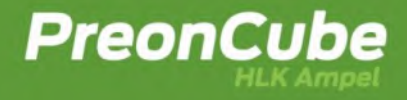

## <span id="page-77-0"></span>**7.9 Details zu allgemeinen Einstellungen**

Nach Drücken des Buttons "Allgemeine Einstellungen" (siehe [Abb.](#page-77-1) 72) kommt zunächst die Passwort-Eingabe nach [7.8](#page-75-0) und danach öffnet sich der Dialog nach [Abb.](#page-77-2) 73.

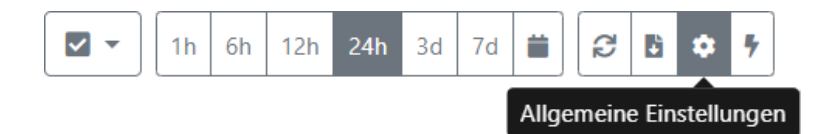

#### **Abb. 72 Menü-Leiste und Zugang zu allgemein Einstellungen**

<span id="page-77-1"></span>In den Einstellungen können zwei Aufgaben umgesetzt werden:

- Datenzugriff mit einem Passwort schützen
- Bucket ID mit einem Namen beschriften

Der Zugriff auf die Daten der Cloud-Plattform kann und sollte mit einem Passwort zusätzlich geschützt werden. Ohne Setzen eines Passwortes ist es Dritten im Internet bei Kenntnis Ihrer Bucket ID möglich, die Daten anzuzeigen.

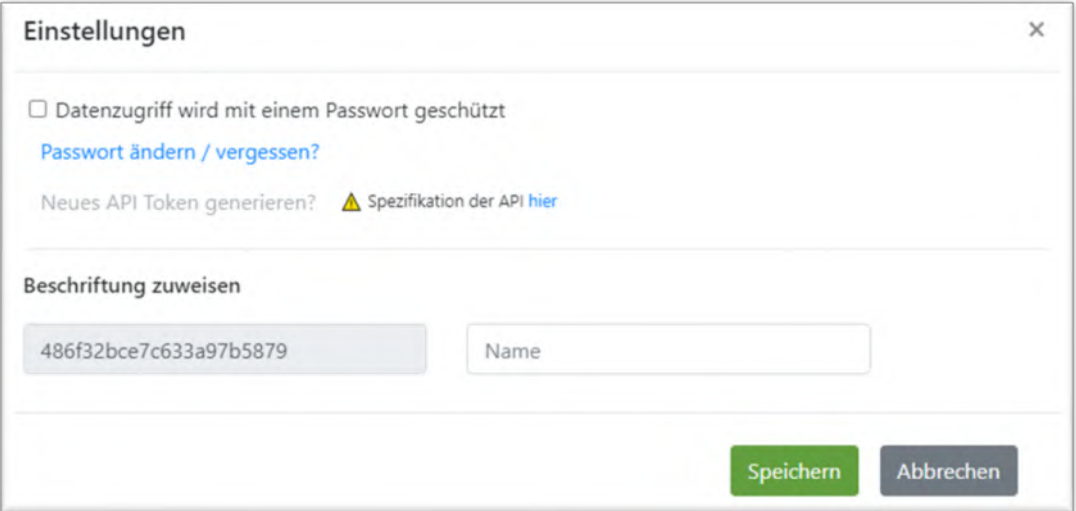

**Abb. 73 Allgemein Einstellungen der Cloud-Plattform**

<span id="page-77-2"></span>Sie können den Passwortschutz aktivieren, wenn die Option "Datenzugriff wird mit einem Passwort geschützt" ausgewählt ist, wie dies in [Abb.](#page-77-3) 74 dargestellt ist.

<span id="page-77-3"></span>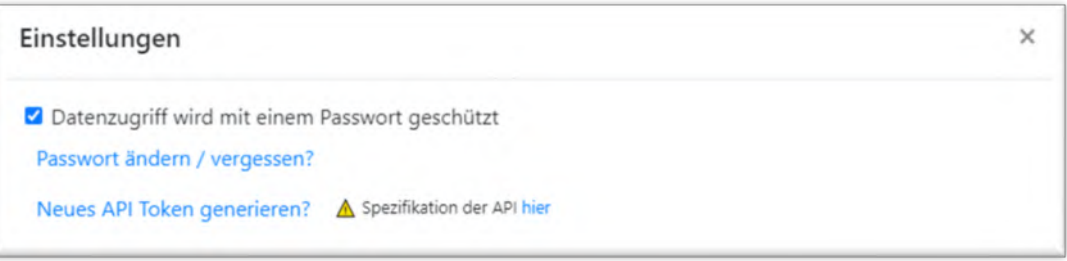

**Abb. 74 Schützen des Datenzugriffs mit einem Passwort**

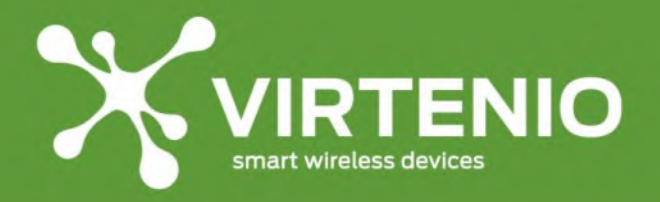

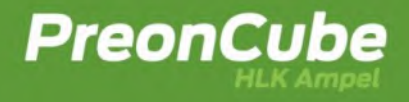

Ab dem Zeitpunkt der Aktivierung wird jeder neue Aufruf der Cloud-Plattform (siehe [7.2\)](#page-65-0) nach Eingabe der Bucket ID zu einem geschützten Bereich (siehe [7.8\)](#page-75-0), so dass auch zur Anzeige der Daten das gesetzte Passwort eingegeben werden muss.

Mit Aktivierung "Datenzugriff wird mit einem Passwort geschützt" wird die weitere Funktion "Neues API Token generieren" freigeschaltet, die nun statt grau in blauer Schrift sichtbar ist (siehe [Abb.](#page-78-0) 75). Wird auf den Schriftzug mit der linken Maustaste geklickt, dann erscheint unterhalb des Schriftzuges ein API-Token (siehe [Abb.](#page-78-0) 75).

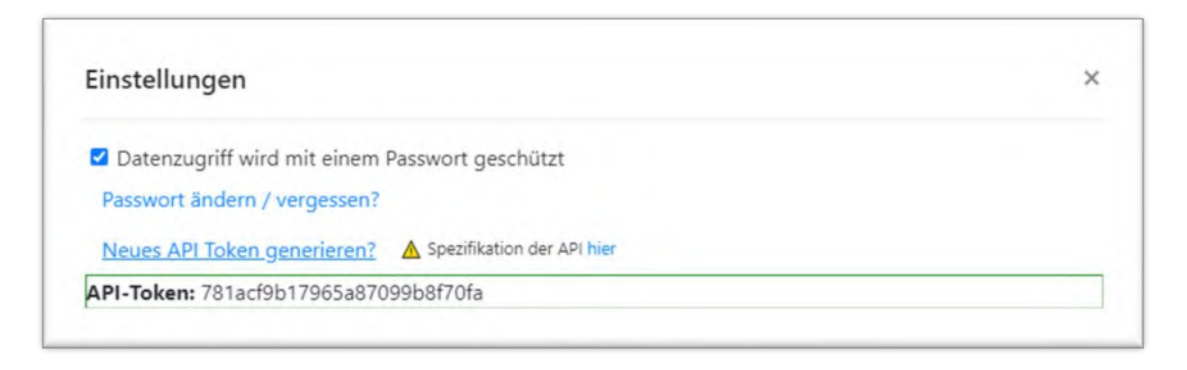

#### **Abb. 75 Erstellung eines API-Token**

<span id="page-78-0"></span>Mit diesem "API Token" kann die Software-Schnittstelle (API) der Cloud-Plattform in Verbindung mit einer "Bearer Authentication" genutzt werden. Mit Aktivierung gehört die API zum geschützten Bereich, so dass eine Anmeldung ohne Authentication in dieser Konfiguration nicht mehr möglich ist. Wird die Aktivierung "Datenzugriff wird mit einem Passwort geschützt" wieder zurückgenommen, dann verliert auch der API Token seine Gültigkeit. Die Nutzung der API zum Datenabruf wird in [7.7](#page-71-0) beschrieben.

Die Bucket ID kann nach [Abb.](#page-80-0) 78 mit einem individuellen Namen beschriftet werden. Die Beschriftung wird z.B. verwendet, wenn Mehrfach-Ansichten von mehreren Bucket ID erfolgen (siehe [Abb.](#page-68-0) 60 auf Seite [69\)](#page-68-0) oder die Daten einer Bucket ID exportiert werden (siehe [Abb.](#page-70-0) 63 auf Seite [71\)](#page-70-0).

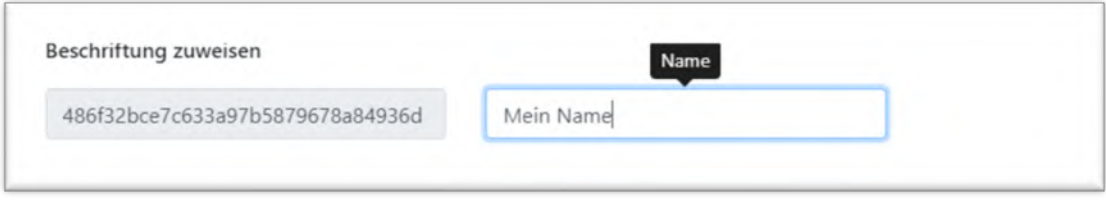

**Abb. 76 Beschriftung einer Bucket ID**

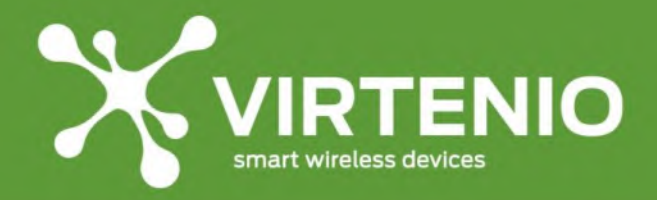

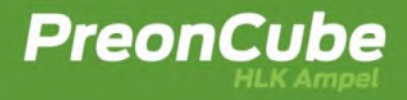

## <span id="page-79-0"></span>**7.10 Details zu Webhooks-Einstellungen**

Nach Drücken des Buttons "Webhooks-Einstellungen" (siehe [Abb.](#page-79-1) 77) kommt zunächst die Passwort-Eingabe nach [7.8](#page-75-0) und danach öffnet sich der Dialog nach [Abb.](#page-80-0) 78.

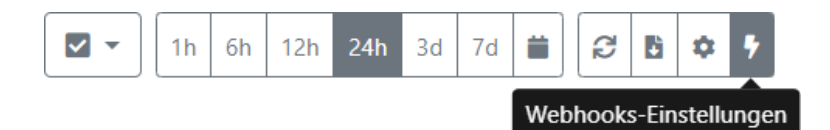

#### **Abb. 77 Menü-Leiste und Zugang zu Webhooks-Einstellungen**

<span id="page-79-1"></span>In den Webhooks-Einstellungen können folgende Aufgaben umgesetzt werden:

- Erstellung von Webhooks zur Steuerung von externen Webservern
- Verwaltung bestehender Webhooks

Webhooks sind ein technisches Kommunikationsverfahren, um Webserver direkt und flexibel miteinander kommunizieren zu lassen, ohne dass dies durch eine spezifische Protokollschicht ausgerichtet wurde. Auf diese Weise lassen sich beispielsweise externe Dienste mit Ihrer PreonCube Ampel intelligent koppeln.

Die Einsatzmöglichkeiten sind dabei ausgesprochen vielfältig, weil es bereits eine große Menge an Webdiensten gibt, die eingangsseitig Webhooks akzeptieren. In der folgenden Liste sind einige Webdienste für Automatisierungen beispielhaft in alphabetischer Reihenfolge genannt:

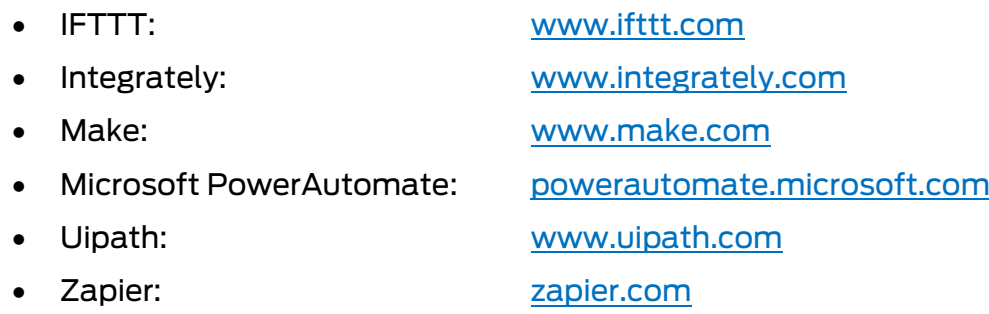

Webhooks funktionieren in einer vereinfachten Beschreibung derart, dass auf ein Ereignis beim Sender - z.B. CO2 Gehalt steigt von 950 ppm sprunghaft auf 1080 ppm an und überteigt somit einen Schwellwert von 1000 ppm - eine Internetadresse URL beim Empfänger mit entsprechenden Übergabeparametern aufgerufen wird. Der Empfänger kann entweder das eintreffende Ergebnis als solches oder die übergebenen Parameter für eine Folgereaktion nutzen.

Nach der Passwort-Eingabe öffnet sich der Dialog für die Webhooks-Einstellungen nach [Abb.](#page-80-0) 78 im Browser.

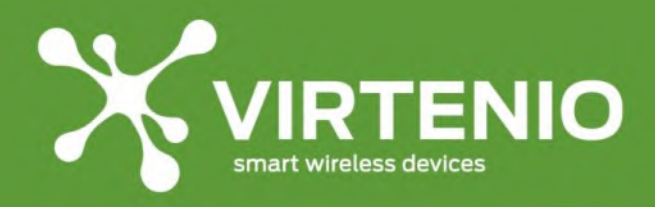

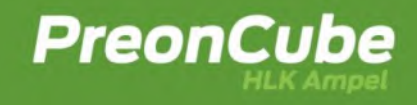

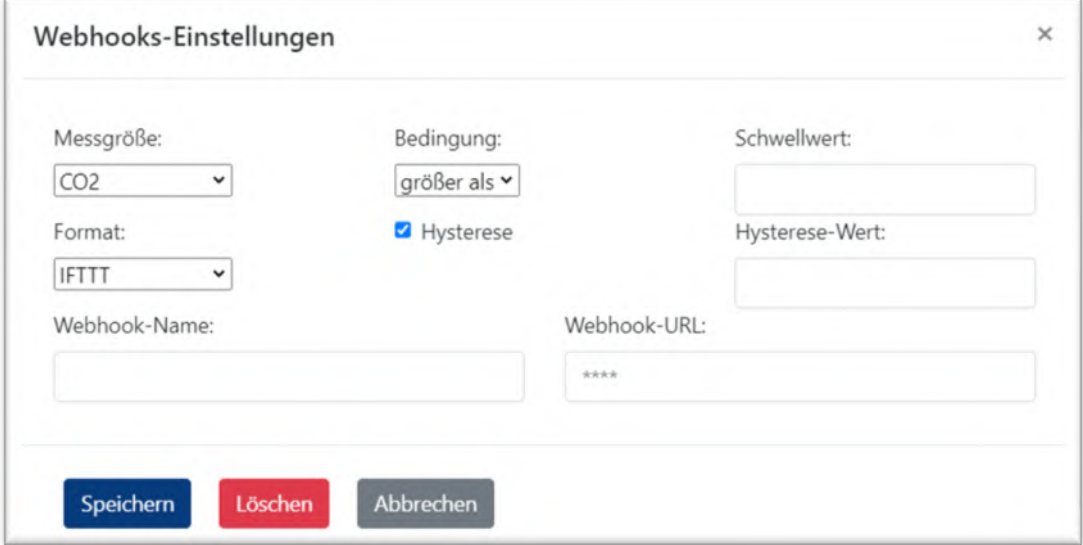

**Abb. 78 Dialog für die Erstellung und Verwaltung von Webhooks**

<span id="page-80-0"></span>Für die Auswertung im Zusammenhang mit Regeln stehen die Messgrößen "CO2", "Temperatur" und "Luftfeuchtigkeit" zur Verfügung. Als Bedingung kann zwischen "größer als" oder "kleiner als" gewählt werden. Die Bedingungen werden gegenüber einem Schwellwert verglichen, der auch anzugeben ist. Optional kann eine Hysterese aktiviert und ein Hysterese-Wert definiert werden. Mit der Hysterese wird eine häufige Auslösung der Bedingung unterdrückt, wenn die Messgröße um den Schwellwert schwankt. Die für die Eingaben des Regelsystem notwendigen Eingaben sind in [Tab](#page-80-1) 12 zusammengefasst dargestellt.

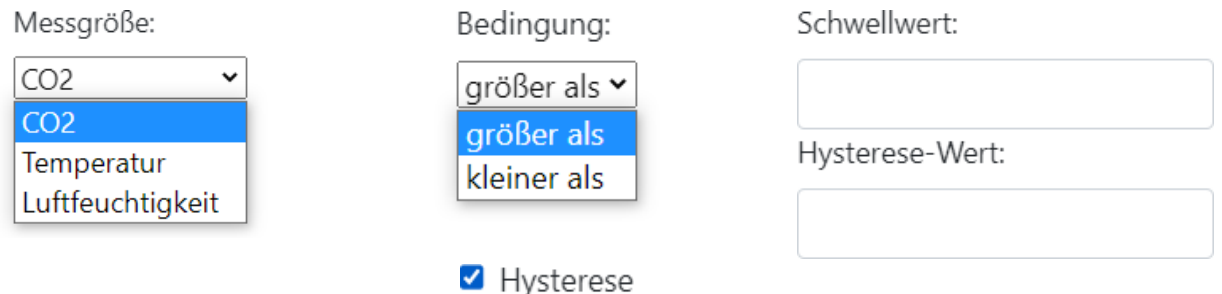

#### **Tab 12 Eingabe von Regeln für die Auslösung von Webhooks**

<span id="page-80-1"></span>Die Eingabe wird an zwei Beispielen verdeutlicht:

- Beispiel 1:
	- o **Wenn "CO2" "größer als" "1000" mit einem Hysterese-Wert von "50 ppm"**
		- CO2 steigt von 950 ppm auf 1030 ppm
			- => Bedingung der Regel ist erfüllt
		- CO2 fällt von 1030 ppm auf 980 ppm

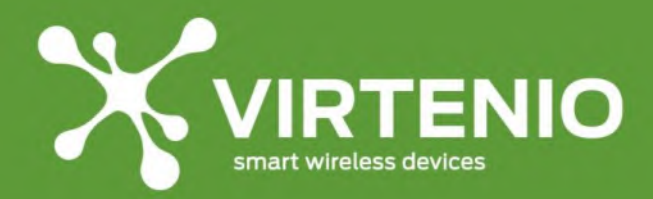

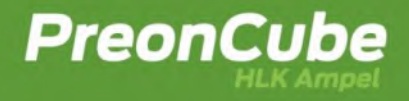

▪ CO2 steigt von 980 ppm auf 1040 ppm

=> Bedingung der Regel ist nicht erfüllt, weil 1000 - 980 ppm = 20 ppm kleiner als der Hysterese-Wert von 50ppm ist

- CO2 fällt von 1050 ppm auf 949 ppm
- CO2 steigt von 949 ppm auf 1015 ppm

=> Bedingung der Regel ist erfüllt, weil 1000 - 949 ppm = 51 ppm größer als der Hysterese-Wert von 50ppm ist

- Beispiel 2:
	- o **Wenn "Temperatur (T)" "kleiner als" "19,5°C" ohne Hysterese**
		- $\blacksquare$  T fällt von 23,0 °C auf 19,5 °C
		- **T** fällt von 19,5 °C auf 19,4 °C

=> Bedingung der Regel ist erfüllt

- T steigt von 19,4 °C auf 19,6 °C
- **·** T fällt von 19,6 °C auf 19,4 °C
	- => Bedingung der Regel ist erfüllt

Als eine technische Eingabe kann das Format gewählt werden, mit denen Parameter im Hintergrund beim Aufruf des Webhook an den Empfänger übermittelt werden. Auch muss die Internet-Adresse des Empfängers (Webhook-URL) eingeben werden.

Format:

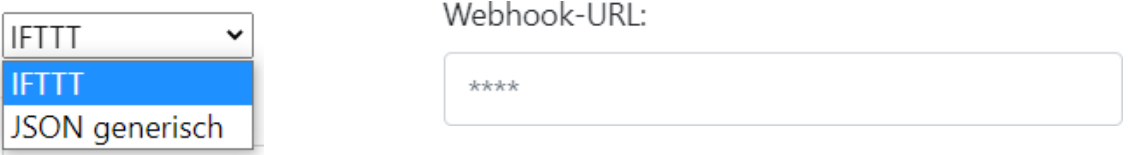

**Tab. 13 Technische Eingaben zur Aktivierung eines Webhooks**

Aufgrund der Popularität von IFTTT wurde das Format für die Parameter-Übergabe gegenüber dem JSON generischen Format umgesetzt. Die Formate sind wie folgt in der Gegenüberstellung spezifiziert:

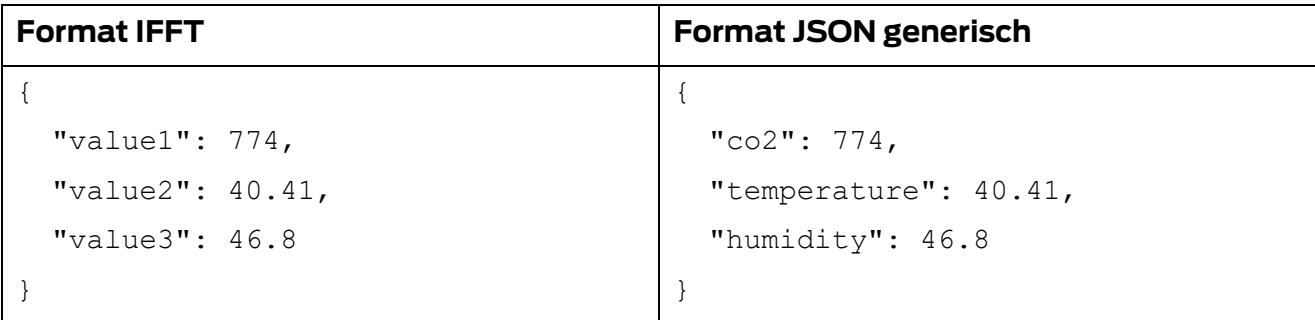

**Tab. 14Vergleich der Webhook Formate für die Parameterübergabe**

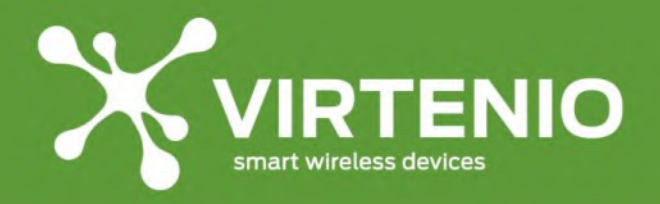

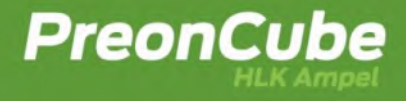

Für die Eingabe der Webhook-URL ist das Format durch den Webservice des Empfängers vorgegeben. Beispiele sind:

- [https://maker.ifttt.com/trigger/.](https://maker.ifttt.com/trigger/).......
- [https://orchestrator.uipath.com](https://orchestrator.uipath.com/) .....
- [https://hook.make.com/.](https://hook.make.com/)...

In den meisten Fällen, wenn Standard-Plattformen für die Automatisierung von Webhook verwendet werden, dann enthält die URL weitere Login- oder Schlüsselinformationen für die Authentifizierung. Aus diesem Grund wird die Webhook-URL nicht mehr im Klartext angezeigt, sobald diese in der Cloud-Plattform gespeichert wurde. Es werden in der Eingabemaske ledig mehrere Sterne "\*\*\*\*\*" angezeigt. Webhooks können auch an einen eigenen Server gesendet werden, der das HTTP oder HTTPS Protokoll und POST-Requests unterstützt.

Um die Speicherung eines Webhooks abzuschließen muss im letzten Eingabeschritt ein Name vergeben werden. Sobald wie in [Abb.](#page-82-0) 79 der Name z.B. "Alarm 1" eingegeben und dann der Button "Speichern" gedrückt wurde, erscheint zwischen Eingabefeld für "Name" und Button "Speichern" eine Auswahl-Box, in der alle gespeicherten "Webhook-Einstellungen" angezeigt und jeweils eine Einstellung durch Selektion mit der Maus ausgewählt werden kann. Sobald eine Auswahl getroffen wurde, werden die Parameter in die Eingabemaske geladen. Wenn Änderungen an den Einstellungen vorgenommen werden, dann werden dieses erst wirksam, wenn erneut der Button "Speichern" gedrückt wurde.

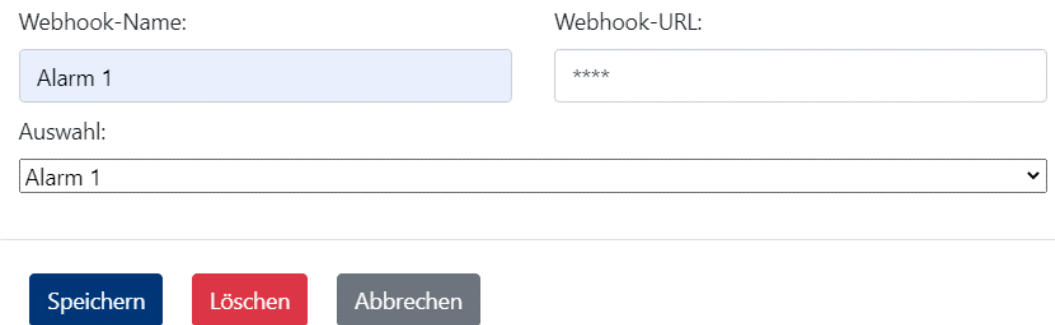

**Abb. 79 Speichern eines Webhooks unter Angabe eines Namens**

<span id="page-82-0"></span>Ein Webhook kann entfernt werden, wenn unter der gemachten Auswahl der Button "Löschen" gedrückt wird. Die Löschung erfolgt unmittelbar, unwiederbringlich und ohne eine weitere Nachfrage durch ein Dialog-Fenster. Ein Webhook ist aktiv, solange dieser nicht gelöscht wurde.

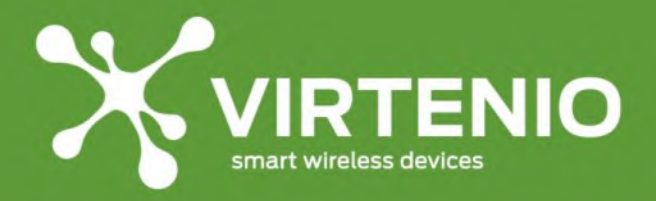

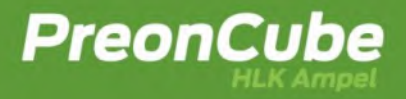

# **8 Störung, Wartung und Service**

## **8.1 Notfallmaßnahmen**

Sofern Sie kritische Auffälligkeiten an der PreonCube Ampel feststellen, wie z.B. eine Überhitzung, Rauch und eine Gefährdung vermuten (siehe Kap[. 2.2.2\)](#page-8-0), leiten Sie umgehend folgende Maßnahmen ein:

- 1. Trennen Sie das Gerät umgehend vom Netzstrom.
- 2. Positionieren Sie das Gerät an einem feuerfesten und ungefährlichen Ort.
- 3. Kontaktieren Sie den Kundenservice (siehe [8.7\)](#page-89-1)

Achten Sie darauf, sich bei diesen Maßnahmen nicht selbst zu gefährden.

## **8.2 Problemdiagnose und Lösungsvorschläge**

Bei Problemen mit dem Gerät empfehlen wir Ihnen, vor der Kontaktaufnahme mit dem VIRTENIO Kundendienst diesen Abschnitt zu lesen und folgende Punkte durchzugehen:

- **Leuchten beim Verbinden des Ampel-Netzteils mit dem Gerät und dem Stromnetz keine der 3 Farben und es ertönt kein Piepton?**
	- o Tauschen Sie, wenn vorhanden, das verwendete Netzteil mit einem funktionierenden Netzteil einer anderen Ampel und prüfen dann erneut das Startverhalten des Gerätes.
	- o Wenn das Problem weiterhin besteht, kontaktieren Sie den VIRTENIO Kundenservice (siehe [8.7\)](#page-89-1).
- **Leuchtet im Betrieb eine unplausible Farbe dauerhaft, wenn frische Luft dem Raum zugeführt wird?**
	- o Bitte kalibrieren Sie das Gerät schrittweise gemäß der Kalibrieranleitung (siehe [5.8\)](#page-31-0)
	- o Wenn eine 2-malige korrekte Kalibrierung das Problem nicht gelöst hat, kontaktieren Sie den Kundenservice (siehe [8.7\)](#page-89-1).
- **Blinkt im normalen Betrieb die Ampel gelb oder sind die Leuchtanzeigen nicht plausibel (z.B. dauerhaft Rot)?**
	- o (Da der CO2-Sensor stoßempfindlich ist, kann ein Herunterfallen oder Schlag den Sensor verstimmen und zum oben genannten Verhalten des Gerätes führen)
	- o Bitte kalibrieren Sie das Gerät schrittweise gemäß der Kalibrieranleitung (siehe [5.8\)](#page-31-0)
	- o Wenn eine 2-malige korrekte Kalibrierung das Problem nicht gelöst hat, kontaktieren Sie den VIRTENIO Kundenservice (siehe [8.7\)](#page-89-1).

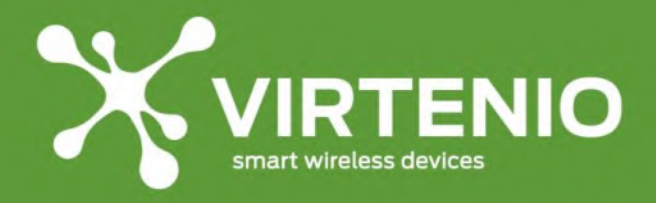

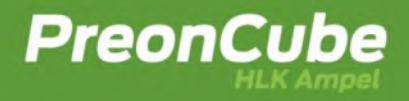

# **8.3 Häufig gestellte Fragen FAQs**

Anbei finden Sie häufig gestellte Fragen:

- **Muss ich die PreonCube Ampel in bestimmten Abständen kalibrieren?**
	- o Die PreonCube Ampel hat eine Auto-Kalibrierungsfunktion. Diese ersetzt eine manuelle Kalibrierung vollständig, wenn die Räumlichkeiten, in der das Gerät aufgestellt ist, in zeitlich normalen Abständen gelüftet wird.
	- $\circ$  Wird über mehrere Wochen und Monate nicht gelüftet, dann sind die Voraussetzungen für eine erfolgreiche Auto-Kalibrierungsfunktion nicht mehr gegeben.
	- o Bemerken Sie eine unplausible Farbanzeige während oder nach einem Lüftungsvorgang (d.h. die Farbe leuchtet nicht "grün"), dann führen Sie eine manuelle Kalibrierung durch (siehe [5.8\)](#page-31-0). Im Normalfall ist dies aber nicht notwendig, weil die Auto-Kalibrierung korrekt arbeitet.
- **Die Leuchteinheit der PreonCube Ampel gibt Blink-Sequenzen ab. Was bedeuten diese?**
	- o Lesen Sie dazu bitte [5.1](#page-26-0) (Sonderbetrieb).
	- o Lesen Sie auch [6.3](#page-40-0) (Ampel (optischer Warner) mit Schwellenwerten und Helligkeit).
- **Die PreonCube Ampel liefert trotz Konnektivität über WLAN im Client Modus scheinbar keine Daten in der Cloud-Plattform ab.**
	- o Prüfen Sie im Ampel-Software-Menü unter dem Menüpunkt "Status" wann der letzte Messwert erfasst wurde, dann ob der "Client Modus" verwendet wird, dann wie viele Datensätze sich in der Warteschlange befinden, dann wann die letzte erfolgreiche Übermittlung stattgefunden hat und dann, ob das Gerät mit dem Internet verbunden ist, um der Fehlerursache auf den Grund zu geben. Bei einem schwerwiegenden Fehler ist der Statuscode der letzten Übermittlung ungleich dem Wert 0.
	- o Vergleichen Sie die Bucked-ID im Ampel-Software-Menü unter dem Menüpunkt "Cloud" mit der verwendeten Bucked-ID in der Cloud-Plattform.
	- $\circ$  Prüfen Sie, ob Sie im richtigen Account in der Cloud-Plattform eingeloggt sind und dort Daten erwarten.
	- o Testen Sie im Ampel-Software-Menü unter dem Menüpunkt "Firmware" ob keine Fehlermeldung erscheint, wenn Sie auf eine neue Firmware prüfen. Wenn die Rückmeldung kommt, dass eine neue Firmware zur Verfügung steht oder dass keine Firmware zur Verfügung steht, dann haben Sie grundsätzlich Konnektivität zur Cloud-Plattform.

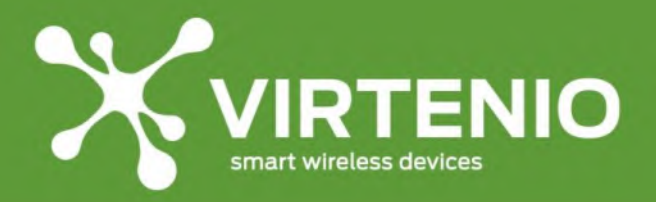

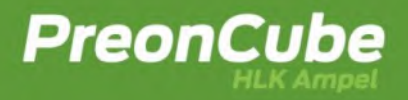

## • **Die Leuchteinheit der PreonCube Ampel gibt, obwohl sie mit dem Netzstrom verbunden ist, im Betrieb kein Leuchtsignal ab?**

- o Überprüfen Sie, ob die Leuchteinheit nur nicht im Betrieb, jedoch aber beim Verbinden mit dem Stromnetz leuchtet.
- o Wenn ja, dann wurde die Leuchteinheit des Gerätes ggf. auf "Null" gedimmt. Überprüfen Sie im Ampel-Software-Menü unter "Einstellungen" die Helligkeit (siehe [6.3\)](#page-40-0)
- o Wenn nein, dann kann die Leuchteinheit defekt oder das Verbindungskabel innerhalb des Gerätes z.B. durch Überdrehen des Ampeloberteils beschädigt sein. Kontaktieren Sie den VIRTENIO Kundenservice (siehe [8.7\)](#page-89-1).
- **Die PreonCube Ampel lässt sich nicht mit dem Mikrotaster bedienen.**
	- o Nutzen Sie eine längere, spitze Mine eines Kugelschreibers oder drücken Sie die Mine während des Drückens des Mikrotasters zusätzlich aus dem Kugelschreiber.
	- $\circ$  Im Ampel-Software-Menü unter "Einstellungen" kann der Mikrotaster deaktiviert worden sein, wie "Kalibrierung per Mikrotaster erlauben" oder "WLAN Access Point aktivieren" (siehe für beides [6.3\)](#page-40-0).
	- o Sollten Sie keine Zugangsdaten zum Ampel-Software-Menü mehr haben, dann ist der einzige Weg den Mikrotaster wieder per Software zu aktivieren einen Factory-Reset durchzuführen.
- **Die PreonCube Ampel ist beschädigt. Kann ich sie selbst reparieren?**
	- o Die PreonCube Ampel darf nicht geöffnet oder selbstständig repariert werden.
	- o Kontaktieren Sie den Kundenservice (siehe [8.7\)](#page-89-1).
- **Obwohl ich den Taster zum Aktivieren des WLAN Access Point beim betriebsbereiten Gerät gedrückt habe, wird dieser nicht eingeschaltet?**
	- Sie haben eventuell vorher im Ampel-Software-Menü den WLAN Access Point deaktiviert. Auf Grund dieser Sicherheitsfunktion müssen Sie das Gerät zurücksetzen, also einen Factory-Reset durchführen. Danach ist diese Funktion wieder verfügbar. Eine Ausnahme bildet die Situation, dass das Gerät vorher auch erfolgreich als WLAN Client konfiguriert wurde. In diesem Fall können Sie sich über WLAN einloggen und den Mikrotaster wieder aktiveren.

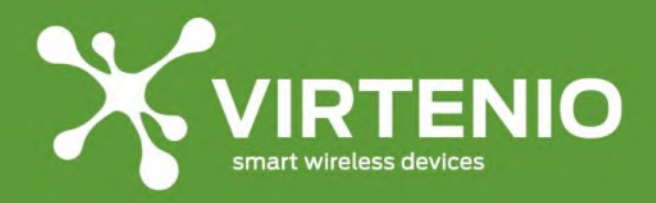

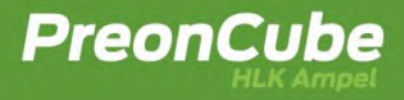

## **8.4 Wartung und Instandhaltung**

### **8.4.1 Sicht- und Funktionsprüfungen**

In regelmäßigen Abständen von ca. 30 Tagen müssen Sie Sicht- und Funktionsprüfungen an der PreonCube Ampel durchführen. Achten Sie darauf, dass:

- o Kabel und Netzteil unversehrt sind.
- $\circ$  Die PreonCube Ampel sich in einem betriebsfähigen Zustand befindet.
- o Die Öffnung für die Sensoren frei und sauber sind.
- o Die Leuchteinheit ein Leuchtsignal abgibt.

#### **8.4.2 Reinigung**

Reinigen Sie die PreonCube Ampel regelmäßig unter Beachtung der Sicherheitsvorschriften in Abschnitt [2.2.](#page-8-1) Trennen Sie vor der Reinigung des Gerätes zunächst das Netzteil von der Wandsteckdose. Reinigen Sie das Gehäuse mit einem weichen mit Wasser angefeuchteten Stofftuch. Verwenden Sie keine scharfen Reinigungsmittel oder Lösungsmittel. Sollte die PreonCube Ampel stark verschmutzt sein, verwenden Sie ein mit einem neutralen Reinigungsmittel befeuchtetes Tuch und wischen Sie die PreonCube Ampel anschließend mit einem trockenen Tuch ab. Achten Sie außerdem darauf, dass bei der Reinigung der PreonCube Ampel kein Reinigungsmittel auf die Anschlüsse, Öffnung oder die Kabel gelangt. Sollten die Anschlüsse oder die Kabel mit Reinigungsmittel in Berührung kommen, wischen Sie diese mit einem trockenen Tuch ab, um sämtliche Feuchtigkeit zu entfernen. Schließen Sie das Netzteil erst wieder an die Wandsteckdose an, wenn keine Feuchtigkeit mehr an der am Gerät, dem Netzteil und/oder den Kabeln ist.

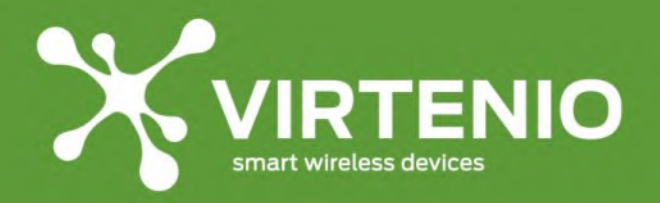

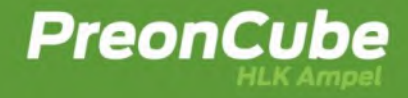

## **8.5 Zubehör**

Für die PreonCube Ampel wird folgendes Zubehör angeboten:

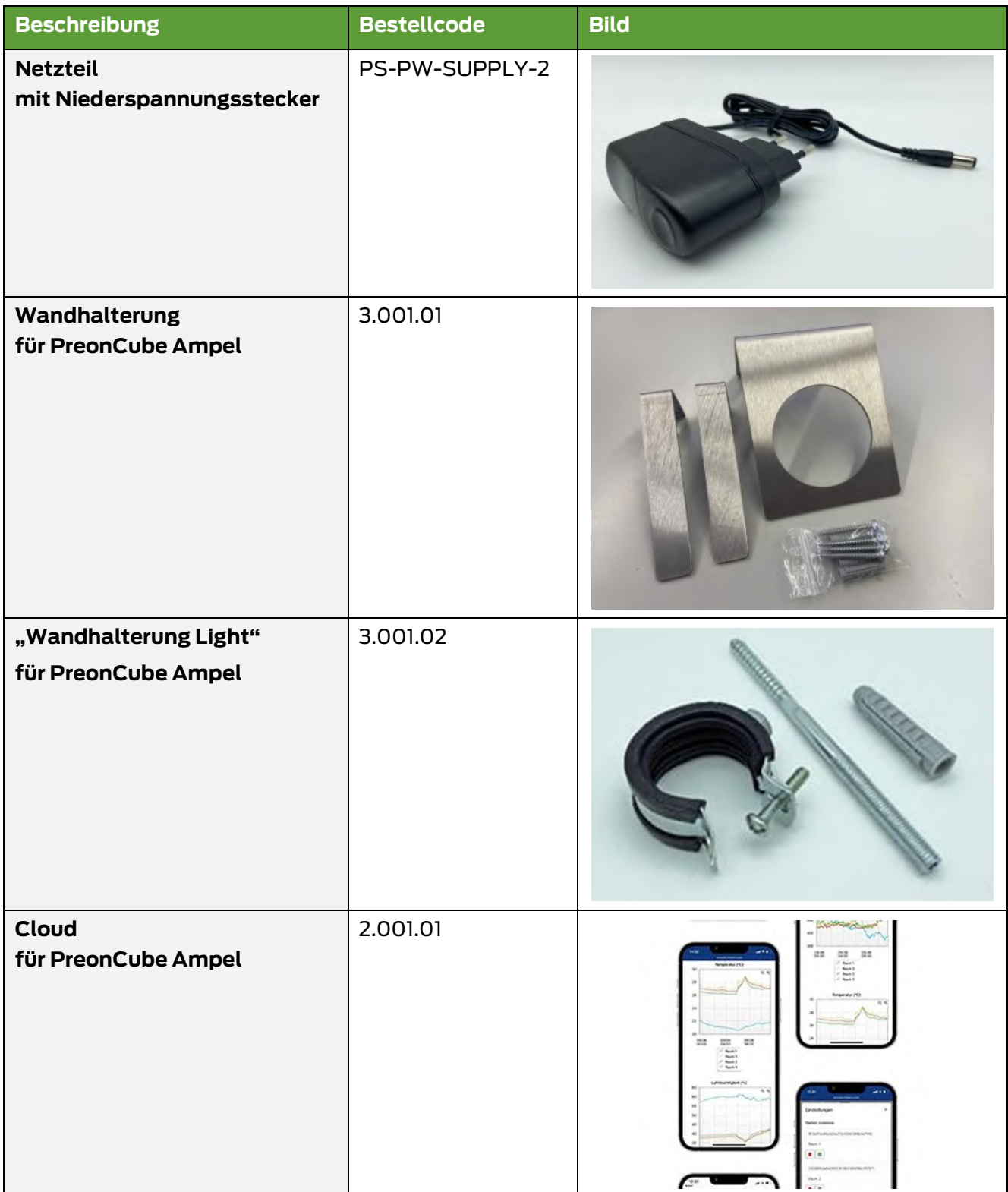

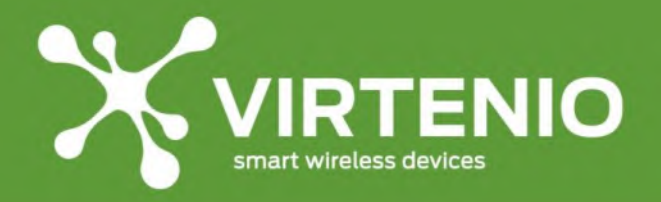

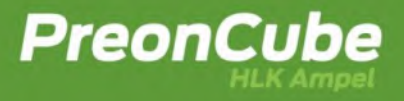

## **8.6 Bohrschablonen und Hinweise für Wandhalterungen**

In [Abb.](#page-88-0) 80 finden Sie die Bohrschablone für die optional erhältliche "**Wandhalterung**" der PreonCube Ampel. Zudem finden Sie weiter unten Hinweise zur "Wandhalterung Light". Die Bohrschablone für die "Wandhalterung" erleichtert das Markieren der Bohrlöcher für die Befestigung der Wandhalterung an einer Wand bzw. an einem festen Montageobjekt. Drucken Sie diese Seite mit der Abbildung der Bohrschablone unbedingt mit einer Größe von 100% aus. Nutzen Sie weder Zoom noch sonstige Größen- oder Druckanpassungen in den Einstellungen Ihres Druckers.

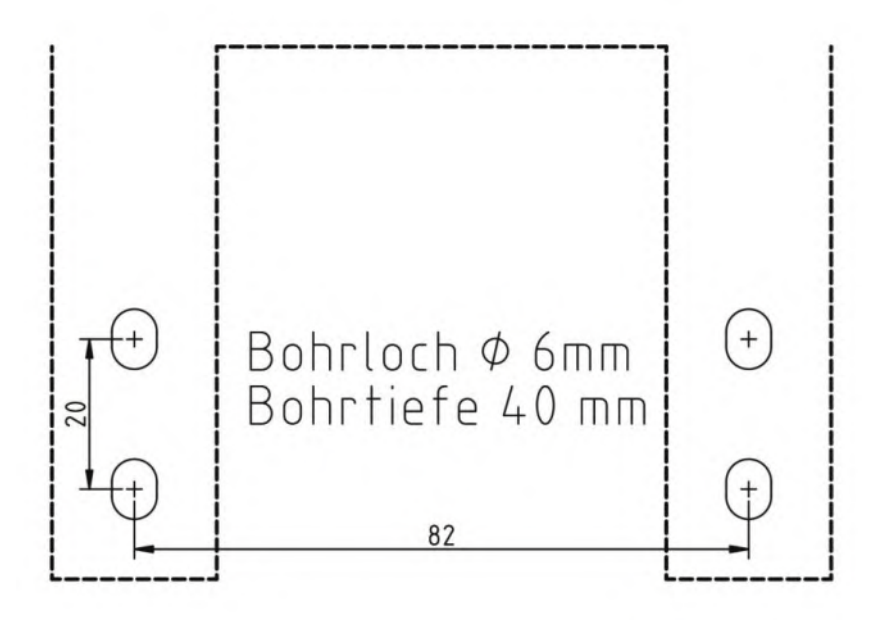

**Abb. 80: Bohrschablone "Wandhalterung"**

<span id="page-88-0"></span>Für die "**Wandhalterung Light**" wird keine Schablone benötigt, da diese nur ein Bohrloch besitzt. Nutzen Sie bei Bedarf die Maße der [Abb.](#page-88-1) 81 um das Gerät vertikal auszurichten:

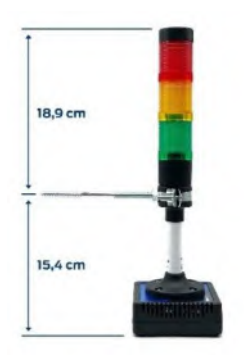

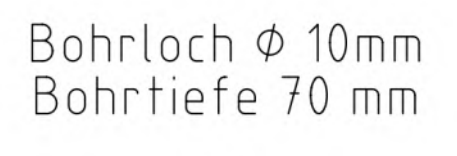

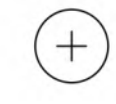

<span id="page-88-1"></span>**Abb. 81 Abstände für Ausrichtung Ampel bei** 

**"Wandhalterung Light" Abb. 82 Bohrlochmaße "Wandhalterung Light"**

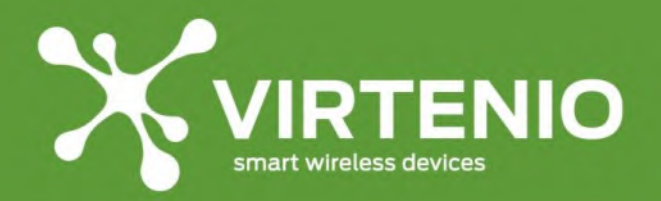

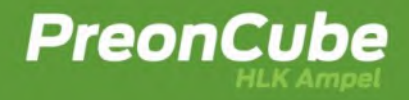

## <span id="page-89-1"></span>**8.7 Kontaktdaten**

#### <span id="page-89-0"></span>**8.7.1 Kundendienst für Service- und Wartungsfragen**

Sofern sich Fragen zu Defekten, Fehlfunktionen und Problemen ergeben, die sich nicht mit Hilfe des vorliegenden Benutzerhandbuchs klären lassen, können Sie den VIRTENIO-Kundenservice kontaktieren.

**VIRTENIO GmbH Abteilung Service Oranienburger Str. 173-175 13437 Berlin Deutschland**

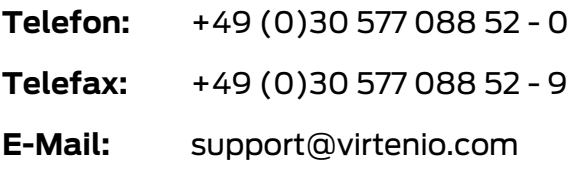

### <span id="page-89-2"></span>**8.7.2 Ansprechpartner für allgemeine Anfragen**

Ergeben sich Fragen zu Produkten, kaufmännischen oder anderen Themen, die sich nicht mit Hilfe des Gerätehandbuchs klären lassen, können Sie sich an den allgemeinen Kontakt wenden.

```
VIRTENIO GmbH
Oranienburger Str. 173-175
13437 Berlin
Deutschland
```
**Telefon:** +49 (0)30 577 088 52 - 0 **Telefax:** +49 (0)30 577 088 52 - 9 **E-Mail:** [info@virtenio.com](mailto:info@virtenio.com)

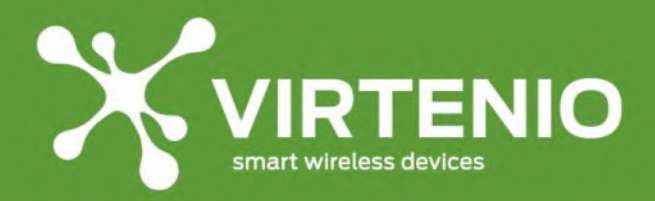

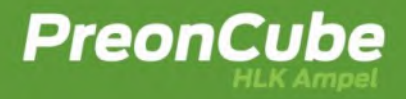

## **9 Lagerung und Außerbetriebnahme**

### **9.1 Lagerung**

Sofern Sie die PreonCube Ampel längere Zeit nicht benutzen, trennen Sie diese vom Netzstrom. Die Kundeneinstellungen, die Zuordnungen zur Cloud-Plattform und weitere Einstellungen, bleiben erhalten.

## <span id="page-90-0"></span>**9.2 Außer Betrieb setzen**

Vor der Eigentumsübergabe an eine dritte Person (sofern nach der AGB der VIRTENIO GmbH möglich) oder vor der Entsorgung ist die PreonCube Ampel aus Gründen der Missbrauchsprävention und des Datenschutzes ordnungsgemäß außer Betrieb zu setzen.

Für eine ordnungsgemäße Außerbetriebsetzung ist ein Schritt notwendig:

1. Factory-Reset über Mikrotaster auslösen (siehe [5.12\)](#page-34-0)

Beim Factory-Reset werden folgende Daten unmittelbar auf der PreonCube Ampel gelöscht:

- Löschen von temporären Daten
- Löschen von allen Änderungen der Einstellungen, wie
	- o Schwellenwerte, Korrekturfunktionen
	- o Zugangsdaten für WLAN AP Modus,
	- o Zugangsdaten für WLAN Client Mode,
	- o Passwörter für das Ampel-Software-Menü,
- Löschen von allen Einstellungen zur Cloud-Plattform, wie
	- o Bucket ID
	- o Verknüpfung zur Cloud-Plattform
- Löschen von Firmware-Updates

Nach dem Factory-Reset werden keine neuen Daten mehr von der PreonCube Ampel in die Cloud-Plattform übertragen, wenn diese Funktion vorher aktiviert gewesen sein sollte.

Die Löschung der serverseitigen Daten der Bucket ID ist aus Sicherheitsgründen nicht direkt von der PreonCube Ampel per Factory-Reset aus möglich. In der Regel ist der Schritt der Löschung der serverseitigen Daten zur Bucket ID nicht notwendig, weil in der PreonCube Ampel nach dem Factory-Reset keine Informationen dazu mehr vorhanden sind. Wenn Sie dies dennoch wünschen, dann setzen Sie sich bitte für diesen Vorgang mit der VIRTENIO GmbH in Verbindung. Verwenden Sie dazu die im Abschnitt [8.7.2](#page-89-2) angegebenen Kontaktmöglichkeiten.

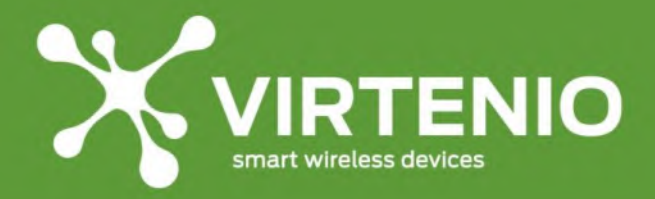

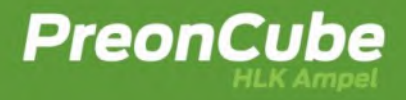

## **9.3 Rückversand und Verpackung**

Wenn Sie die PreonCube Ampel inkl. Zubehör nach vorheriger Absprache mit dem Kundenservice für eine Reparatur bzw. ein Update an die VIRTENIO GmbH zurücksenden wollen, dann verwenden Sie bitte wenn möglich die Originalverpackung bzw. eine Verpackung gleicher Güte und schützen das Gerät ausreichend gegen schädliche Transport- und Lagerbedingungen.

Senden Sie die Rücksendung

- inkl. Ihrer Absenderdaten
- inkl. einer Kopie des Lieferscheins oder der Rechnung
- inkl. Kurzbeschreibung des Anliegens oder der Problembeschreibung

an: **VIRTENIO GmbH Abteilung Service Oranienburger Str. 173-175 13437 Berlin Deutschland**

Senden Sie eine PreonCube Ampel nur zurück, wenn Sie vorher einen **Rücksendeauftrag-/Nummer (RMA)** erhalten haben! Bitte vergewissern Sie sich vor Rücksendung, welche Kosten mit der Rücksendung für Sie entstehen können. Kosten entstehen in der Regel dann, wenn kein Produktmangel im Zeitraum der gesetzlichen Garantie vorliegt.

Informieren Sie bitte den Kundenservice zusätzlich per E-Mail über den Versand unter: E-Mail: [support@virtenio.com](mailto:support@virtenio.com)

### **9.4 Entsorgung**

### **9.4.1 Verpackung**

Bitte bewahren Sie die verwendete Transportverpackung für den Fall einer Miete oder einer Reparatursendung der Geräte auf und verwenden sie diese für den Rückversand. Sofern Sie das Verpackungsmaterial nicht mehr benötigen, entsorgen Sie dieses fachgerecht und trennen es nach Bestandteilen. Die Entsorgung der Verpackung mit Pappe, Papier, Karton und Kunststoff ist für Konsumenten über das duale System Deutschland (siehe [Abb.](#page-91-0) 83) nach den gesetzlichen Vorgaben abgedeckt. Für andere Länder werden Sie sich bitte an den Kundenservice der Virtenio GmbH.

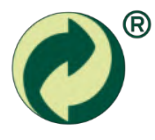

<span id="page-91-0"></span>**Abb. 83: Der Grüne Punkt ist ein Markenzeichen des Dualen Systems Der Grüne Punkt (DSD)**

Die Entsorgung des Elektroaltgerätes erfolgt dabei separat und unter Beachtung der Hinweise des Kapitel[s 9.4.2.](#page-92-0)

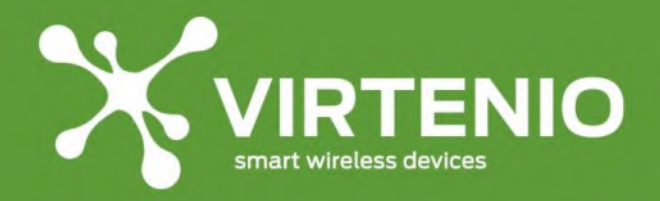

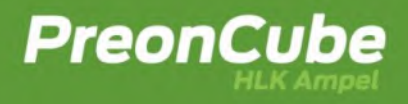

### <span id="page-92-0"></span>**9.4.2 Elektroaltgerät**

Die PreonCube Ampel enthält Kunststoffteile, Metallteile, elektronische Bauteile sowie Leiterplatten. Die PreonCube Ampel darf nicht über den Hausmüll entsorgt werden (siehe [Abb. 2,](#page-7-0) Symbol auf dem Typenschild des PreonCube Ampel).

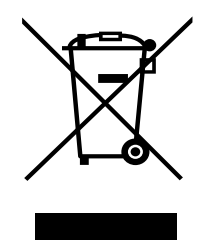

**Abb. 84: Symbol auf dem Typenschild der PreonCube Ampel**

### **Entsorgung für Privathaushalte in Deutschland**

Die Kommunen sind verpflichtet, Elektro- und Elektronik-Altgeräte aus Privathaushalten an Sammelstellen entgegenzunehmen. Die Entsorgung des Elektroaltgerätes ist für Konsumenten in Deutschland bei der Stiftung Elektro-Altgeräte Register (EAR) nach den gesetzlichen Vorgaben abgedeckt.

Entsorgen Sie das Elektroaltgerät sachgerecht in der Sammelgruppe 5 (u.a. Haushaltskleingeräte, IT- und Unterhaltungselektronik) gemäß ElektroG § 14 Abs. 1 Nr. 5.

Die PreonCube Ampel enthält keine Lithiumbatterie.

#### **Entsorgung für gewerbliche Kunden in Deutschland**

Für die fachgerechte Entsorgung von Geräten, die ausschließlich im gewerblichen Bereich (B2B) eingesetzt wurden, ist der Hersteller verantwortlich. Bitte setzen Sie sich mit der VIRTENIO GmbH in Kontakt. Verwenden Sie dazu die im Kap. [8.7](#page-89-1) angegebenen Kontaktmöglichkeiten.

#### **Entsorgung für sonstige Kunden und Länder**

Bitte setzen Sie sich für diesen Vorgang mit der VIRTENIO GmbH in Verbindung.

Verwenden Sie dazu die im Kap. [8.7](#page-89-1) angegebenen Kontaktmöglichkeiten.

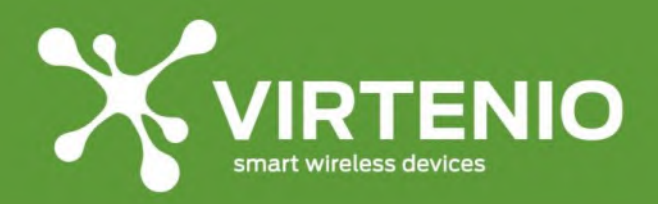

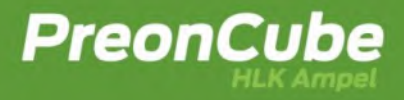

## **10 Anhang**

### **10.1 Rechtliches**

### **10.1.1 Urheberrecht**

Es gelten die Ausführungen zu "Urheberrechte, Eigentumsvorbehalt" aus §13 der Allgemeinen Geschäfts- und Nutzungsbedingungen der VIRTENIO GmbH (abrufbar unter [https://www.virtenio.com\)](https://www.virtenio.com/).

Die hier im Folgenden gemachten Ausführungen dienen zur Konkretisierung der Allgemeinen Geschäfts- und Nutzungsbedingungen der VIRTENIO GmbH.

Inhaltsänderungen sowie technische Änderungen dieses Dokuments behalten wir uns ohne Vorankündigung jederzeit vor. Für alle Bestellungen gelten die zum Bestellzeitpunkt angegebenen Spezifikationen.

Die VIRTENIO GmbH übernimmt keine Verantwortung für eventuelle Fehler oder Unvollständigkeiten in diesem Dokument. Wir behalten uns alle Rechte an diesem Dokument und den darin enthaltenen Gegenständen und Abbildungen vor.

Vervielfältigung, Bekanntgabe an Dritte oder Verwendung des Inhaltes, auch auszugsweise, ist ohne vorherige schriftliche Zustimmung durch die VIRTENIO GmbH verboten.

Alle aufgeführten Warenzeichen, Logos, Bezeichnungen, und Namen (auch solche, die nicht ausdrücklich gekennzeichnet sind), sind Warenzeichen, eingetragene Warenzeichen oder sonstige urheberrechtlich oder marken- bzw. titelrechtlich geschützte Bezeichnungen ihrer jeweiligen Eigentümer und werden von der VIRTENIO GmbH als solche explizit anerkannt. Die Nennung geschieht lediglich zu Identifikationszwecken.

### **10.1.2 Datenschutz**

Es gelten die Ausführungen zur "Datenerhebung, -speicherung, -nutzung und -sicherheit" aus §12 der Allgemeinen Geschäfts- und Nutzungsbedingungen der VIRTENIO GmbH (abrufbar unter [https://www.virtenio.com\)](https://www.virtenio.com/).

Die hier im Folgenden gemachten Ausführungen dienen zur Konkretisierung der Allgemeinen Geschäfts- und Nutzungsbedingungen der VIRTENIO GmbH.

Persönliche Daten sind Informationen, mit denen eine Person identifiziert und kontaktiert werden kann. Unter dieser Definition werden keine persönlichen Informationen in der VIRTENIO-Hardware gespeichert.

Die VIRTENIO-Hardware erhebt Nutzungsdaten in einer Form, die für sich allein genommen keinen direkten oder indirekten Bezug zu einer bestimmten Person erlauben, wie namentlich Zeitstempel, Systemzustände, Messgrößen, sowie Ort und Zeitzone, wo VIRTENIO-Hardware verwendet wird, soweit dies für die Bereitstellung und Abrechnung der Dienste im Rahmen der Zweckbestimmung des Vertragsverhältnisses erforderlich ist.

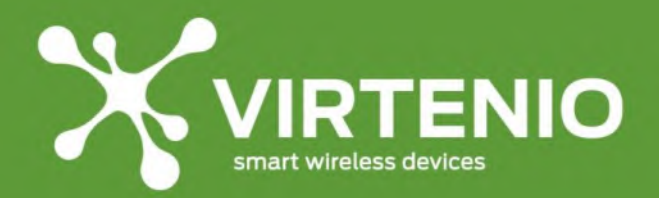

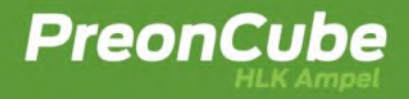

VIRTENIO-Hardware kann bei einigen Geräten (nicht bei der PreonCube Ampel) präzise Standortdaten erheben, nutzen und weitergeben, einschließlich des geographischen Standorts in Echtzeit. Soweit standortbezogene Dienste verfügbar sind, können diese den ungefähren Standort Ihrer Geräte ermitteln. Dazu werden neben GPS und Ihrer IP-Adresse auch die Daten von Mobilfunksendemasten sowie weitere Technologien herangezogen.

Durch die Ausführung eines Factory-Reset werden bestimmte Daten auf der VIRTENIO-Hardware gelöscht. Weitere Informationen dazu entnehmen Sie den Kapiteln [5.12](#page-34-0) und [9.2.](#page-90-0)

### **10.1.3 Gewährleistung**

Es gelten die Ausführungen zur "Gewährleistung für VIRTENIO-Hardware" aus §9 der Allgemeinen Geschäfts- und Nutzungsbedingungen der VIRTENIO GmbH (abrufbar unter [https://www.virtenio.com\)](https://www.virtenio.com/).

Die hier im Folgenden gemachten Aussagen sind Konkretisierungen der Allgemeinen Geschäfts- und Nutzungsbedingungen der VIRTENIO GmbH.

Die Gewährleistung gilt nicht für Folgendes:

- a) Verschleißteile wie z. B. Batterien (Primärzellen, Sekundärzellen) oder Schutzbeschichtungen, die sich im Laufe der Zeit abnutzen, es sei denn, der Mangel ist auf einen Material- oder Verarbeitungsfehler zurückzuführen;
- b) oberflächliche Schäden, darunter Kratzer, Dellen und beschädigter Kunststoff an den Anschlüssen, es sei denn, der Mangel ist auf einen Material- oder Verarbeitungsfehler zurückzuführen;
- c) VIRTENIO-Hardware, deren Seriennummer entfernt oder verfremdet wurde;
- d) VIRTENIO-Hardware, die nachweislich geöffnet wurde oder von der die angebrachten Kennzeichen oder Siegel beschädigt oder entfernt wurden.

Wenn ein Produkt oder Teil unter die Gewährleistung fällt, gehen der Ersatzgegenstand in Ihr Eigentum und der Gegenstand, der unter die Gewährleistung fällt, in das Eigentum von VIRTENIO über.

#### **10.1.4 Haftungsausschluss**

Es gelten die Ausführungen zur "Haftung" aus §10 der Allgemeinen Geschäfts- und Nutzungsbedingungen der VIRTENIO GmbH

(abrufbar unter [https://www.virtenio.com\)](https://www.virtenio.com/).

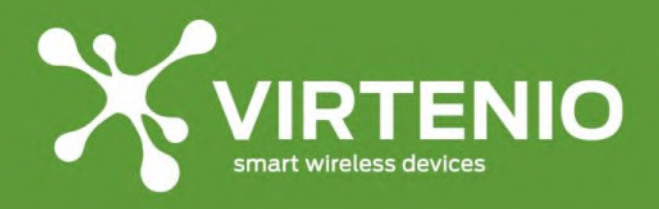

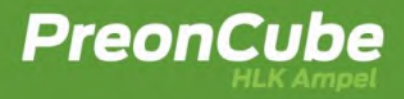

# **10.2 Konformitätserklärung**

 $\epsilon$ **CE-Zeichen**

Hiermit erklärt die VIRTENIO GmbH,

dass der Funkanlagentyp den folgenden Richtlinien entspricht:

- 2014/53/EU (RED)
- 2014/35/EU (LVD)
- 2014/30/EU (EMC)
- 2011/65/EU (RoHS)

Die Konformität mit der o.a. Richtlinien wird durch das CE-Zeichen auf der

- PreonCube CO2 Ampel
- PreonCube HLK Ampel

bestätigt.

Der vollständige Text der EU-Konformitätserklärung unter den folgenden Internetadressen eingesehen werden:

- PreonCube CO2 Ampel
- [https://www.virtenio.com/de/pcco\\_doc/](https://www.virtenio.com/de/pcco_doc/)
- PreonCube HLK Ampel
- [https://www.virtenio.com/de/pchl\\_doc/](https://www.virtenio.com/de/pchl_doc/)

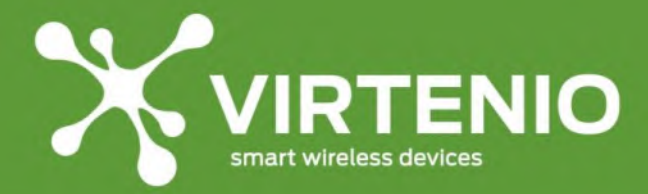

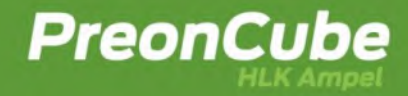

# **10.3 Datenblatt PreonCube CO2 Ampel**

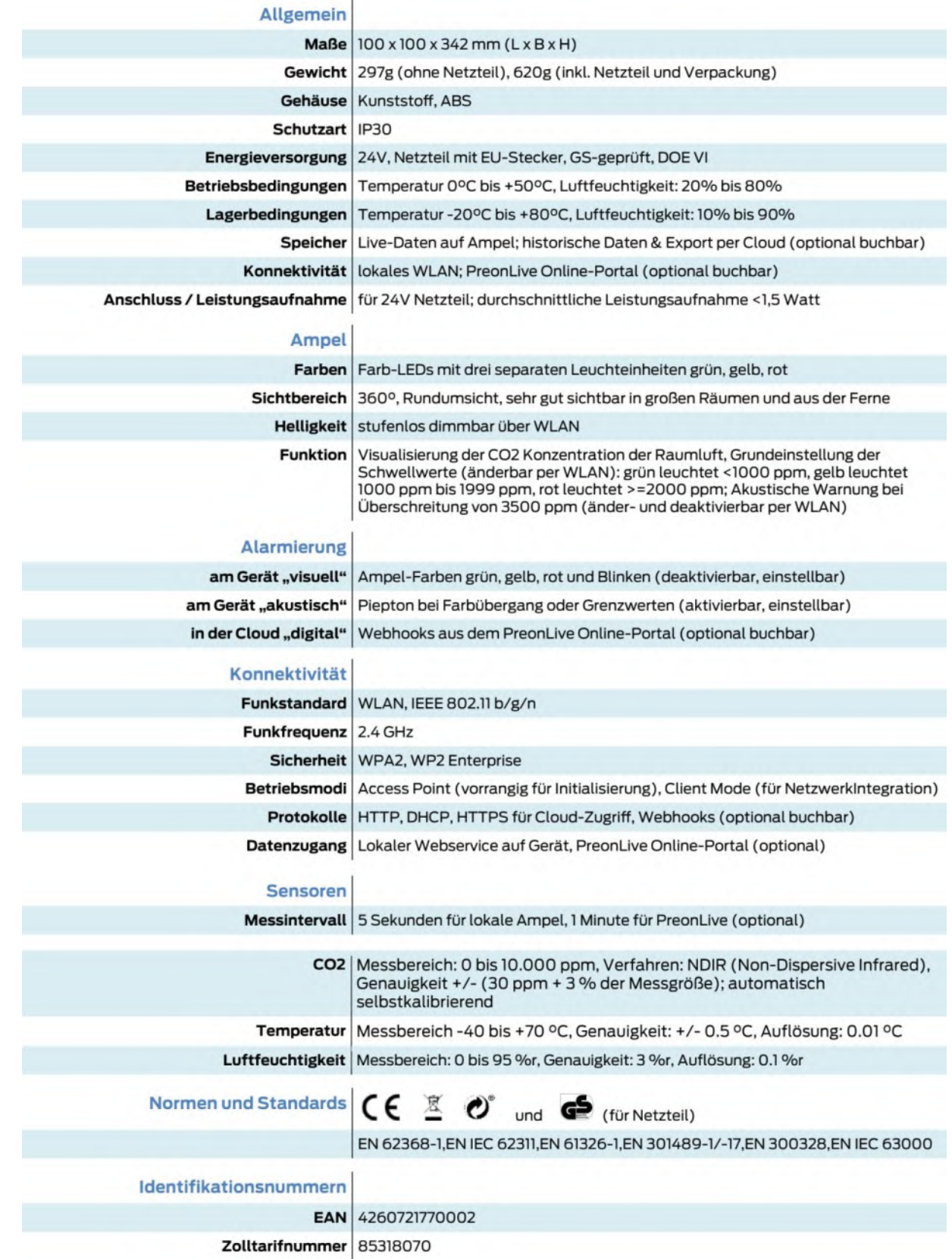

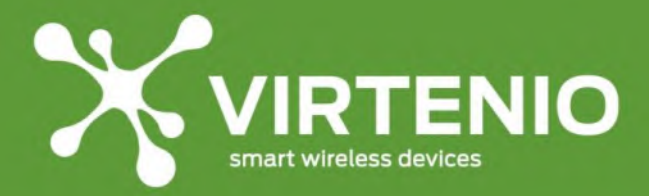

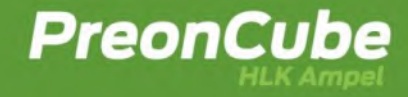

# **10.4 Datenblatt PreonCube HLK Ampel**

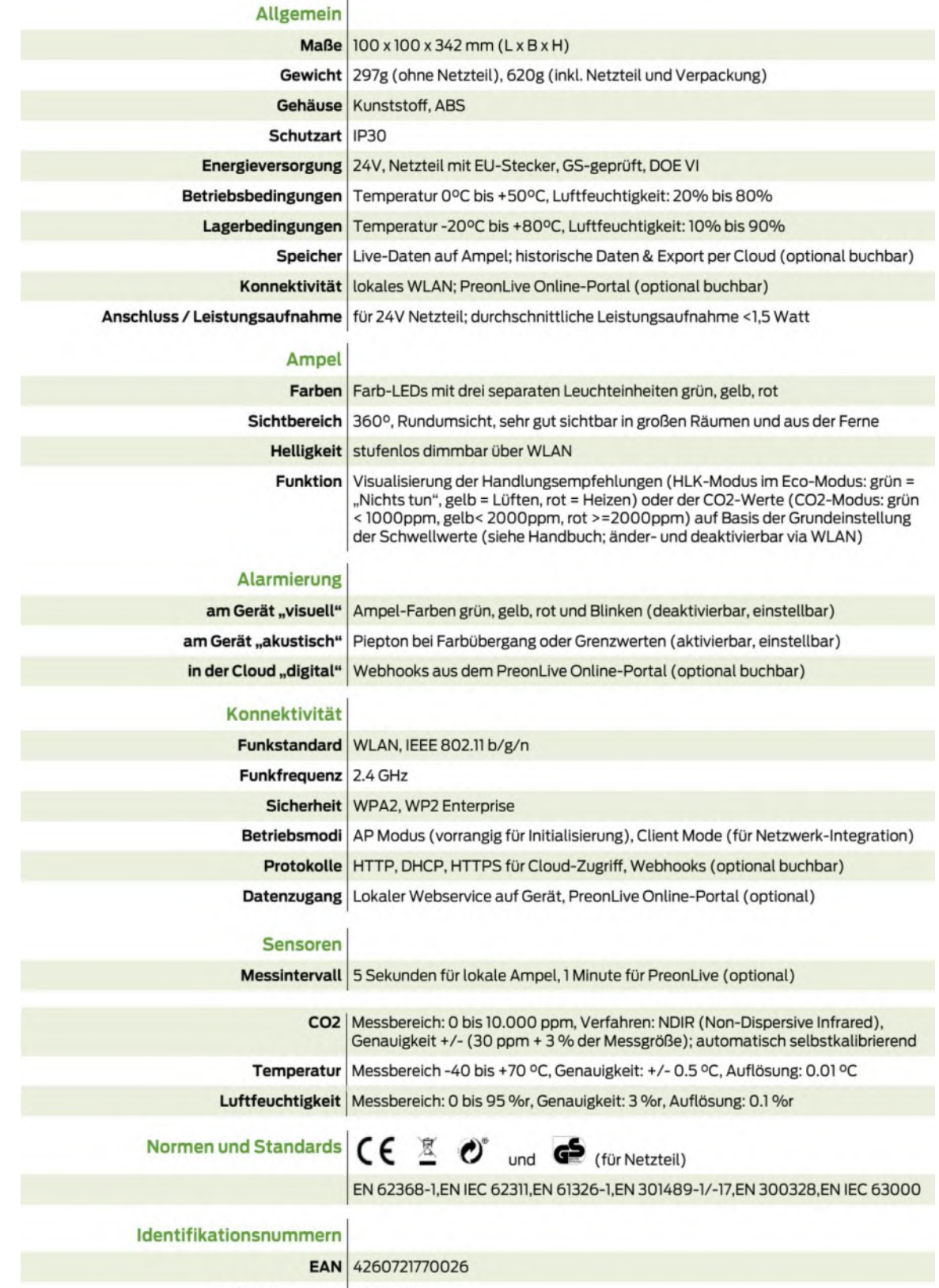

Zolltarifnummer 85318070

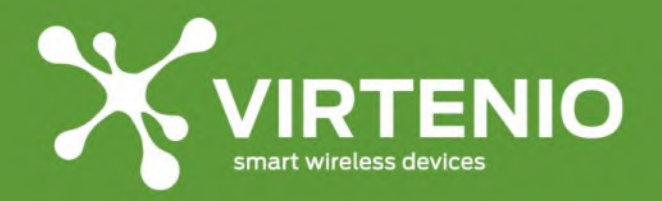

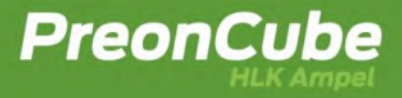

#### **10.5 Impressum**

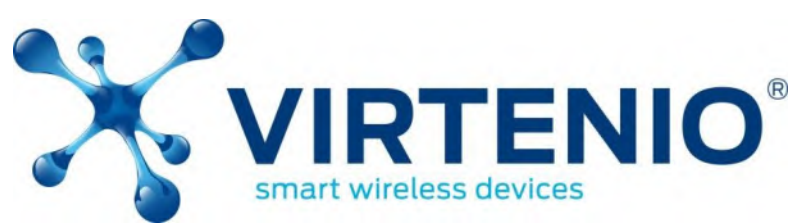

©VIRTENIO GmbH 2023. Alle Rechte vorbehalten.

### **VIRTENIO GmbH**

Oranienburger Str. 173-175

13437 Berlin, Germany

- **Tel:** +49 30 577 088 52 0
- **Fax:** +49 30 577 088 52 9
- **Mail:** [info@virtenio.com](mailto:info@virtenio.com)
- **Web:** [www.virtenio.com](http://www.virtenio.com/)

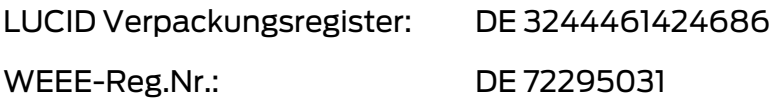